Chapter 1 What is ImageBrowser? Chapter 2

Downloading and

Printing Images

Chapter 3 What You Can Do with a Camera Connected Chapter 4
Viewing Images

Chapter 5
Organizing Images

Chapter 6
Using Supplementary
Features

Appendices

Index

## Canon Utilities

# ImageBrowser 5.8

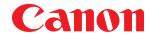

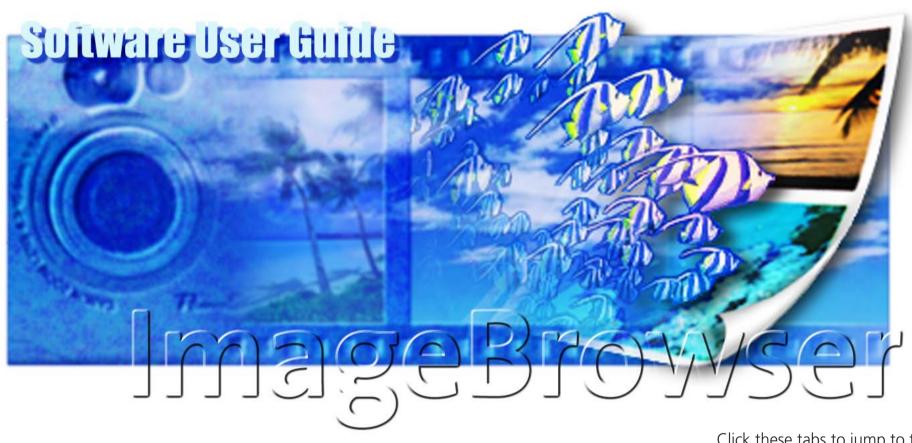

Click these tabs to jump to the Table of Contents, Index or start of each chapter.

Click this button to advance to the next page.

Click this button to return to the previous page.

(Since this is the starting page, the [Back] button cannot be used.)

Chapter 1
What is
ImageBrowser?

Chapter 2

Downloading and
Printing Images

Chapter 3 What You Can Do with a Camera Connected Chapter 4
Viewing Images

Chapter 5
Organizing Images

Chapter 6
Using Supplementary
Features

Appendices

Index

## Table of Contents (1/2)

| About the Printing Features                                                                         |                                                             |                                                                                                    |  |  |
|----------------------------------------------------------------------------------------------------|-------------------------------------------------------------|----------------------------------------------------------------------------------------------------|--|--|
| the                                                                                                 | cking the 🖶 icon at start of each topic nts out that topic. | Clicking this button prints the entire guide.  Print All  Clicking this button prints the entire chapter. |  |  |
| Cha                                                                                                 | pter 1 What is ImageBrowser                                 | ? Print this chapter                                                                                      |  |  |
| <ul><li>☐ What Can ImageBrowser Do?</li><li>☐ Guide to the ImageBrowser Windows</li><li>6</li></ul> |                                                             |                                                                                                    |  |  |
| Cha                                                                                                 | pter 2 Downloading and Printing Images                      | Print this chapter                                                                                        |  |  |
| Downloading Images to a Computer                                                                    |                                                             |                                                                                                    |  |  |

| Chapter 3                                                         | What You Can Do with a Camera Connec                                                                                                    | Print this chapter |
|-------------------------------------------------------------------|----------------------------------------------------------------------------------------------------|--------------------|
| Downl Downl Checki Deletin Downl Checki Downl Checki Saving Addin | oading Images Automatically oading Images Automatically ing Images in the Camera being Images from the Camera loading Sound Files from the Features of the Camera Broad Images in the Camera the "My Camera Settings" ing and Modifying the Camera Computer Images to the Computer Images to the Com |                    |
| Chapter 4                                                         | Viewing Images                                                                                                    | Print this chapter |
| Selecti Chang Chang Chang Openi                                   | ng Foldersing the Display Modeing the Browser Window Ding Images                                                                                                    |                    |
| - Using                                                           | ule viewei vviiluow                                                                                                    | رد                 |

ImageBrowser Software User Guide 2 Back Next

Chapter 1
What is
ImageBrowser?

Chapter 2

Downloading and
Printing Images

Chapter 3 What You Can Do with a Camera Connected Chapter 4
Viewing Images

Chapter 5
Organizing Images

Chapter 6
Using Supplementary
Features

Appendices

Index

## Table of Contents (2/2)

| Print this chapter |
|--------------------|
| 61                 |
| 62                 |
| 64                 |
| 65                 |
| 67                 |
| 69                 |
| 71                 |
| 73                 |
| 75                 |
| 76                 |
| 77                 |
| 79                 |
| Print this chapter |
|                    |
| 80                 |
| 90                 |
| 91                 |
| 0.2                |
| 93                 |
| 95                 |
|                    |
| 96                 |
|                    |

| 🖶 Layout and Print                          |                    |
|---------------------------------------------|--------------------|
| Printing Images over Multiple Pages         | 111                |
| Sorting Images by Date and Time - TimeTunne | el112              |
| 🖶 Playing Sound Files                       | 114                |
| Playing Movies                              |                    |
| Editing Movies                              |                    |
| Extracting Stills from Movies               | 119                |
| Converting RAW Images                       | 121                |
| Stitching Panoramic Images - PhotoStitch    | 126                |
| Appendices                                  | Print this chapter |
| 🖶 Supported Image Types                     | 127                |
| Customizing Preferences                     |                    |
| Troubleshooting                             |                    |
| -                                           |                    |
| ndex                                        | Print this chapter |
| 🗎 Index                                     | 133                |

Chapter 1 What is ImageBrowser?

Chapter 2 Downloading and **Printing Images** 

Chapter 3 What You Can Do with a Camera Connected

Chapter 4 **Viewing Images** 

Chapter 5 **Organizing Images** 

Chapter 6 **Using Supplementary Features** 

**Appendices** 

Index

## **Notations and Conventions**

## **Symbol Usage**

This guide uses the following symbols.

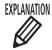

EXPLANATION Information essential to operations, such as explanations of functions or terminology, follows this symbol.

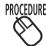

PROCEDURES Information about the steps to perform follows this symbol.

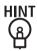

Operating tips and convenient ways of using the program follow this symbol. Read these topics as you see fit.

#### **IMPORTANT**

Points that you need to follow to perform the procedures and other important topics follow this symbol. Always read these topics.

#### **REFERENCE**

Supplementary explanations and procedures follow this symbol. Read these topics as you see fit.

#### **NOTE**

- This guide uses Mac OS X v10.3 screen shots and procedures in the explanations. The screen shots and procedures may vary slightly if you are using another version of the Mac OS.
- The displayed screens and procedures may also differ slightly from the examples depending upon the camera or printer model in use.

Chapter 1 What is ImageBrowser? Chapter 2

Downloading and Printing Images

Chapter 3
What You Can Do with
a Camera Connected

Chapter 4
Viewing Images

Chapter 5
Organizing Images

Chapter 6
Using Supplementary
Features

Appendices

Index

## What Can ImageBrowser Do?

This section provides a brief explanation of the ImageBrowser features.

### What You Can Do with a Camera Connected

- Download images from the camera to the computer.
- Download sound files that you record using the Sound Recorder feature (only on products supporting the Sound Recorder feature).
- Save computer images to the camera.
- Select images directly in the camera or memory card and print them.
- Operate the camera shutter remotely from the computer (only on models supporting remote shooting).
- Check and modify camera settings.
- Set the My Camera Settings (start-up image, start-up sound, operation sound, self-timer sound and shutter sound). (Only on models supporting My Camera Settings)

### **View Images**

- Display the downloaded images and their shooting information
- Switch between display modes (Preview, List and TimeTunnel)

### **Organize Images**

- Assign a Star Rating or keywords to images.
- Sort images according to their shooting date or Star Rating.
- Perform image searches.

### **Use the Additional Features**

- Print images that have been downloaded to a computer.
- Edit images and movies.
- Stitch panoramic images.
- Convert RAW images to standard images (only models supporting RAW images).
- Extract stills from movies.
- Format images as screensaver and wallpaper files.
- Export image shooting information as a text file.

#### REFERENCE

• The Canon CD-ROM supplied with the camera contains My Camera Settings files. These files are automatically copied to your computer when ImageBrowser is installed.

## Guide to the ImageBrowser Windows (1/2)

This section briefly introduces the purposes and features of the two main windows for operating ImageBrowser.

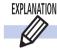

#### **Camera Control Window**

The Camera Control Window is the window that automatically opens when you connect a camera to the computer or insert a memory card into a memory card reader. You can download the camera or memory card images in a few easy steps. You can also select and print camera or memory card images directly and change camera settings from the computer.

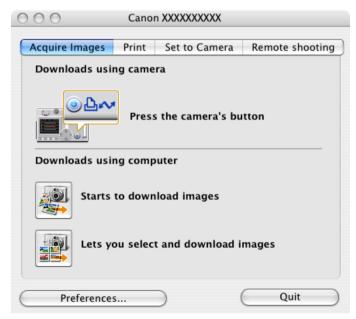

The displayed window may vary slightly for a wireless connection.

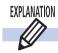

### **Browser Window**

This window opens when you start ImageBrowser. The Browser Window is for displaying and organizing downloaded images.

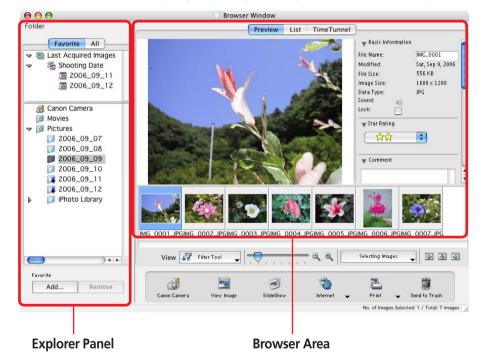

Back

Chapter 1
What is
ImageBrowser?

Chapter 2

Downloading and

Printing Images

Chapter 3
What You Can Do with
a Camera Connected

Chapter 4
Viewing Images

Chapter 5
Organizing Images

Chapter 6
Using Supplementary
Features

Appendices

Index

## Guide to the ImageBrowser Windows (2/2)

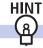

### **Using Contextual Menus**

When you hold down the [control] key and click the mouse button, a menu is displayed. This is a contextual menu. In ImageBrowser, you can access many useful functions through contextual menus.

For example, the following contextual menu appears when you press and hold the [control] key and click an image in the Browser Area.

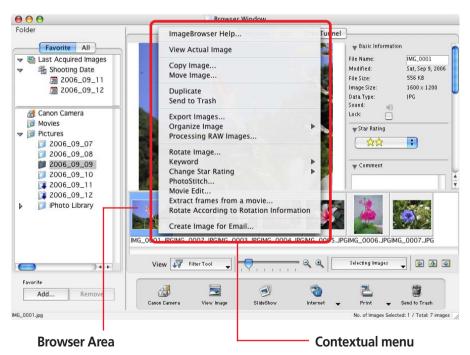

A contextual menu is, as its name implies, a menu whose options vary according to the context. It is a collection of the most commonly used buttons and commands that apply to a given situation.

Contextual menus allow you to use ImageBrowser more efficiently. When you feel comfortable with ImageBrowser, try using the contextual menus in different situations.

Chapter 1
What is
ImageBrowser?

Chapter 2

Downloading and
Printing Images

Chapter 3
What You Can Do with a Camera Connected

Chapter 4
Viewing Images

Chapter 5
Organizing Images

Chapter 6
Using Supplementary
Features

Appendices

Index

## Downloading Images to a Computer (1/5)

This chapter explains a sequence of ImageBrowser basic procedures in order, such as downloading images from the camera and printing downloaded images. This section starts by explaining the procedures for downloading images from the camera.

#### **IMPORTANT**

• This guide assumes that all the relevant software programs and drivers have been correctly installed on your computer. If you have not yet installed them, read the guides for the software supplied with your camera and install them.

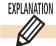

### **Connecting the Camera to Download**

This section describes two methods for downloading images shot with the camera to a computer.

- **Downloading Images with Camera Commands**You can use this method to download images with cameras that support the direct transfer function.
- Downloading Images with Computer Commands
  This method uses commands entered on the computer to
  download images from a memory card in a camera or in a
  memory card reader. This method can be used regardless of
  whether your camera supports the direct transfer function or
  not.

These methods are explained starting on the next page.

#### **REFERENCE**

- This section uses the "Download All Camera Images Not Yet Downloaded" method, a simple method, to download images. Chapter 3 explains in greater detail how to select images for downloading from a camera or memory card and how to perform tasks such as changing the file destination.
- You can also download sound files to the computer that were recorded using the Sound Recorder feature. The downloading procedures are explained in Chapter 3 "Downloading Sound Files from the Camera"

Back

Chapter 1
What is
ImageBrowser?

Chapter 2

Downloading and Printing Images

Chapter 3
What You Can Do with
a Camera Connected

Chapter 4
Viewing Images

Chapter 5
Organizing Images

Chapter 6
Using Supplementary
Features

Appendices

Index

## Downloading Images to a Computer (2/5)

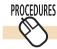

### **Using Camera Commands to Download Images**

**1.** Set the camera to the playback mode with it connected to the computer.

Please see your Camera User Guide for information on how to connect the camera to a computer.

The Camera Control Window will open.

The displayed window may vary slightly for a wireless connection.

If your camera features a <u>A</u> (Print/Share) button, it will light and a Direct Transfer menu similar to the lower right one will appear on the camera's LCD monitor.

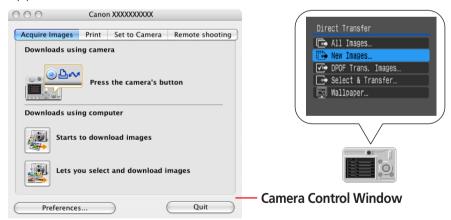

#### REFERENCE

- If the Direct Transfer menu does not appear on the camera's LCD monitor, you cannot download images using camera procedures.
- The content on the LCD monitor and the method for displaying the Direct Transfer menu may differ between camera models.

#### **REFERENCE**

- Click the [CameraWindow] icon in the Dock (bar appearing at the bottom of the desktop) if the Camera Control Window does not display.
- If you do not wish the Camera Control Window to open automatically when you start up the camera, click the [File] menu and clear the check mark from the [Displays this screen when the camera is connected] option.

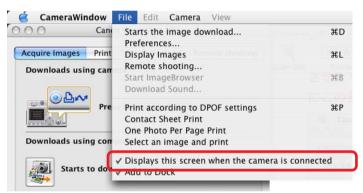

• If a dialog allowing you to select between a camera or memory card reader appears, select the desired device and click [OK].

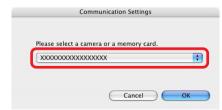

Chapter 1
What is
ImageBrowser?

Chapter 2

Downloading and

Printing Images

Chapter 3
What You Can Do with
a Camera Connected

Chapter 4
Viewing Images

Chapter 5
Organizing Images

Chapter 6
Using Supplementary
Features

Appendices

Index

## Downloading Images to a Computer (3/5)

Use the camera to set the direct transfer settings and press the  $\triangle \sim$  (Print/Share) button or the **SET** button.

#### **REFERENCE**

- See the user guides for your camera for explanations of the settings and commands related to the Direct Transfer menu that appears on the camera's LCD monitor.
- You can change the destination folder for images by clicking [Preferences] in the Camera Control Window that appears on the computer. See "Downloading Images Automatically" in Chapter 3 for instructions on how to change the destination folder.
- By the default settings, downloaded images are saved to the [Pictures] folder.

The images will display in the Browser Window when the download is complete.

Displays newly downloaded images by shooting date or *My Category* (only models supporting this feature).

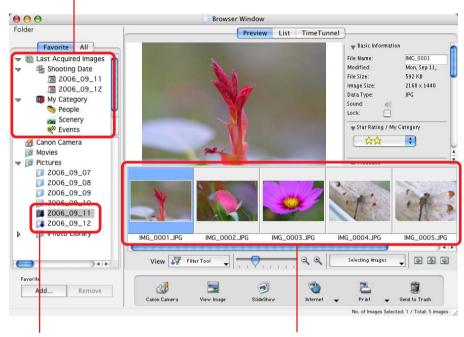

Folders with newly acquired images display the symbol shown.

**Downloaded Images** 

Next

#### REFERENCE

 You can hide the download mark by clicking the [View] menu, selecting the [View Settings] submenu and clearing the check mark from [Show download folder mark].

ImageBrowser Software User Guide 10 Back

Chapter 1
What is
ImageBrowser?

Chapter 2

Downloading and

Printing Images

Chapter 3
What You Can Do with a Camera Connected

Chapter 4
Viewing Images

Chapter 5
Organizing Images

Chapter 6
Using Supplementary
Features

Appendices

Index

## Downloading Images to a Computer (4/5)

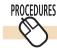

### **Using Computer Commands to Download Images**

**1** Set the camera to the playback mode with it connected to the computer.

Please see your Camera User Guide for information on how to connect the camera to a computer.

The Camera Control Window will open.

The displayed window may vary slightly for a wireless connection.

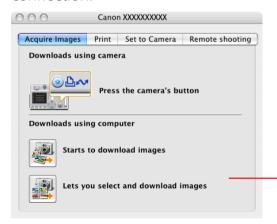

Camera Control Window with a Camera Connected

#### REFERENCE

- Click the [CameraWindow] icon in the Dock (bar appearing at the bottom of the desktop) if the Camera Control Window does not display.
- If you do not wish the Camera Control Window to open automatically when you start up the camera, click the [File] menu and clear the check mark from the [Displays this screen when the camera is connected] option.

#### REFERENCE

• If you are using a memory card reader, you can set it using the same procedures as with the camera to have the Camera Control Window open automatically. After you set the settings, the Camera Control Window will open automatically when you insert a memory card into the reader. As shown, the Camera Control window appears slightly different from the camera version, but functions similarly.

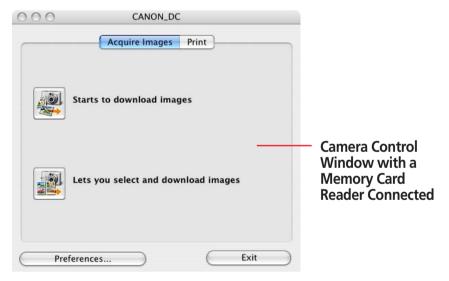

• Different windows from those shown here may appear for some camera models. In that case, please read the user guides provided with the software bundled with the camera.

Back

## Downloading Images to a Computer (5/5)

#### **REFERENCE**

• If a dialog allowing you to select between a camera or memory card reader appears, select the desired device and click [OK].

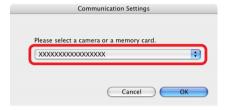

### Click [Starts to download images].

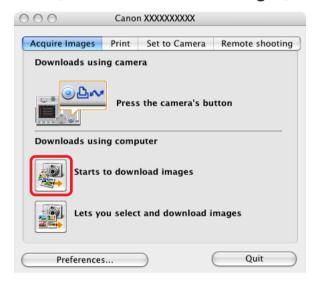

The images will display in the Browser Window when the download is complete.

Displays newly downloaded images by shooting date or My Category (only models supporting this feature).

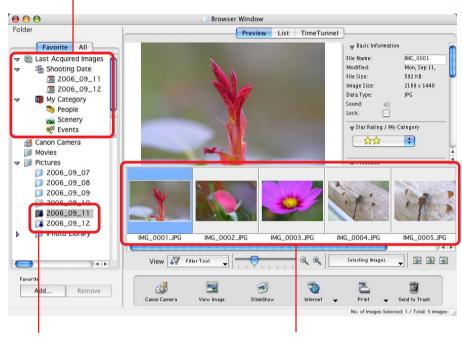

Folders with newly acquired images display the symbol shown.

**Downloaded Images** 

Next

Chapter 1 What is ImageBrowser?

Chapter 2 Downloading and **Printing Images** 

Chapter 3 What You Can Do with a Camera Connected

Chapter 4 Viewing Images

Chapter 5 **Organizing Images** 

Chapter 6 **Using Supplementary Features** 

**Appendices** 

Index

## Printing a Single Image on a Single Page (1/2)

This section explains how to print images downloaded to a computer. It describes the procedures for printing a single image on a single page. It is easy to print photo-quality prints.

#### REFERENCE

- The procedural explanation for printing indexes and the layout and print function are explained in the Chapter 6 topics, "Printing Indexes" and "Layout and Print."
- Click an image in the Browser Window to print. A blue frame appears around the image.

#### REFERENCE

- You can select multiple images by pressing and holding the [shift] key or [**%**] (command) key while clicking on images. If you hold down the [option] and [shift] keys together and click on two images, you can select all the images between them.
- Click [Print] and select [One Photo per page Print] from the displayed menu.

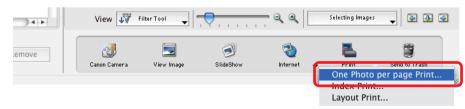

Set the settings in the desired categories.

Selects the paper size and orientation. Selects a printer.

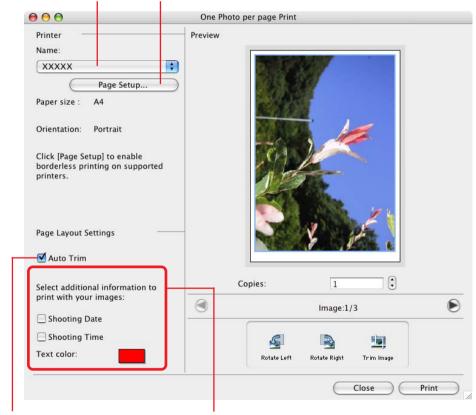

Sets the auto trim (crops image edges according to the page proportions) settings.

Sets the shooting date/time imprint and color settings.

13

Chapter 1 What is ImageBrowser?

Chapter 2 **Downloading and Printing Images** 

Chapter 3 What You Can Do with a Camera Connected

Chapter 4 **Viewing Images** 

Chapter 5 **Organizing Images** 

Chapter 6 **Using Supplementary Features** 

**Appendices** 

Index

## Printing a Single Image on a Single Page (2/2)

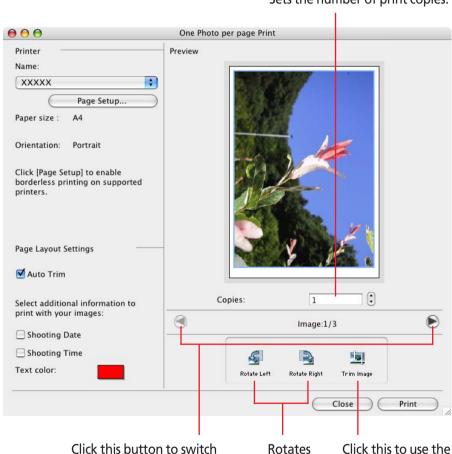

Sets the number of print copies.

trimming function

(crops a portion of the image).

images

Click [Print].

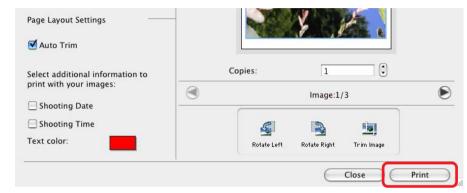

If the Print dialog appears, click [Print]. Printing will start.

14

**Next** 

between images if multiple

images were selected.

## Camera Control Window (1/2)

This chapter explains the procedures performed with the Camera Control Window.

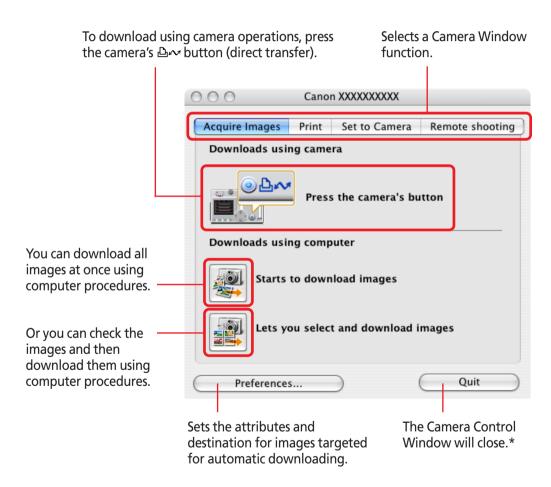

<sup>\*</sup> It will gray out if you are connected wirelessly.

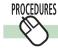

### **Opening the Camera Control Window**

### Auto Start Settings Selected

When you connect the camera to the computer and prepare it for communication, the Camera Control Window will automatically open.

### Auto Start Settings Not Selected

After the camera is connected, click the [CameraWindow] icon in the Dock (bar appearing at the bottom of the desktop) and the Camera Control Window will open.

#### CameraWindow

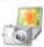

#### **REFERENCE**

 Depending on the selections you make during installation, the [CameraWindow] icon may not appear in the Dock. In this case, open the Camera Control Window by double-clicking the [Applications] folder, followed by the [Canon Utilities] and [CameraWindow] folders, and double-click the [CameraWindow] icon.

Back

Chapter 1
What is
ImageBrowser?

Chapter 2

Downloading and
Printing Images

Chapter 3
What You Can Do with a Camera Connected

Chapter 4
Viewing Images

Chapter 5
Organizing Images

Chapter 6
Using Supplementary
Features

**Appendices** 

Index

Next

## Camera Control Window (2/2)

To open the Camera Control Window from ImageBrowser's Browser Window, click [Canon Camera] in the Explorer Panel section or on the Control Panel.

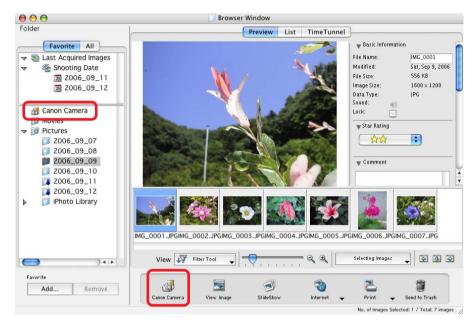

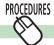

### **Closing the Camera Control Window**

Click [Quit] to close the Camera Control Window.

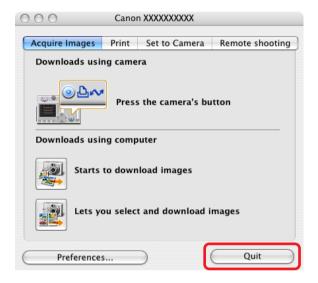

When the camera is connected wirelessly, the Camera Control Window will close when the connection is closed. See the user guides for your camera for instructions on closing a wireless connection.

ImageBrowser Software User Guide 16 Back

## Downloading Images Automatically—Camera Operations (1/2)

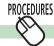

### **Starting Auto Downloading**

Set the Direct Transfer settings on the camera, and start the direct transfer.

This will download images automatically to the computer.

#### REFERENCE

- See the user guides for your camera for explanations of the settings and commands related to the Direct Transfer menu that appears on the camera's LCD monitor.
- Sound files recorded using the Sound Recorder feature cannot be downloaded using the Direct Transfer feature. The downloading procedures are explained in "Downloading Sound Files from the Camera."

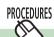

### **Changing the Auto Downloading Settings**

Change the destination folder for images downloaded to the computer.

Click [Preferences].

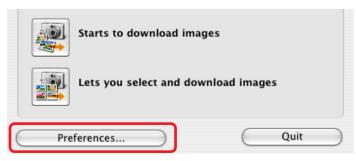

Select [Change direct transfer download destination folder] and click [Next].

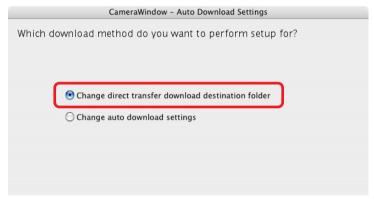

Select a destination folder for the downloaded images and set the new folder creation method for downloads, then click [Next].

Proceed to Step 5 if [Finished] displays.

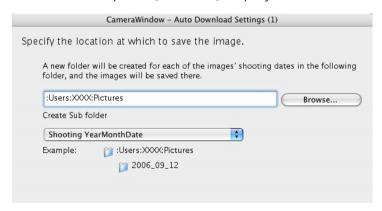

Next

Chapter 1 Table of What is Contents ImageBrowser?

Chapter 2 Downloading and **Printing Images** 

Chapter 3 What You Can Do with a Camera Connected

Chapter 4 **Viewing Images** 

Chapter 5 **Organizing Images** 

Chapter 6 **Using Supplementary Features** 

**Appendices** 

Index

## Downloading Images Automatically—Camera Operations (2/2)

To connect a camera to a computer over a wireless connection to use [Print via a Computer], click [Settings] and configure the printer to be used, as well as other settings such as the paper size. Proceed directly to Step 5 if you are not using the [Print via a Computer] function over a wireless connection.

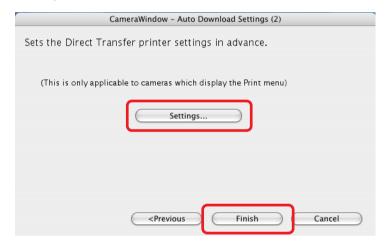

Click [Finish].

The settings have been configured.

#### REFERENCE

- The printer settings for printing via a computer can only be configured for a wireless connection. They cannot be configured when the camera is connected via an interface cable.
- See the user guides for your camera for explanations of the settings and commands related to the Direct Transfer menu.

18

Next

## Downloading Images Automatically—Computer Operations (1/3)

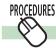

### **Starting Auto Downloading**

 Click [Starts to download images] in the Camera Control Window.

Under the default settings, all images not yet downloaded will automatically download to the computer.

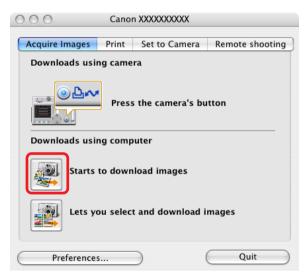

#### REFERENCE

• Sound files recorded using the Sound Recorder feature cannot be downloaded using the Auto Download feature. The downloading procedures are explained in "Downloading Sound Files from the Camera."

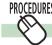

### **Changing the Auto Download Settings**

Change the type of image to download or the destination folder.

**1** Click [Preferences].

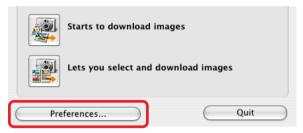

2. Select [Change auto download settings] and click [Next].

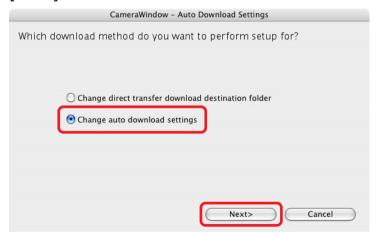

ImageBrowser Software User Guide 19 Back Next

## Downloading Images Automatically—Computer Operations (2/3)

Select the type of image to download and click [Next].

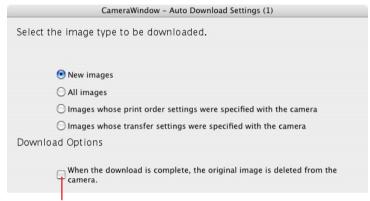

Place a check mark here if you wish the original image in the camera to be deleted after downloading.

Select a destination folder for the downloaded images and set the new subfolder creation method for downloads, then click [Next].

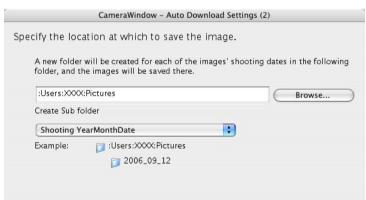

Set the process to initiate after the images are downloaded and click [Next].

> To simply display the images in ImageBrowser's Browser Window, select [Display the folder at the save destination]. To have a different process initiated, select [Perform selected processes consecutively and select a process in the ImageBrowser Automation wizard window.

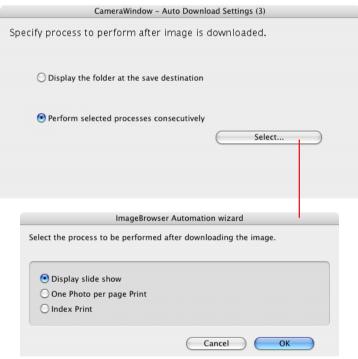

20

Next

Chapter 1 What is ImageBrowser?

Chapter 2 Downloading and **Printing Images** 

Chapter 3 What You Can Do with a Camera Connected

Chapter 4 Viewing Images

Chapter 5 **Organizing Images** 

Chapter 6 **Using Supplementary Features** 

**Appendices** 

Index

## Downloading Images Automatically—Computer Operations (3/3)

To initiate the selected auto download process immediately after the camera and computer are connected, place a check mark beside [Images are automatically downloaded to computer while camera is connected.

A check mark cannot be placed in this option if the camera is connected wirelessly.

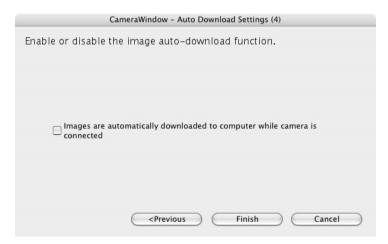

Click [Finish].

This concludes the settings procedure.

#### REFERENCE

• ImageBrowser rotates images to match the camera display orientation. However, it does not alter the image data itself. If a rotated image is opened in a program that does not support rotated display, it will appear in its pre-rotation state. See "Customizing Preferences" in the Appendices for an explanation of how to alter the image data with rotation information so it downloads in the rotated orientation

## Checking Images in the Camera before Downloading (1/2)

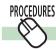

## **Selecting Images and Initiating the Download**

**1.** Click [Lets you select and download images] in the Camera Control Window.

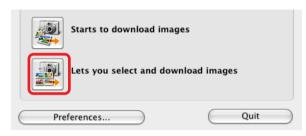

The Camera Browser Window will open and display the images contained in the camera

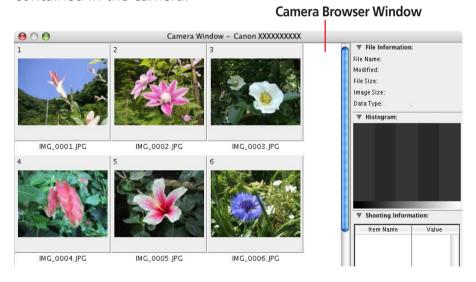

## Select images for downloading in the Camera Browser Window.

The background color of the selected image will change to blue.

You can select multiple images by pressing and holding the [shift] key or [**%**] (command) key while you click on successive images. You can also select a series of adjacent images by pressing and holding the [option] and [shift] keys together while clicking on the first and last images.

### **3** Click [Download Images].

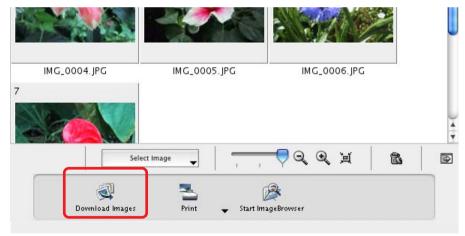

Back

Click here to change

## Checking Images in the Camera before Downloading (2/2)

4. Confirm whether changes are required for the file destination or name.

To make changes, click [Change Settings].

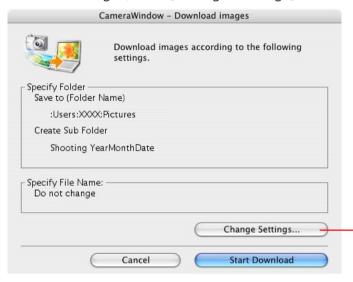

Click [Start Download].

The image will be saved.

#### **REFERENCE**

 You can also download sound files to the computer that were recorded using the Sound Recorder feature. The downloading procedures are explained in "Downloading Sound Files from the Camera."

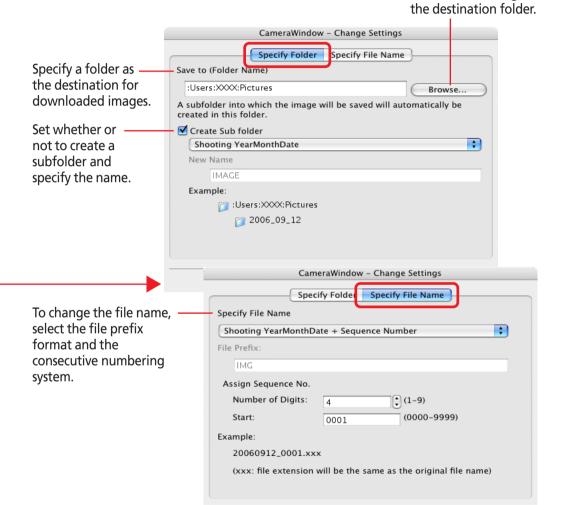

23 Back Next

Cancel

ОК

Next

## Deleting Images from the Camera

This section explains how to use the Camera Browser Window to delete images from the camera.

#### **REFERENCE**

- You cannot delete protected images (images bearing the symbol).
- 1. Click [Lets you select and download images] in the Camera Control Window.

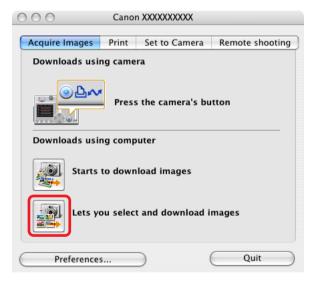

Camera Browser Window will open.

## 2. Select images for deleting in the Camera Browser Window.

The background color of the selected image will change to blue.

You can select multiple images by pressing and holding the [shift] key or [**%**] (command) key while you click on successive images. You can also select a series of adjacent images by pressing and holding the [option] and [shift] keys together while clicking on the first and last images.

3. Click (Delete).

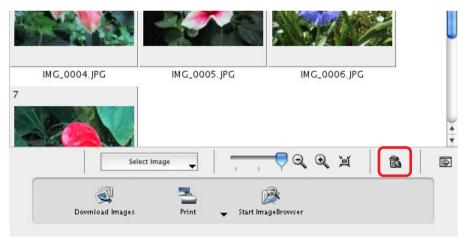

A confirmation dialog will display.

## Click [Delete].

The image will be deleted.

ImageBrowser Software User Guide 24 Back

## Downloading Sound Files from the Camera (1/3)

This topic explains how to download sound files recorded with the camera's Sound Recorder feature to the computer.

#### **IMPORTANT**

- This function may not be available with certain camera models. Check your Camera User Guide to see if your model supports it.
- Sound files cannot be deleted using the Camera Browser Window

#### REFERENCE

• Sound files recorded with the camera's Sound Recorder feature differ from the sounds attached to images. They are independent sound files (WAV type).

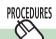

### **Initiating Downloading**

Click [Lets you select and download images] in the Camera Control Window.

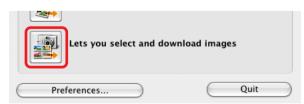

The Camera Browser Window will open. If sound files are contained in the camera or memory card, the [Download Sound] button will display.

### Click [Download Sound].

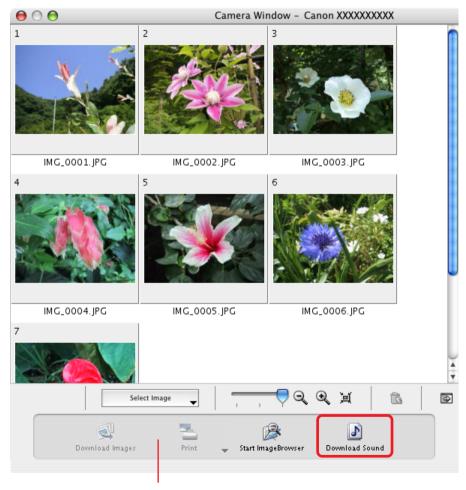

Camera Browser Window

Back

## Downloading Sound Files from the Camera (2/3)

A list of sound files will display.

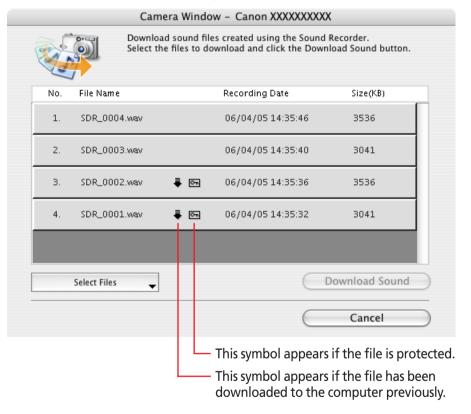

### **3** Select sound file(s) to download.

The selected files display in blue.

You can select multiple files by pressing and holding the [shift] or [**#**] (command) key while you click on successive files. If you hold down the [option] and [shift] keys together and click on two files, you can select all the files between them.

#### REFERENCE

• It is convenient to use the [Select Files] menu to select all the files, to deselect files, to select protected files or to select files that have not yet been downloaded.

### Click [Download Sound].

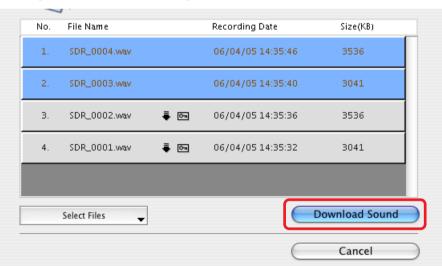

A window for setting the destination folder and other settings will open.

Chapter 1
What is
ImageBrowser?

Chapter 2 **Downloading and Printing Images** 

Chapter 3
What You Can Do with a Camera Connected

Chapter 4
Viewing Images

Chapter 5
Organizing Images

Chapter 6
Using Supplementary
Features

Appendices

Index

## Downloading Sound Files from the Camera (3/3)

5. Confirm whether changes are required for the file destination or name.

To make changes, click [Change Settings].

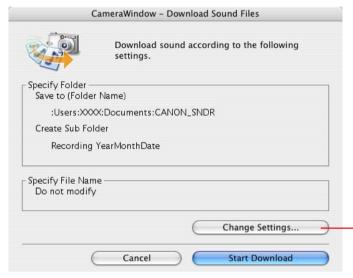

**6.** Click [Start Download].

The file(s) will download to the computer.

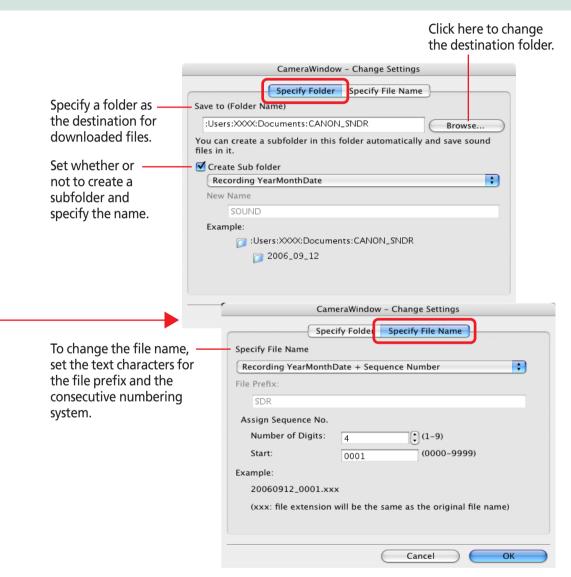

Chapter 1
What is
ImageBrowser?

Chapter 2 **Downloading and Printing Images** 

Chapter 3
What You Can Do with a Camera Connected

Chapter 4
Viewing Images

Chapter 5
Organizing Images

Chapter 6
Using Supplementary
Features

Appendices

Index

## Other Features of the Camera Browser Window

This section explains the other features of the Camera Browser Window.

#### **REFERENCE**

 You can also download images displayed in the Camera Browser Window by dragging and dropping them into ImageBrowser's Browser Area or Explorer Panel section.

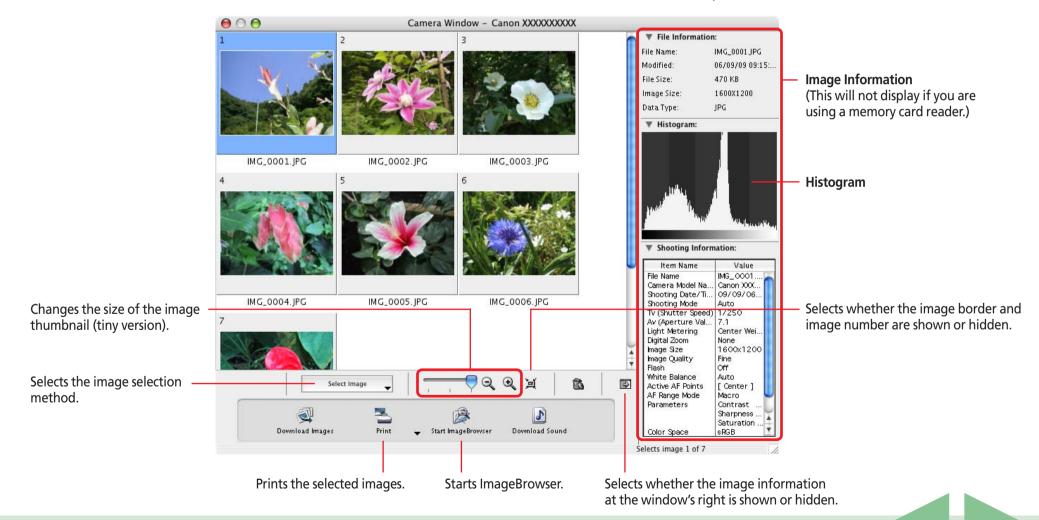

Chapter 1
What is
ImageBrowser?

Chapter 2

Downloading and Printing Images

Chapter 3
What You Can Do with
a Camera Connected

Chapter 4
Viewing Images

Chapter 5
Organizing Images

Chapter 6
Using Supplementary
Features

**Appendices** 

Index

## Printing Images in the Camera (1/4)

This function allows you to select images directly from the camera or memory card and print them.

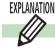

### **Four Printing Methods**

There are four ways to print images from the camera as listed below.

### Print All Images

Prints all images from the camera in the format of one image per page.

### Print Contact Sheet of All Images

Prints all images from the camera in an index format (rows of images on one page).

### Print according to DPOF settings

Prints according to the DPOF print settings set using the camera.

### Select image and print

Displays a list of the images from the camera, allowing you to print them selectively.

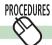

### **Printing Procedures**

**1.** Click the [Print] button in the Camera Control Window.

**2.** Click on one of the four printing methods.

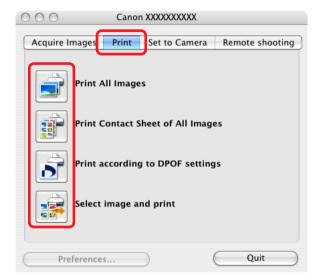

A print settings window corresponding to the selected method will open. Procedures for the respective print settings windows are explained from the next page onward.

**3.** Set the print settings and click [Print]. Printing will start.

Next

Chapter 1
What is
ImageBrowser?

Chapter 2

Downloading and
Printing Images

Chapter 3
What You Can Do with
a Camera Connected

Chapter 4
Viewing Images

Chapter 5
Organizing Images

Chapter 6
Using Supplementary
Features

Appendices

Index

## Printing Images in the Camera (2/4)

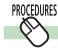

### **Print All Images**

The following print settings window will open if you selected [Print All Images].

Selects a printer.

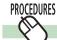

### Print According to DPOF Settings—Standard

A print settings window similar to the following will open if you select [Print According to DPOF Settings] and the standard option for DPOF print settings has been set using the camera.

One Photo per page Print

Printer

Name:

XXXXX

Page Setup...

Selects the paper size and orientation.

Sets the auto trim (crops image edges according to the page proportions) settings.

Paper size : Orientation: Click [Page Setup] to enable borderless printing on supported Page Layout Settings Auto Trim • Copies 1 Select additional information to print with your images: Image:1/7 Shooting Date Shooting Time 5 -Text color: Rotate Left Trim Image Close Print

Click this button to switch between images if multiple images were selected.

Sets the number of print copies.

Click this to use the trimming function (crops a portion of the image).

Sets the shooting date/time imprint and color settings.

Rotates images.

ImageBrowser Software User Guide 30 Back Next

Chapter 1

Table of What is
Contents ImageBrowser?

Chapter 2

Downloading and
Printing Images

Chapter 3
What You Can Do with a Camera Connected

Chapter 4
Viewing Images

Chapter 5
Organizing Images

Chapter 6
Using Supplementary
Features

Appendices

Index

## Printing Images in the Camera (3/4)

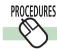

### **Print Contact Sheet of All Images**

A print settings window similar to the following will open if you select [Print Contact Sheet of All Images].

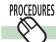

### Print According to DPOF Settings—Index

A print settings window similar to the following will open if you select [Print According to DPOF Settings] and the index option for DPOF print settings has been set using the camera.

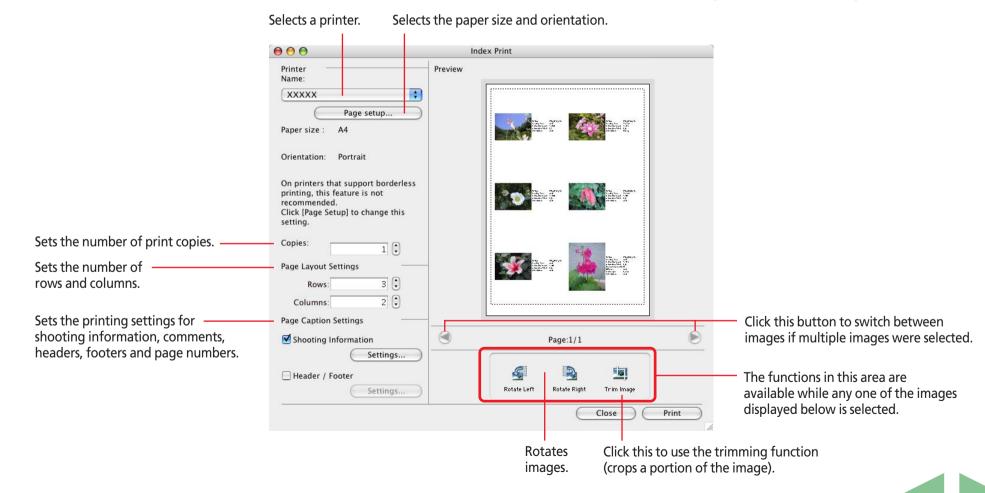

ImageBrowser Software User Guide 31 Back Next

Chapter 1
What is
ImageBrowser?

Chapter 2 **Downloading and Printing Images** 

Chapter 3
What You Can Do with
a Camera Connected

Chapter 4
Viewing Images

Chapter 5
Organizing Images

Chapter 6
Using Supplementary
Features

Appendices

Index

## Printing Images in the Camera (4/4)

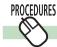

### Select image and print

The Camera Browser Window will open and display the camera images in a chart if you select [Select image and print].

 Select images for printing from the Camera Browser Window.

The background color of the selected image will change to blue.

You can select multiple images by pressing and holding the [shift] key or [**%**] (command) key while clicking on images. If you hold down the [option] and [shift] keys together and click on two images, you can select all the images between them.

2. Click [Print] and select [One Photo Per Page Print] or [Contact Sheet Print] from the menu.

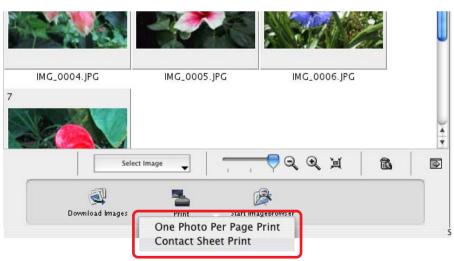

The print settings window will open. See two pages back for printing one photo per page. See the previous page for printing an index.

ImageBrowser Software User Guide 32 Back Next

## Saving the "My Camera Settings" to the Camera (1/8)

This section explains how to save the "My Camera Settings" on your computer to the camera or vice versa.

#### **IMPORTANT**

- This function may not be available with certain camera models. Check your *Camera User Guide* to see if your model supports it.
- To save the *My Camera Settings* to the camera, ensure that the software supplied with the camera is installed on the computer.

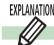

### What are the My Camera settings?

The start-up image for the camera and sounds such as the start-up sound, the shutter sound, operation sound and the self-timer sound are collectively referred to as the My Camera Settings. You can add your favorite images and sounds from your computer to the My Camera Settings in the camera.

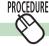

### Displaying the My Camera window

Display the existing My Camera Settings supplied with ImageBrowser.

- 1 Click the [Set to Camera] tab in the Camera Control Window.
- Click [Set My Camera].

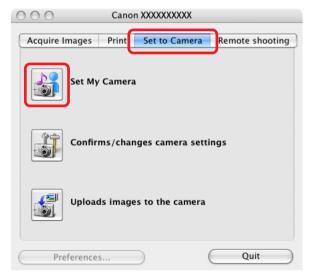

The My Camera window displays.

Chapter 1
What is
ImageBrowser?

Chapter 2 **Downloading and Printing Images** 

Chapter 3
What You Can Do with
a Camera Connected

Chapter 4
Viewing Images

Chapter 5
Organizing Images

Chapter 6
Using Supplementary
Features

Appendices

Index

## Saving the "My Camera Settings" to the Camera (2/8)

### **3** Change the [Type].

The My Camera Settings (image and sound files) display in the Computer list. The current camera settings display in the Camera list. Only the settings that can be changed display.

Switches between settings types.

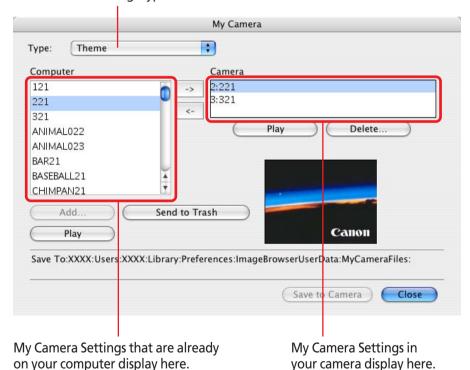

You can save the files that appear in the Computer list as My Camera Settings to your camera.

#### REFERENCE

- The theme in the [Type] list box contains a start-up image, start-up sound, operation sound, selftimer sound and shutter sound regrouped as a set. By selecting a theme, you can change the start-up image, start-up sound, operation sound, selftimer sound and shutter sound in one easy step.
- You can also add new files as My Camera Settings to the Computer list (the procedure is explained later in this section).

Back

## Saving the "My Camera Settings" to the Camera (3/8)

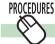

### Saving the My Camera Settings to the camera

This topic explains how to save the previously prepared My Camera Settings files to the camera.

**1** Select a settings type.

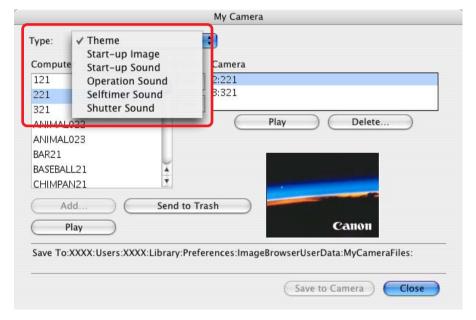

## In the [Computer] list, select a setting you would like to add to the camera.

When you select [Theme]:

When you select a setting, the image will preview in the area to the right and the start-up sound, the operation sound, the selftimer sound and the shutter sound will play in order.

When you select [Start-up Image]:

When you select a setting, the image will preview in the area to the right.

When you select a sound type:

When you select a setting, the sound will play automatically.

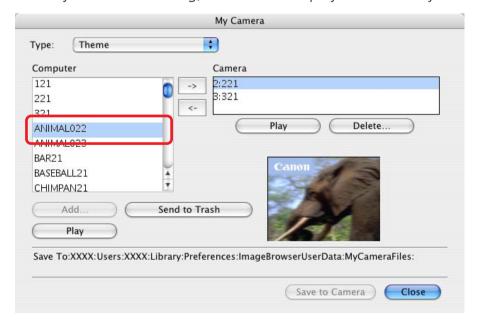

ImageBrowser Software User Guide 35 Back Next

Chapter 1 What is ImageBrowser?

Chapter 2 Downloading and **Printing Images** 

Chapter 3 What You Can Do with a Camera Connected

Chapter 4 **Viewing Images** 

Chapter 5 **Organizing Images** 

Chapter 6 **Using Supplementary Features** 

**Appendices** 

Index

## Saving the "My Camera Settings" to the Camera (4/8)

In the [Camera] list, select a setting that you would like to change and click

> When you click [OK] in the confirmation dialog, the settings file in the camera will now be replaced with the one you specified from the computer.

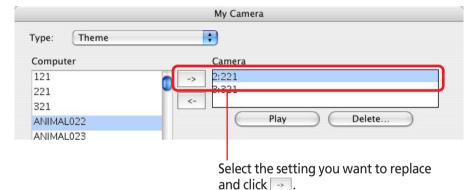

#### RFFFRFNCF

- Please note that the original settings file in the camera is overwritten and permanently erased. To restore the original settings file, you must add it once more to the camera. Before you overwrite a settings file in the camera, confirm that it appears in the Computer list.
- The [Return to factory default settings] button displays for some camera models.

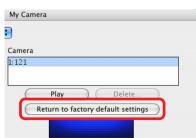

Repeat steps 1-3 to replace all the settings files with those you wish to save to the camera

Up to this stage, only the settings in the Camera list change, not those in the camera itself

Click the [Save to Cameral button.

The settings files in the Camera list are saved to the camera.

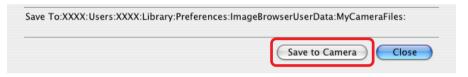

5. Click the [Close] button to close the window.

This concludes the procedure for adding settings to the camera.

See your Camera User Guide for instructions on changing the start-up image, start-up sound and other settings.

#### IMPORTANT

• Do not break the connection while the My Camera settings are being saved to the camera.

Back

36

Next

Next

# Saving the "My Camera Settings" to the Camera (5/8)

#### **REFERENCE**

- To delete settings files in the Camera list, select the file and click the [Delete] button. For cameras that can only register one My Camera setting, you cannot delete the setting file.
- You can check the settings in the camera (sounds) by clicking [Play].

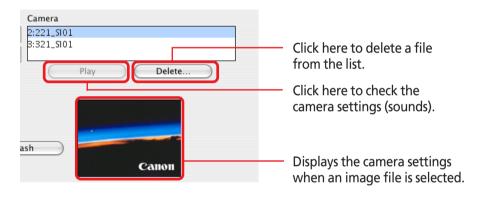

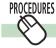

## Saving the Settings to the Computer

In this procedure, opposite to the previous one, you save the My Camera Settings to the computer from the camera.

- **1** Select an option from the [Type] list box.
- 2. Select the setting you would like to copy from the Camera list.

When you select [Theme]:

When you select a setting, the image will preview in the area to the right and the start-up sound, the operation sound, the selftimer sound and the shutter sound will play in order.

When you select [Start-up Image]:

When you select a setting, the image will preview in the area to the right.

When you select a sound type:

When you select a setting, the sound will play automatically.

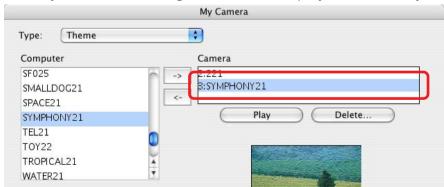

ImageBrowser Software User Guide 37 Back

Chapter 1
What is
ImageBrowser?

Chapter 2 **Downloading and Printing Images** 

Chapter 3
What You Can Do with
a Camera Connected

Chapter 4
Viewing Images

Chapter 5
Organizing Images

Chapter 6
Using Supplementary
Features

**Appendices** 

Index

# Saving the "My Camera Settings" to the Camera (6/8)

- **3.** Click ....
- Assign a name to the settings file and click [OK]. The settings file will copy to the computer disk. If there is a settings file with the same name, it will be overwritten.
  Repeat steps 1-4 as required to save the settings files you wish to copy to the computer.
- Click [Close] to close the My Camera window.
  This completes the copying process.

#### **IMPORTANT**

• Do not break the connection while the My Camera settings are being saved to the camera.

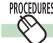

## **Using Other My Camera Settings**

You can obtain or make My Camera Settings files other than those provided with ImageBrowser by the following method.

Using Other Software to Create Settings Files

You can add images or sound files recorded with the camera as My Camera Settings files after editing them with image or sound processing programs. You will have to manually add these files to the My Camera window. The next topic explains the procedures for adding them and some restrictions for creating them.

38 Back

# Saving the "My Camera Settings" to the Camera (7/8)

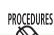

## **Creating and Adding Files as My Camera Settings**

This topic explains the requirements for files created as My Camera Settings using image editing and sound processing programs and how to add them to the My Camera window.

## ■ File Requirements for My Camera Settings

Use the following settings when creating image files as start-up images using an image editing program.

Compression Method: JPEG (Baseline JPEG)

Data Sampling: 4:2:0 or 4:2:2 Pixels (w x h): 320 x 240 pixels

Use the following settings when creating sound files using a sound processing program.

Compression Method: WAVE (Monaural)

Quantifying Bits: 8 bit

Sampling Frequency: 11.025 kHz or 8.000 kHz

Use the following chart as a guideline for the length of sound files recorded with the camera

| Туре             | Duration in Seconds |                  |
|------------------|---------------------|------------------|
|                  | 11.025 kHz          | 8.000 kHz        |
| Start-Up Sound   | 1.0 sec. or less    | 1.3 sec. or less |
| Operating Sound  | 0.3 sec. or less    | 0.4 sec. or less |
| Self-Timer Sound | 2.0 sec. or less    | 2.0 sec. or less |
| Shutter Sound    | 0.3 sec. or less    | 0.4 sec. or less |

### Adding new files to the My Camera Settings

- Create an image or sound file that will become the camera start-up image or sound setting and save it to the computer.
- 2. Click the [File] menu in the Browser Window of ImageBrowser and select [Canon Camera] followed by [My Camera].

The My Camera window will open.

Open the My Camera window and select the settings type in the [Type] list box.

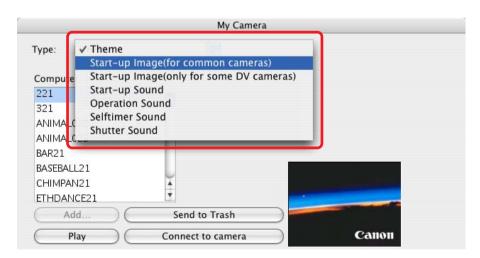

What is

# Saving the "My Camera Settings" to the Camera (8/8)

# Click [Add].

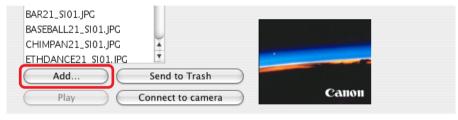

#### REFERENCE

ImageBrowser Software User Guide

- The My Camera Settings file cannot be added when the Type list box is set to Theme.
- Select the file you created in the Open dialog and click [Open].

The selected file will appear in the Computer list.

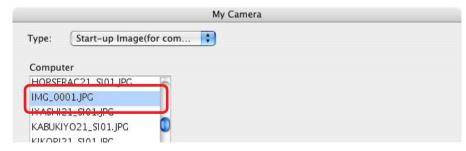

The newly added settings will appear here.

Connect the camera to the computer with the interface cable and click [Connect to camera].

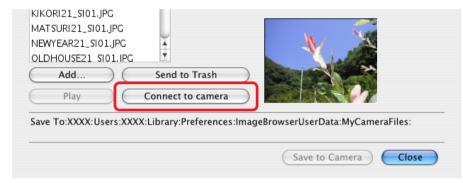

You can save the newly created settings to the camera using the procedures described in the Saving the My Camera Settings to the Camera section.

The [Connect to camera] option cannot be selected when a wireless connection is used. Close the My Camera window, and and then select it from the Camera Control Window that appears for a wireless connection.

#### REFERENCE

• To delete a settings file, select it and click the [Send to Trash] button beneath the Computer list.

Next

Chapter 1

Table of What is
Contents ImageBrowser?

Chapter 2

Downloading and
Printing Images

Chapter 3
What You Can Do with
a Camera Connected

Chapter 4
Viewing Images

Chapter 5
Organizing Images

Chapter 6
Using Supplementary
Features

Appendices

Index

# Checking and Modifying the Camera Settings

You can check and modify the camera settings from the computer.

- 1. Click the [Set to Camera] tab in the Camera Control Window.
- Click [Confirms/changes camera settings].

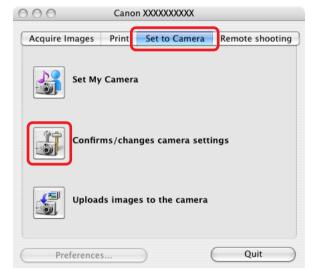

This will open the Camera Settings dialog, which can be used to change the settings shown on the right.

Type the name of the owner of the camera here.

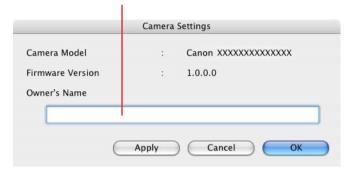

After you have checked the camera settings and made necessary changes, click [OK].

Chapter 1 What is ImageBrowser?

Chapter 2 Downloading and **Printing Images** 

Chapter 3 What You Can Do with a Camera Connected

Chapter 4 Viewing Images

Chapter 5 **Organizing Images** 

Chapter 6 **Using Supplementary** Features

**Appendices** 

Index

# Adding Computer Images to the Camera

You can copy images (JPEG only) from the computer to the memory card in the camera

#### IMPORTANT

- If you are using a memory card reader, you cannot download images to the memory card.
- Click the [Set to Camera] tab in the Camera Control Window.
- Click [Uploads images to the cameral.

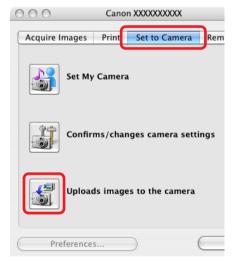

A dialog will appear, allowing you to select image files.

Select files to copy and click [Open].

• You can also copy more than one image at a time.

If a window similar to the following opens, select an option as required and click [Add].

This will add the image.

Select this to add images to the camera without making changes.

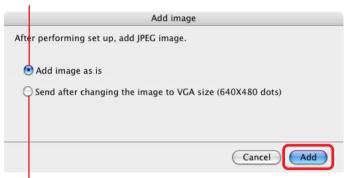

Select this to resize the image before uploading it to the camera.

#### REFERENCE

- If multiple images have been selected, then the selected resizing option will affect all the selected images.
- You can select the [Add image as is] option only when uploading JPEG images based on the Design rule for Camera File system standard. Select [Send after changing the image to VGA size (640X480 dots)] for all other images.
- RAW images and movies cannot be uploaded to the camera.

42

Next

Chapter 1
What is
ImageBrowser?

Chapter 2 **Downloading and Printing Images** 

Chapter 3
What You Can Do with a Camera Connected

Chapter 4
Viewing Images

Chapter 5
Organizing Images

Chapter 6
Using Supplementary
Features

Appendices

Index

# Operating the Camera Shutter from a Computer (1/4)

This section explains the procedures for remote shooting, the process of operating the camera shutter remotely from a connected computer.

#### **IMPORTANT**

- This function may not be available with certain camera models. Check your Camera User Guide to see if your model supports it.
- On camera models with lens covers, open the lens cover before remote shooting.
- Ensure that you turn off your computer's sleep feature before you begin remote shooting. The results cannot be guaranteed if the computer goes to sleep while remote shooting.
- Except for the shutter button, the camera's buttons and switches, including the zoom, cannot be manually operated while the camera is being remotely controlled.
- The time lag between pushing the shutter button and the release of the shutter is slightly longer for remote shooting compared with the normal mode of operation.
- Depending upon your camera model, a program different from the one shown here may start up. Please refer to the manual for the software supplied with your camera if this occurs.

#### REFERENCE

• See the Help menu (it can be opened from the [Help] menu in the remote shooting window) for detailed operating procedures for remote shooting.

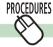

## **Remote Shooting Procedures**

Begin the procedure with the camera connected to the computer and placed in the correct mode for connection.

- 1. Click the [Remote shooting] tab in the Camera Control Window.
- Click [Starts Remote Shooting].
- In the [Choose a Folder] window, select the destination folder and click [Choose].

A RemoteCapture Task window like the one below will open.

**4.** Click the [Release] button. The image will record.

The image captured by the camera displays here.

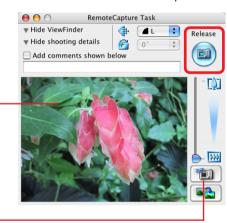

Switches between showing or hiding the image.

ImageBrowser Software User Guide 43 Back Next

Chapter 1
What is
ImageBrowser?

Chapter 2 **Downloading and Printing Images** 

Chapter 3
What You Can Do with a Camera Connected

Chapter 4
Viewing Images

Chapter 5
Organizing Images

Chapter 6
Using Supplementary
Features

Appendices

Index

# Operating the Camera Shutter from a Computer (2/4)

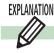

### Features of the RemoteCapture Task Window

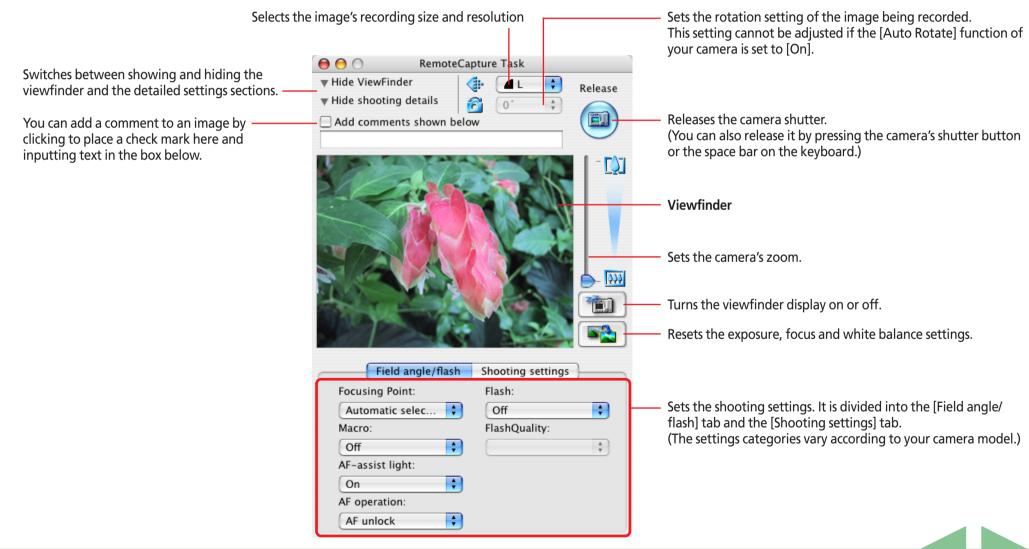

ImageBrowser Software User Guide 44 Back Next

# Operating the Camera Shutter from a Computer (3/4)

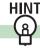

### Other Remote Shooting Features

### Interval Timer Shooting

Interval timer shooting is the method of capturing images in which a set number of frames is recorded at set intervals of time Click the [Edit] menu in the RemoteCapture Task window and select [Interval Timer Shooting]. Click [OK] in the warning

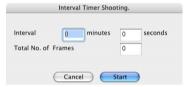

message to open the window shown to the left. Set the values and click [Start] to start shooting. (Interval: between 5 seconds and 60 minutes: Frames: 2 or more)

#### REFERENCE

• You may not be able to record at the set interval if it is too short for the camera to transfer and save the image data.

### ■ Timer Shooting

Timer shooting is the method by which a single image is recorded after a set number of seconds.

Click the [Edit] menu in the RemoteCapture Task window and

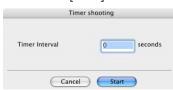

select [Timer Shooting] to open a window like the one shown here. Set the number of seconds for the delay and click [Start]. The timer may be set to a range from 2 seconds to 30 seconds.

### Saving and Recalling Shooting Settings

You can save the current zoom settings and the settings in the "Field angle/flash" and "Shooting settings" tabs by clicking the [File] menu in the RemoteCapture Task window and selecting [Save Shooting Settings].

Later when you wish to recall those settings, click the [File] menu in the RemoteCapture Task window and select [Batch Shooting Settings1.

### Displaying the Subject on the Camera's LCD Monitor

You can use the camera's LCD monitor or a television connected to the camera to view the subject while shooting remotely.

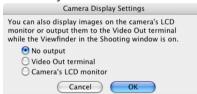

Click the [File] menu in the RemoteCapture Task window and select [Camera Display Settings to open a window like the one shown here.

Select [Video Out terminal] or [Camera's LCD monitor] and click [OK].

#### REFERENCE

• See your Camera User Guide for information about connecting the camera to a TV.

Back

Chapter 1 What is ImageBrowser?

Chapter 2 Downloading and **Printing Images** 

Chapter 3 What You Can Do with a Camera Connected

Chapter 4 Viewing Images

Chapter 5 **Organizing Images** 

Chapter 6 **Using Supplementary Features** 

**Appendices** 

Index

# Operating the Camera Shutter from a Computer (4/4)

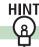

## **Remote Shooting Default Settings**

You can display the default settings for remote shooting by clicking the [RemoteCapture Task] menu and selecting [Preferences].

### [File Settings] Tab

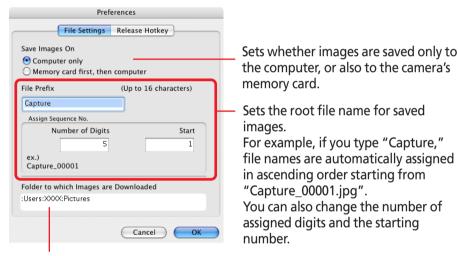

Folder to which recorded images are saved (Folder selected in Step 3 of "Remote Shooting Procedures.")

#### REFERENCE

• If you select [Computer only] in the [Save Images On] category, you can record images even when the memory card in the camera is full and will not accept more images or when it is not present.

### ■ [Release Hotkey] Tab

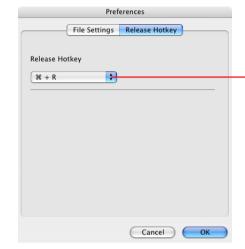

You can release the shutter using the key specified here.

Next

Chapter 1
What is
ImageBrowser?

Chapter 2

Downloading and
Printing Images

Chapter 3
What You Can Do with
a Camera Connected

Chapter 4
Viewing Images

Chapter 5
Organizing Images

Chapter 6
Using Supplementary
Features

**Appendices** 

Index

# Starting ImageBrowser

This chapter explains the methods for displaying images in ImageBrowser.

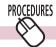

### **Starting ImageBrowser**

ImageBrowser will start and open its Browser Window if you click the [ImageBrowser] icon in the Dock (bar appearing at the bottom of the desktop).

#### linacjeBrowser

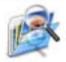

You can also start ImageBrowser by clicking [Start ImageBrowser] in the Camera Browser Window.

#### **REFERENCE**

• Depending on the selections you make during installation, the Canon ImageBrowser icon may not appear in the Dock. In this case, start ImageBrowser by clicking the [Applications] folder, followed by the [Canon Utilities] and [ImageBrowser] folders, and double-click the [ImageBrowser] icon.

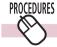

# **Closing ImageBrowser**

Click the [ImageBrowser] menu and select [Quit ImageBrowser] or click the red button in the Browser Window.

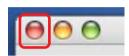

Chapter 1 What is ImageBrowser?

Chapter 2 Downloading and **Printing Images** 

Chapter 3 What You Can Do with a Camera Connected

Chapter 4 Viewing Images

Chapter 5 **Organizing Images** 

Chapter 6 **Using Supplementary Features** 

**Appendices** 

Index

# Selecting Folders (1/2)

In this section, you will learn how to use the Explorer Panel Section to choose a folder containing the images that you want to see.

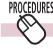

#### How to select a folder

Clicking a folder in the Explorer Panel section displays the images it contains in the Browser Area. To hide or show the folder contents, click the 

or 

button beside the folder

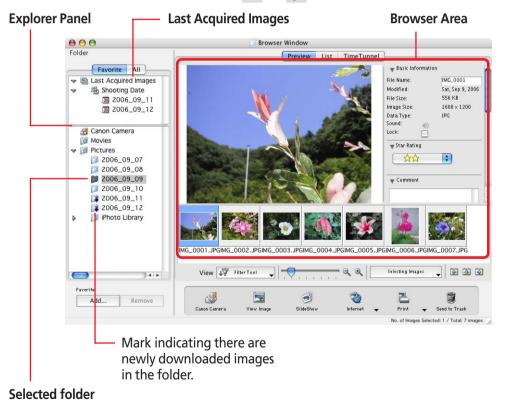

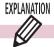

# [Favorite] and [All]

Two buttons, titled [Favorite] and [All], display in the upper portion of the Explorer Panel section.

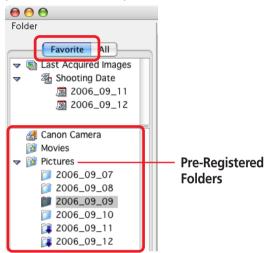

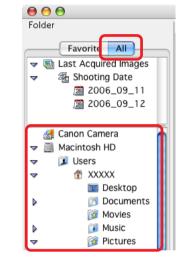

If you select [Favorite], folders that have been already registered as your favorites will display. You will find it convenient to register a folder that you use regularly as a favorite.

If you select [All], all the drives that are connected to your computer will display (along with their folders).

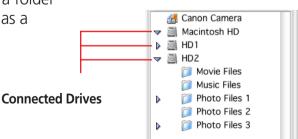

Chapter 1 What is ImageBrowser?

Chapter 2 Downloading and **Printing Images** 

Chapter 3 What You Can Do with a Camera Connected

Chapter 4 **Viewing Images** 

Chapter 5 **Organizing Images** 

Chapter 6 **Using Supplementary Features** 

**Appendices** 

Index

# Selecting Folders (2/2)

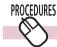

## Registering a Folder as a Favorite Folder

#### **■** Favorites Selected

Click [Add] at the bottom of the Explorer Panel section, select a folder in the window that opens and click [Select].

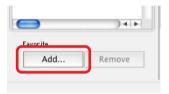

#### All Selected

After you open the folder in the Explorer Panel section that you wish to register, click [Add to Favorites] at the bottom of the Explorer Panel section.

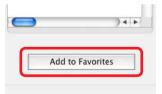

#### REFERENCE

• A star symbol displays on the folder icons that have been registered as favorites (39).

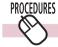

## **Unregistering a Favorite Folder**

Select [Favorite], then the folder you wish to unregister, and click [Remove] at the bottom of the Explorer Panel section.

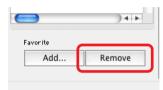

**Next** 

Chapter 1 What is ImageBrowser?

Chapter 2 Downloading and **Printing Images** 

Chapter 3 What You Can Do with a Camera Connected

Chapter 4 Viewing Images

Chapter 5 **Organizing Images** 

Chapter 6 **Using Supplementary Features** 

**Appendices** 

Index

# Changing the Display Mode (1/2)

You can change the display mode in the Browser Window and Browser Area for ease of use

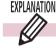

### **Three Display Modes**

The three display modes for the Browser Area are the Preview mode, List mode and TimeTunnel mode, which can be switched by clicking the buttons at the top of the Browser Area.

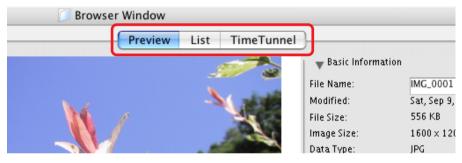

#### REFERENCE

• Folders display on the left of the Browser Area. Select either [Favorite] or [All]. The images in the folder you click will display in whichever mode you select.

#### Preview Mode

Displays the images as thumbnails (tiny versions) at the bottom of the Browser Area and the selected thumbnail and the Information Panel (display image information) in the upper part.

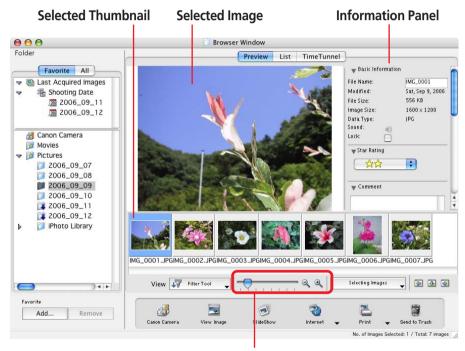

You can change the thumbnail size.

Chapter 1 What is ImageBrowser?

Chapter 2 Downloading and **Printing Images** 

Chapter 3 What You Can Do with a Camera Connected

Chapter 4 Viewing Images

Chapter 5 **Organizing Images** 

Chapter 6 **Using Supplementary Features** 

**Appendices** 

Index

# Changing the Display Mode (2/2)

#### List Mode

Uses the entire Browser Area to display image thumbnails (tiny versions).

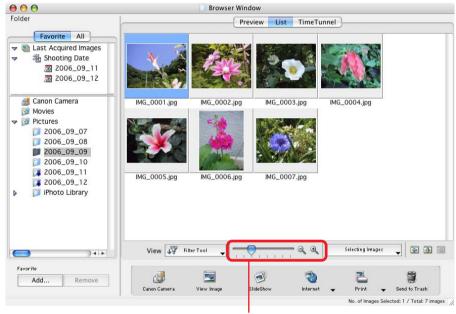

You can change the thumbnail size.

#### **■ TimeTunnel Mode**

Displays image thumbnails (tiny versions) chronological order on a concentric grid that looks like a time tunnel.

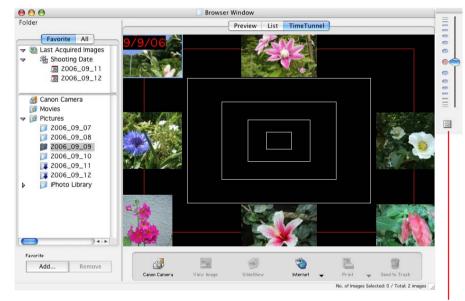

Use this Control Panel to move the display.

#### RFFFRFNCF

• See the Sorting Images by Date and Time-TimeTunnel in Chapter 6 for instructions for operating TimeTunnel and adjusting its settings.

Chapter 1 What is ImageBrowser?

Chapter 2 Downloading and **Printing Images** 

Chapter 3 What You Can Do with a Camera Connected

Chapter 4 Viewing Images

Chapter 5 **Organizing Images** 

Chapter 6 **Using Supplementary Features** 

**Appendices** 

Index

# Changing the Browser Window Display (1/3)

This section explains how to switch between showing and hiding each panel in the Browser Window and how to display information other than file names by the thumbnails.

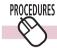

## **Switching between Showing/Hiding Panels**

You can use the Display Control Panel to switch between showing and hiding the Control Panel, Explorer Panel section and Information Panel when the display mode is set to Preview or List mode.

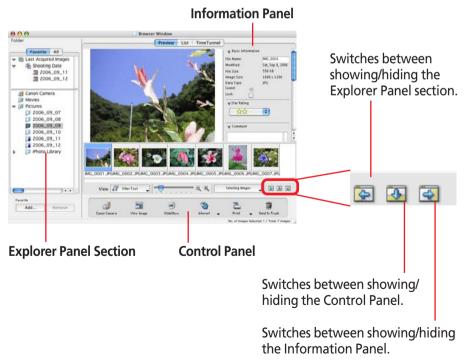

52

**Next** 

Chapter 1

Table of What is
Contents ImageBrowser?

Chapter 2 **Downloading and Printing Images** 

Chapter 3
What You Can Do with a Camera Connected

Chapter 4
Viewing Images

Chapter 5
Organizing Images

Chapter 6
Using Supplementary
Features

**Appendices** 

Index

# Changing the Browser Window Display (2/3)

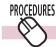

## Filtering the Thumbnails Displayed

You can filter the images displayed in the Browser Window. Click [Filter Tool] and select a criterion to display only the images corresponding to that criterion.

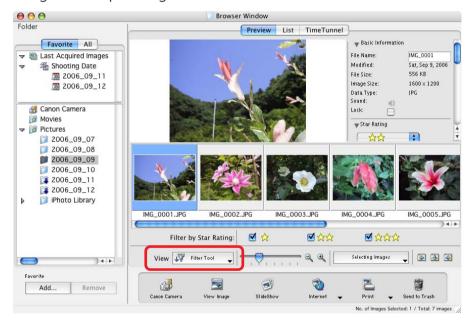

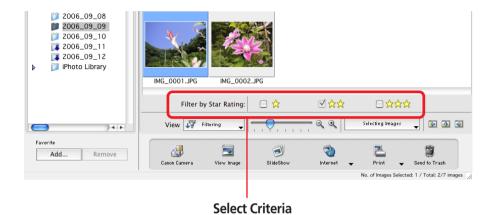

To display all images again, click [Filtering] again.

#### **REFERENCE**

• See "Setting Star Ratings" in Chapter 5 for instructions on settings star ratings.

Back

Chapter 1
What is
ImageBrowser?

Chapter 2

Downloading and

Printing Images

Chapter 3
What You Can Do with a Camera Connected

Chapter 4
Viewing Images

Chapter 5
Organizing Images

Chapter 6
Using Supplementary
Features

Appendices

Index

# Changing the Browser Window Display (3/3)

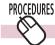

## **Setting the Information Displayed with Thumbnails**

You can set the image information that displays beneath thumbnails when the display mode is set to the Preview or List mode.

Click the [View] menu, select the [View Settings] submenu and place a check mark beside a display option.

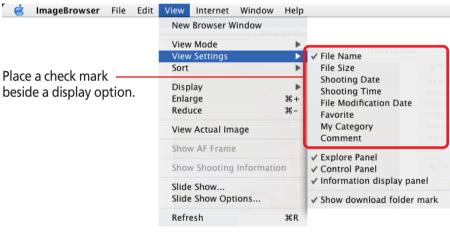

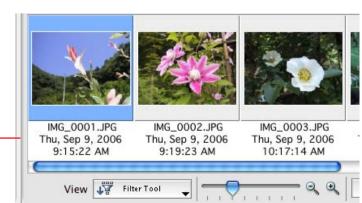

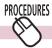

## **Sorting Thumbnails**

You can select the criteria for the display order when the display mode is set to the Preview or List mode.

Click the [View] menu, select the [Sort] submenu and place a check mark beside a criterion.

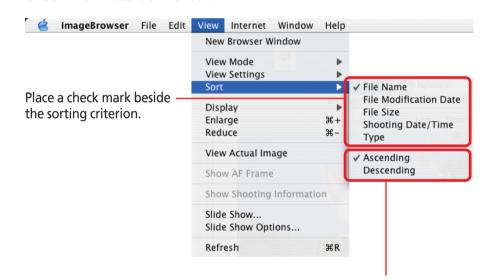

Switch between ascending and descending order.

Back

54

Example showing the

"Shooting Date" and "Shooting Time"

"File Name",

selected.

Chapter 1 What is ImageBrowser?

Chapter 2 Downloading and **Printing Images** 

Chapter 3 What You Can Do with a Camera Connected

Chapter 4 Viewing Images

Chapter 5 **Organizing Images** 

Chapter 6 **Using Supplementary Features** 

**Appendices** 

Index

# **Opening Images**

This procedure involves opening the Viewer Window from the Browser Window to open images.

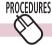

### How to open an image

Double-click the image that you want to open in the Browser Area to open it in the Viewer Window.

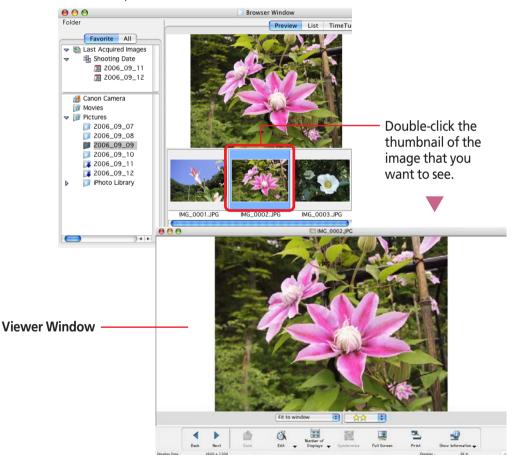

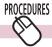

## **Opening several images**

You can select multiple images by pressing and holding the [shift] key or [\mathbb{H}] (command) key while you click on successive images. You can also select a series of adjacent images by pressing and holding the [option] and [shift] keys together while clicking on the first and last images.

Once you have selected multiple images, you can open all of them at once by clicking [View Image] in the Control Panel.

#### REFERENCE

Selecting Images - menu in the Display Control Panel is convenient if you wish to select or deselect all the images or select images that meet certain criteria.

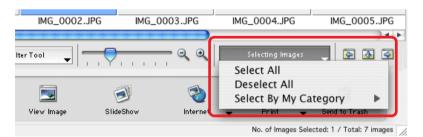

Chapter 1 What is ImageBrowser?

Chapter 2 Downloading and **Printing Images** 

Chapter 3 What You Can Do with a Camera Connected

Chapter 4 Viewing Images

Chapter 5 **Organizing Images** 

Chapter 6 **Using Supplementary Features** 

**Appendices** 

Index

# Using the Viewer Window (1/5)

This section explains how to use the Viewer Window.

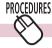

## **Opening the Previous or Next Image**

You can display the image before or after the displayed image by clicking [Back] or [Next] in the Viewer Window.

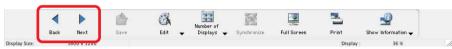

#### **REFERENCE**

• If you select multiple images and display them in the Viewer Window, you can click [Back] or [Next] to move the selection between images.

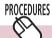

### **Changing the Display Magnification**

You can change the image display magnification using the menu beneath the images.

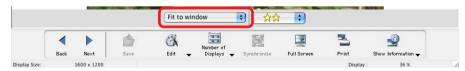

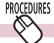

# Using the Full Screen Display

You can display an image at the full screen size by clicking [Full Screen] in the Viewer Window. To restore the standard display, click the mouse or press any key on the keyboard.

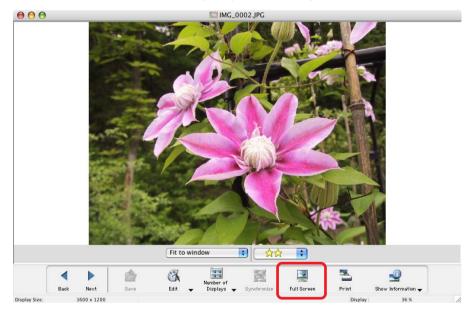

# Using the Viewer Window (2/5)

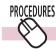

## **Displaying Multiple Images**

You can display two to four images at once in the Viewer Window by using the [Number of Displays] menu. Use it to compare images with the same subject shot with different settings or from different angles.

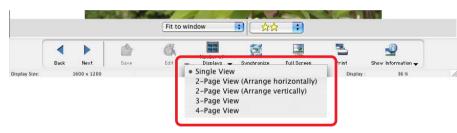

#### **Example of a 4-Image Display**

Currently selected image.

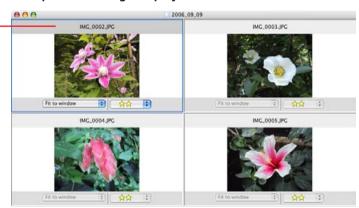

When multiple images are displayed in the Viewer Window, clicking the [Back] and [Next] buttons replaces all the images with the next set of images before or after the displayed images.

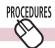

### **Synchronizing Multiple Images**

When multiple images are displayed in the Viewer Window, clicking [Synchronize] sets the display magnification and position on the image to the same for all images.

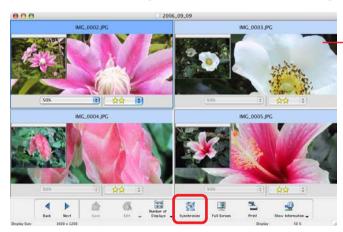

Synchronizes the display magnification and display position.

Chapter 1
What is
ImageBrowser?

Chapter 2 **Downloading and Printing Images** 

Chapter 3
What You Can Do with a Camera Connected

Chapter 4
Viewing Images

Chapter 5
Organizing Images

Chapter 6
Using Supplementary
Features

Appendices

Index

# Using the Viewer Window (3/5)

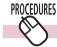

## **Displaying Image Shooting Information**

Clicking [Show Information] and selecting [Show Shooting Information] from the menu displays the shooting information for the images.

Shooting Information

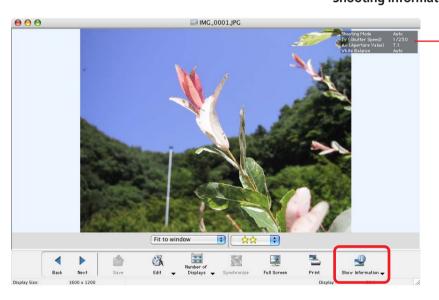

#### REFERENCE

• For instructions on how to change the information display category, see "Customizing Preferences" in the Appendices.

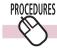

## **Converting and Displaying RAW Images**

RAW images display in the Viewer Window like standard images, but not using the full RAW image data. An easily displayed version is used. Click the [Show Original Image] to convert the original RAW data and display it in the Viewer Window.

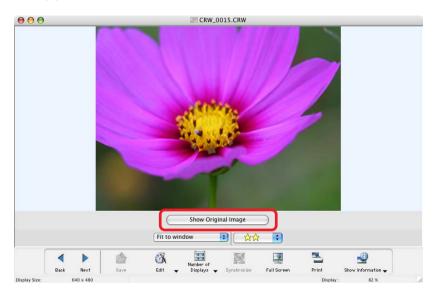

#### REFERENCE

• RAW images cannot be edited or saved in the Viewer Window. See "Converting RAW Images" in Chapter 6 regarding editing and saving RAW images.

58

Back

Chapter 1 What is ImageBrowser?

Chapter 2 **Downloading and Printing Images** 

Chapter 3 What You Can Do with a Camera Connected

Chapter 4 **Viewing Images** 

Chapter 5 **Organizing Images** 

Chapter 6 **Using Supplementary Features** 

**Appendices** 

Index

# Using the Viewer Window (4/5)

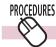

### **Playing Movies**

Movie control buttons appear at the window's bottom left when you display a movie in the Viewer Window. Use these buttons to start/stop movies.

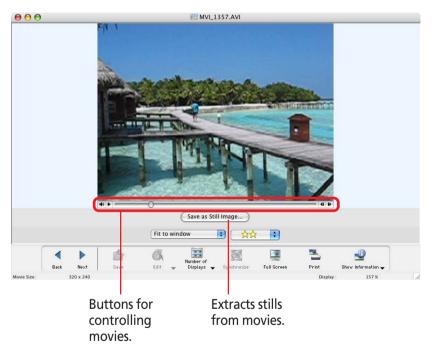

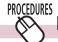

## **Printing Displayed Images**

You can print the displayed image by clicking the [Print] button. See "One Photo Per Page" in Chapter 2 for printing instructions.

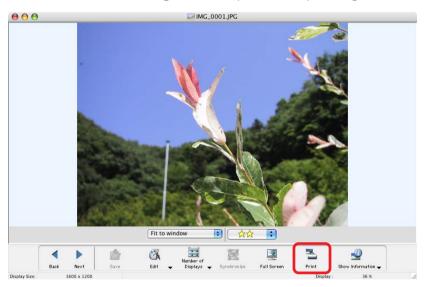

Chapter 1
What is
ImageBrowser?

Chapter 2

Downloading and Printing Images

Chapter 3
What You Can Do with a Camera Connected

Chapter 4
Viewing Images

Chapter 5
Organizing Images

Chapter 6
Using Supplementary
Features

Appendices

Index

# Using the Viewer Window (5/5)

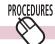

## **Closing the Viewer Window**

Click to close the Viewer Window, or click the [File] menu and select [Close].

#### **REFERENCE**

• See the *Editing Images* in Chapter 6 for information on the Viewer Window's editing function.

60 Back

Chapter 1
What is
ImageBrowser?

Chapter 2 **Downloading and Printing Images** 

Chapter 3
What You Can Do with
a Camera Connected

Chapter 4
Viewing Images

Chapter 5
Organizing Images

Chapter 6
Using Supplementary
Features

Appendices

Index

# Selecting Images

This chapter explains the features in ImageBrowser for managing images.

In this section we reintroduce the methods for selecting images in the Browser Area as one of the basic image management procedures.

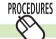

## **Selecting a Single Image**

Click an image to select it. The background color of the selected image(s) will change to blue.

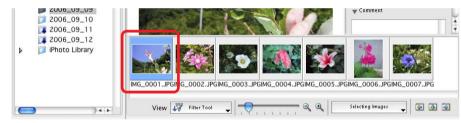

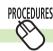

### **Selecting Multiple Images**

To select multiple images, press and hold the [shift] key or [**%**] (command) key while you click on successive images. You can also select a series of adjacent images by pressing and holding the [option] and [shift] keys together while clicking on the first and last images.

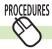

# **Selecting All Images**

You can select all the images displayed in the Browser Area at once by clicking the [Select Image] menu in the Control Panel of the Browser Window and selecting [Select All].

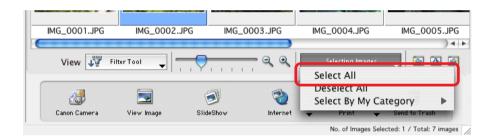

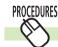

## **Deselecting All Images**

Deselect all the images at once by clicking [Selecting Images] in the Control Panel in the Browser Window and selecting [Deselect All].

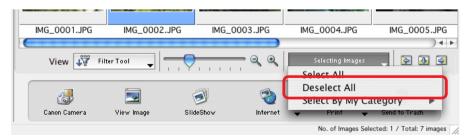

Chapter 1
What is
ImageBrowser?

Chapter 2

Downloading and

Printing Images

Chapter 3
What You Can Do with a Camera Connected

Chapter 4
Viewing Images

Chapter 5
Organizing Images

Chapter 6
Using Supplementary
Features

Appendices

Index

# Setting Star Ratings (1/2)

This section explains the procedures for setting Star Ratings used in image searches and to display subsets of images.

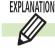

### What is a Star Rating?

You can assign one of three ratings  $[ \Leftrightarrow \Leftrightarrow \Leftrightarrow ]$ ,  $[ \Leftrightarrow \Leftrightarrow ]$ ,  $[ \Leftrightarrow ]$  to an image. When a camera image is downloaded to the computer it is assigned a two-star  $[ \Leftrightarrow \Leftrightarrow ]$  rating.

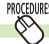

## **Setting the Star Rating**

To set a rating for an image, set the display mode in the Browser Area to Preview, select the image, and choose a rating from the [Star Rating] menu in the Information Panel.

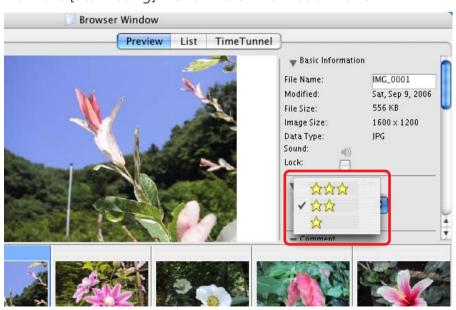

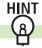

## **Other Settings Methods for Star Ratings**

#### Menu Method

Select the image in the Browser Area, click the [Edit] menu and select [Change Star Rating] in the submenu, followed by your ratings choice.

## ■ File Information Dialog Box Method

Set the display mode to [List] or [TimeTunnel]. Select the image in the Browser Area and click the [File] menu and select [Get Info]. In the File Information dialog box, set the Star Rating in the list box.

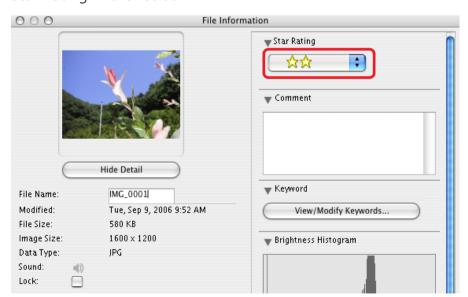

Chapter 1 What is ImageBrowser?

Chapter 2 **Downloading and Printing Images** 

Chapter 3 What You Can Do with a Camera Connected

Chapter 4 **Viewing Images** 

Chapter 5 **Organizing Images** 

Chapter 6 Using Supplementary Features

**Appendices** 

Index

# Setting Star Ratings (2/2)

#### Viewer Window Method

Display the image in the Viewer Window and set the Star Rating in the list box.

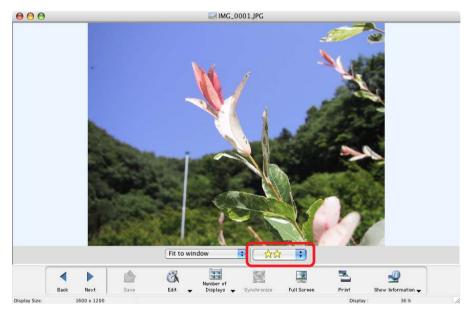

#### Slide Show Method

While a slide show is in play, use the menu at the bottom of the window to set the Star Rating for the displayed image.

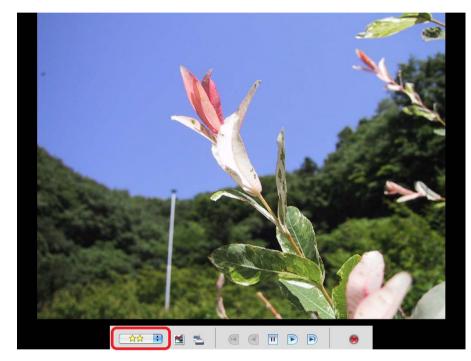

63

**Next** 

Chapter 1
What is
ImageBrowser?

Chapter 2

Downloading and
Printing Images

Chapter 3
What You Can Do with a Camera Connected

Chapter 4
Viewing Images

Chapter 5
Organizing Images

Chapter 6
Using Supplementary
Features

Appendices

Index

# Using the My Category Function

This section explains the *My Category* function used to filter or select images.

#### **IMPORTANT**

 This function may not be available with certain camera models. Check your Camera User Guide to see if your model supports it.

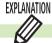

### The My Category Function

Cameras that support the *My Category* function can classify the recorded images into categories (People, Scenery, Events, To Do and custom categories). After images have been downloaded to a computer, you can classify images using the *My Category* function and perform batch operations on images.

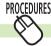

## **Displaying the Last Acquired Images by Category**

Select the [My Category] folder in the Last Acquired Images section.

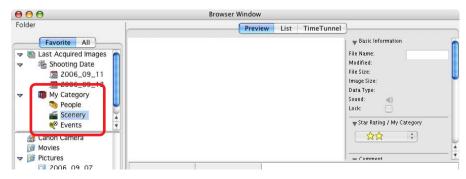

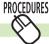

# Filtering Images with the My Category Function

In the [Filter Tool] menu, select [My Category].

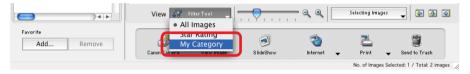

2. Select a category with the buttons that appear. The images corresponding to the selected category will display.

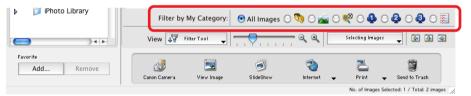

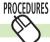

# Selecting the Images from the Specified My Category

Click the Selecting Images menu and select a category from the [Select By My Category] submenu.

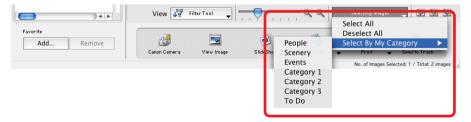

# Assigning Keywords (1/2)

This section explains the procedures for assigning keywords to images for searches.

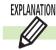

### Keywords

A keyword is information used to perform searches on images. Select a keyword that matches the image content from the keywords in categories such as People, Places, or Events. For example, if you have an image from a family holiday to the ocean, you might assign keywords such as Family in the People category, or Beach in the Places category or Holiday in the Events category.

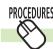

## **Assigning Keywords**

- **1.** Set the Browser Area to the Preview mode and select an image.
- Click [View/Modify Keywords] in the information display panel.

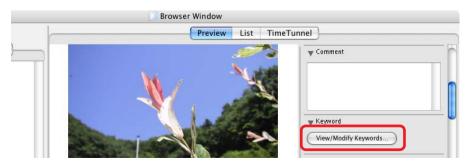

The View/Modify Keywords window will display.

Place a check mark beside appropriate words in each category, such as People, Places, Events or Others, and click [OK].

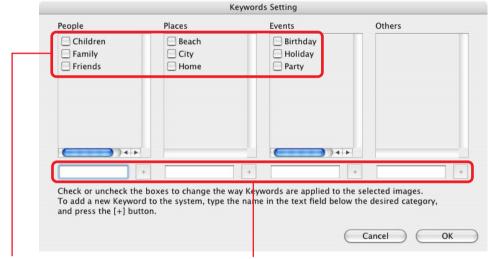

Place a check mark beside appropriate keywords.

To add a new keyword, type it in the box and click [+].

Back

# Assigning Keywords (2/2)

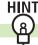

### Other Ways to Assign Keywords

#### Menu Method

Select an image in the Browser Area, click the [Edit] menu and select the [Keyword] submenu, followed by [Settings].

### File Information Dialog Box Method

Set the display mode to List or TimeTunnel. Select an image in the Browser Area, click the [File] menu and select [Get Info]. In the File Information dialog box, click [View/Modify Keywords] and assign keywords.

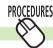

## **Managing Keywords**

Click the [Edit] menu and select the [Keyword] submenu, followed by [Manage].

The Manage Keywords window will open.

## Add, delete or restore keywords.

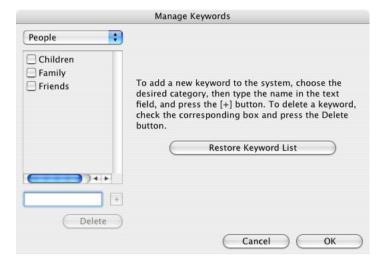

### **Add Keywords**

Select a category from the list box, type a new keyword into the text box at the bottom of the list and click [+].

### Delete Keywords

Select a category from the list box, place a check mark beside the keyword and click [Delete].

### Restore Keyword List

This function restores the keyword list based on the keywords assigned to images. This is convenient if you deleted a keyword that was used in the past.

Back

Chapter 1 What is ImageBrowser?

Chapter 2 Downloading and **Printing Images** 

Chapter 3 What You Can Do with a Camera Connected

Chapter 4 **Viewing Images** 

Chapter 5 **Organizing Images** 

Chapter 6 **Using Supplementary Features** 

**Appendices** 

Index

# Sorting Images (1/2)

You can sort selected images into folders by the shooting dates or by Star Ratings.

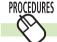

## **Selecting a Sorting Method**

- Select the images to sort in the Browser Area.
- Click the [File] menu and select the [Organize Image] submenu, followed by [Sort Images]. The Sort Images dialog will appear.
- Select the shooting date option or Star Rating option and click [Next].

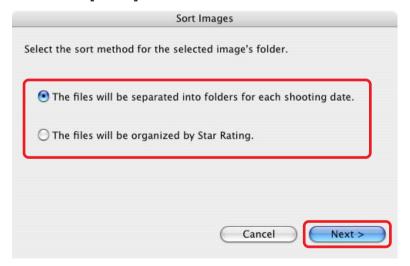

## Set the options and click [OK].

The program will start sorting the images.

The dialog box contents and procedures are explained in the following pages.

67

Next

Chapter 1
What is
ImageBrowser?

Chapter 2 **Downloading and Printing Images** 

Chapter 3
What You Can Do with
a Camera Connected

Chapter 4
Viewing Images

Chapter 5
Organizing Images

Chapter 6
Using Supplementary
Features

Appendices

Index

# Sorting Images (2/2)

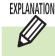

# When [The files will be separated into folders for each shooting date.] is Selected

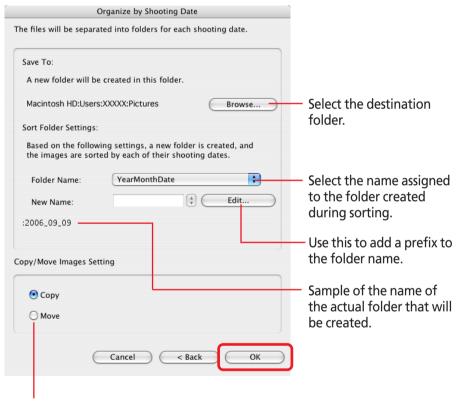

Select [Copy] to retain the file in its original location or [Move] to shift it to the new location.

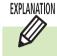

# When [The files will be organized by Star Rating.] is Selected

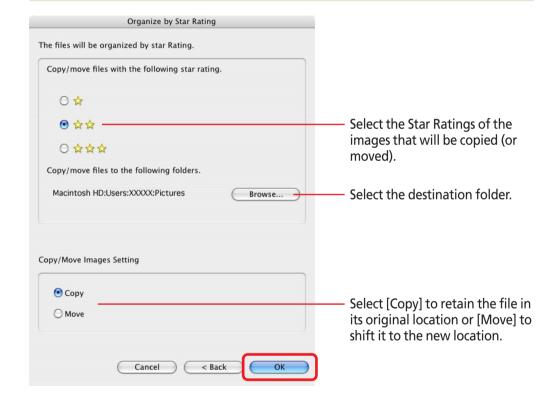

Back

# Renaming Images (1/2)

This section describes how to rename images.

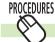

### **Renaming Images**

Click the name of the image that you want to rename.

After a moment you can type the new name.

Type the new name and press [return] key.

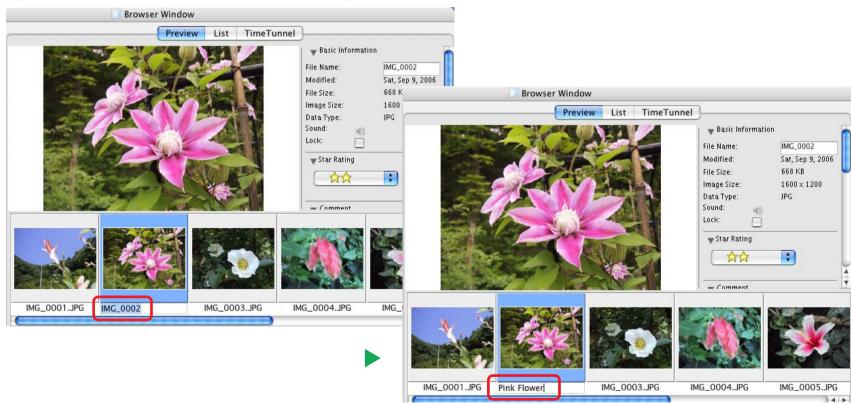

Chapter 1
What is
ImageBrowser?

Chapter 2 **Downloading and Printing Images** 

Chapter 3
What You Can Do with
a Camera Connected

Chapter 4
Viewing Images

Chapter 5
Organizing Images

Chapter 6
Using Supplementary
Features

Appendices

Index

# Renaming Images (2/2)

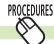

## **Changing Multiple Image File Names**

You can rename multiple image files at once.

- **1.** Select the images you wish to rename in the Browser Area.
- 2. Click the [File] menu and select the [Organize Image] submenu, followed by [Rename].

The renaming settings window will display.

Set the options in this window and click [OK].
The image file names will change.

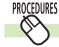

# **Renaming Folders**

- In the Explorer Panel, click on the folder name. After a moment, you can type the new name.
- 2. Type a new folder name and press the [return] key.

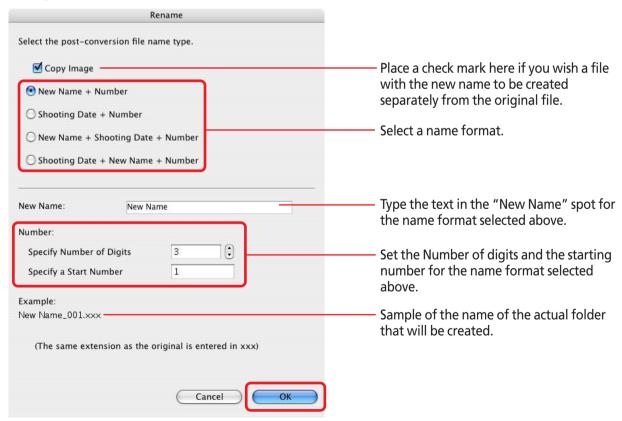

70 Back

Chapter 1 Table of What is Contents ImageBrowser?

Chapter 2 Downloading and **Printing Images** 

Chapter 3 What You Can Do with a Camera Connected

Chapter 4 **Viewing Images** 

Chapter 5 **Organizing Images** 

Chapter 6 **Using Supplementary Features** 

**Appendices** 

Index

# Searching Images (1/2)

You can search images using such criteria as Star Ratings, shooting dates, keywords or comments.

#### **REFERENCE**

- For information about Star Rating settings, see the Setting Star Ratings and for information about keyword settings, see the Assigning Keywords in this chapter.
- Select a folder to search in the Explorer Panel section.
- Click the [File] menu and select [Search]. The search criteria settings window will open.

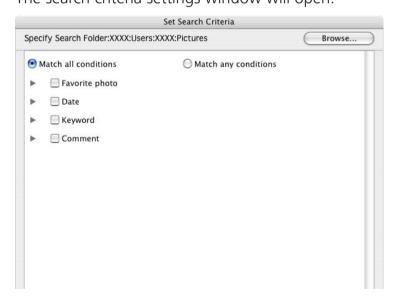

### Set the search criteria.

Place a check mark beside your chosen criterion and set its individual settings.

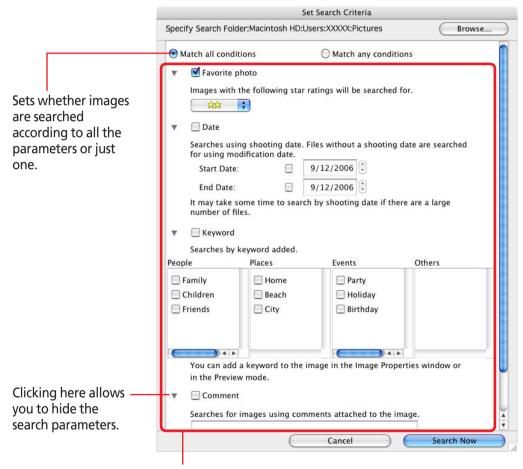

Set the search parameters here.

Chapter 1
What is
ImageBrowser?

Chapter 2 **Downloading and Printing Images** 

Chapter 3
What You Can Do with
a Camera Connected

Chapter 4
Viewing Images

Chapter 5
Organizing Images

Chapter 6
Using Supplementary
Features

Appendices

Index

# Searching Images (2/2)

4. Click [Search Now] when you finish setting the criteria.

A list of images found by the search will display.

Check the search results and click [Finish].

To reset the search criteria, click [Back] and repeat steps 3-4.

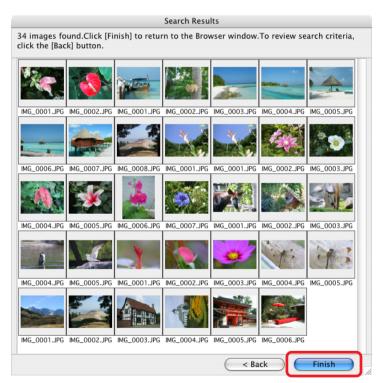

This concludes the search.

When you click [OK] in the confirmation dialog, the "Search Results" folder is created in the Explorer Panel section and displays the images matching the search criteria.

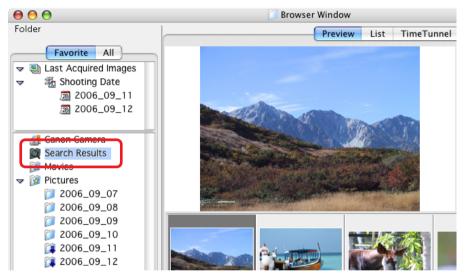

#### **IMPORTANT**

• The original image will also be deleted when you delete an image from the Search Results folder.

#### REFERENCE

- You can select, print or copy the images in the Search Results folder to another.
- Images will remain registered in the Search Results folder until you close ImageBrowser or perform another search.

Chapter 1
What is
ImageBrowser?

Chapter 2 **Downloading and Printing Images** 

Chapter 3
What You Can Do with
a Camera Connected

Chapter 4
Viewing Images

Chapter 5
Organizing Images

Chapter 6
Using Supplementary
Features

Appendices

Index

## Moving and Copying Images (1/2)

This section describes how to move and copy images between folders.

#### REFERENCE

- Moving or copying images in ImageBrowser affects the actual location in which those images are stored on your computer.
- When you use the Finder to modify files or folders while ImageBrowser is open, those changes might not be reflected in the ImageBrowser window. To remedy this, click [Refresh] on the [View] menu.

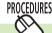

### Moving or copying in the Explorer Panel Section

When you want to move an image, you first need to display it in the Browser Area. Then, drag that image to the destination folder in the Explorer Panel Section.

When you want to copy an image, proceed as above, but press and hold the [option] key before releasing the mouse button to drop the image.

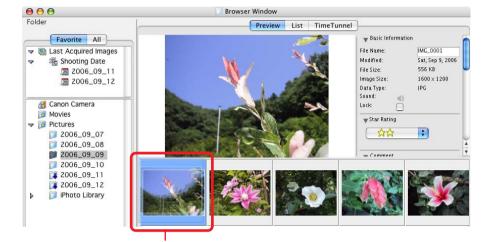

1 Drag the image that you want to move.

2 Drop it at the desired location.

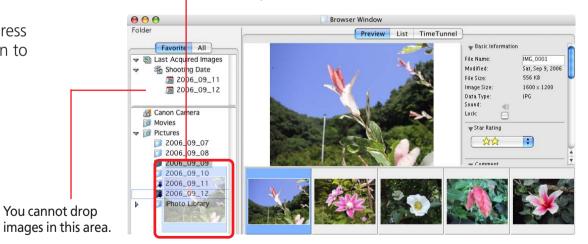

73 Back

## Moving and Copying Images (2/2)

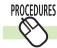

## Moving or copying images using two Browser Windows

You can display a second Browser Window by clicking [New Browser Window] on the [View] menu.

You can move or copy images between folders by displaying different folders in two Browser Windows, then dragging images from one Browser Window to another.

#### The First Browser Window

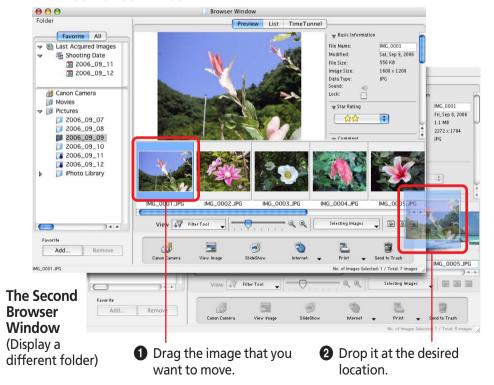

#### REFERENCE

- To copy an image, press and hold the [option] key before releasing the mouse button to drop the image.
- Up to two Browser Windows can be open simultaneously.

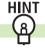

## Other Methods

### Moving or Copying Multiple Images

You can move or copy multiple images at once. Select them by pressing and holding the [shift] key or [\mathbb{H}] (command) key, or the [option] and [shift] key together while you click on successive images and then drag and drop them in this state on the destination.

### **Moving or Copying Folders**

You can move or copy folders one at a time by dragging them in the Explorer Panel section on top of another folder and dropping them.

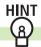

## **Duplicating Images**

To duplicate an image (copy the same image file within a single Browser Window), select the image in the Browser Area, click the [File] menu and select [Duplicate].

Back

Chapter 1 What is ImageBrowser?

Chapter 2 Downloading and **Printing Images** 

Chapter 3 What You Can Do with a Camera Connected

Chapter 4 Viewing Images

Chapter 5 **Organizing Images** 

Chapter 6 **Using Supplementary Features** 

**Appendices** 

Index

## **Deleting Images**

This section explains how to delete images and folders (send them to the Trash).

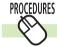

## How to delete an image

- Select an image in the Browser Area to delete.
- Click the [Send to Trash] button in the Control Panel.

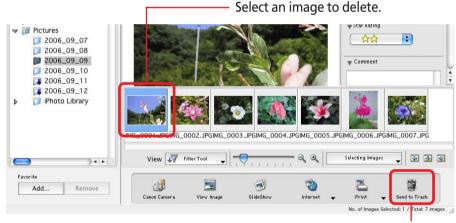

Click here.

#### REFERENCE

• If you mistakenly delete an image, retrieve it by double-clicking the Trash in the dock to open its window and dragging and dropping the file onto its original folder (in the Finder window not in the Explorer Panel section).

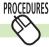

## **Deleting Folders**

- Select the folder in the Explorer Panel section.
- Click the [Send to Trash] button in the Control Panel.

#### **IMPORTANT**

• When you delete a folder, all its images and subfolders are deleted too.

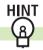

## Other Methods

### **Sending Multiple Images to the Trash**

You can send multiple images at once to the Trash. Select them by pressing and holding the [shift] key or [\mathbb{H}] (command) key, or the [option] and [shift] key together while you click on successive images and then click [Send to Trash].

Using the Menu to Send Images to the Trash

Send images to the Trash by selecting them, clicking the [File] menu and selecting [Send to Trash].

#### REFERENCE

• To completely delete the images or folders from the disk, after these procedures click the [Finder] menu and select [Empty Trash].

75

Chapter 1 What is ImageBrowser? Chapter 2 **Downloading and Printing Images** 

Chapter 3
What You Can Do with a Camera Connected

Chapter 4
Viewing Images

Chapter 5
Organizing Images

Chapter 6
Using Supplementary
Features

Appendices

Index

## **Rotating Images**

This topic explains the procedures for rotating images. Movies can also be rotated.

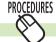

## How to rotate an image

**1** Select the image.

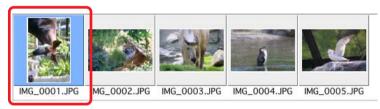

- Click the [Edit] menu and select [Rotate Image].
  The rotation settings window will display.
- Set the rotation direction and angle and click [OK].

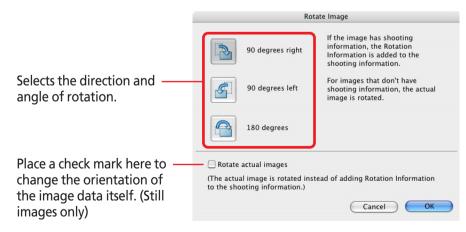

A symbol similar to that at the right will display for images that are rotated in the display only. The image data itself is not rotated for these images.

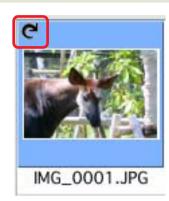

#### REFERENCE

- You can rotate the original image to match the orientation of the displayed image by clicking the [Edit] menu and selecting [Rotate According to Rotation Information] (Still images only).
- If a movie cannot be rotated this way, click the [Edit] menu and select [Edit Movie] to set the direction of rotation.

### More ways of rotating images

### Rotating multiple images

You can rotate multiple images at once. Select them by pressing and holding the [shift] key or [**%**] (command) key, or the [option] and [shift] key together while you click on successive images and then perform the rotation procedure.

76

Hide Detail

580 KB

IMG\_0001

1600 × 1200

Sat, Sep 9, 2006 9:52 AM

Next >

File Name

Modified:

File Size:

Data Type:

< Back

Sound: Lock:

# Viewing Image Information (1/2)

You can click images and look at the various shooting information about them.

## PROCEDURES

to images.

## How to view image information

- **1** Set the display mode to List or TimeTunnel, and select an image in the Browser Area.
- Click the [File] menu, and select [Get Info].
  File Information dialog box will appear.

The File Information dialog box contains such information as the camera model, the date the image was shot, and the camera settings at the time of shooting.

Hides the detailed information display at the right.

You can rename files.

You can play sounds if they are attached

Placing a check mark here prevents the — image from being overwritten or deleted.

You can view the shooting information for the image before or after the displayed image.

#### REFERENCE

- When an image taken by the camera is modified and saved by another program, information about the camera settings might be lost.
- If you select multiple images and display the File Information dialog box, clicking [Back] and [Next] switches between the information for the images in the selection.

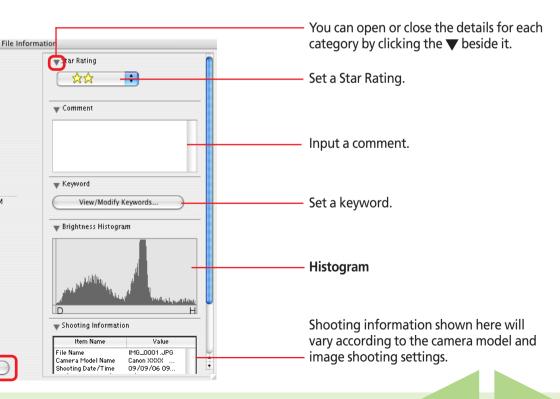

ImageBrowser Software User Guide 77 Back Next

Chapter 1
What is
ImageBrowser?

Chapter 2

Downloading and
Printing Images

Chapter 3
What You Can Do with
a Camera Connected

Chapter 4
Viewing Images

Chapter 5
Organizing Images

Chapter 6
Using Supplementary
Features

Appendices

Index

# Viewing Image Information (2/2)

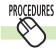

## **Viewing Information in the Viewer Window**

Shooting information will display on top of the image when you click the [Show Information] menu and select [Show Shooting Information] when an image is displayed in the Viewer Window.

**Shooting Information** 

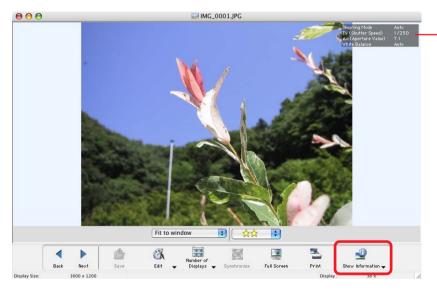

## **Creating Folders**

This section describes how to create folders within disks or other folders.

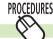

### How to create a folder

Select the disk or folder in which you wish to create the new folder.

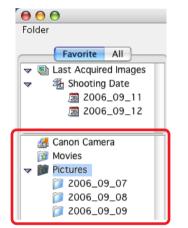

On the [File] menu, click [New Folder].

> A new folder called [Untitled Folder] will be created.

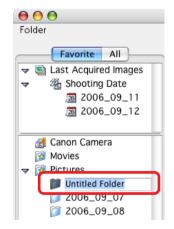

#### REFERENCE

- See the Renaming Images (2/2) for the procedures for renaming folders.
- See the *Deleting Images* for the procedures for deleting folders.
- When you create a new folder in ImageBrowser, a new folder of the same name appears in the Finder.

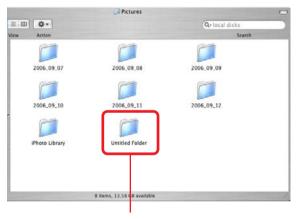

**New Folder** 

Chapter 1 What is ImageBrowser?

Chapter 2 Downloading and **Printing Images** 

Chapter 3 What You Can Do with a Camera Connected

Chapter 4 Viewing Images

Chapter 5 **Organizing Images** 

Chapter 6 **Using Supplementary** Features

**Appendices** 

Index

## Editing Images (1/10)

This chapter explains the methods for handling images managed by ImageBrowser.

This section explains the procedures for editing images displayed in the Viewer Window.

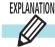

## **About the Editing Features**

You can perform the following editing procedures if you click [Edit] in the Viewer Window.

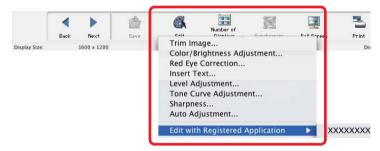

### Trim Image

You can extract part of an image, leaving out parts that you don't need.

### Color/Brightness Adjustment

Use this to change image appearances by adjusting the RGB (red, green, blue) intensity, saturation and brightness.

### Red-Eye Correction

Use this to correct images in which peoples' eyes appear red.

#### Insert Text

Use this to place text on the image.

### Level Adjustment

Use this to adjust the levels in an image to change its appearance.

## ■ Tone Curve Adjustment

Use this to adjust the tone curve for an image to change its appearance.

### Sharpness

Use this to emphasize and clarify the outlines of people and objects.

### Auto Adjustment

Use this to automatically correct the image color balance.

### Edit with Registered Application

See the Editing Images with Other Software.

Detailed explanations of these procedures start on the next page.

#### IMPORTANT

• These editing procedures cannot be used on RAW images or movies.

• You can also edit images by clicking the [Edit] menu and selecting another image editing program from the [Edit with Registered Application] submenu.

80

## Editing Images (2/10)

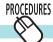

## **Trimming**

Use this to delete unnecessary portions of the image and leave only the necessary portions.

- Click [Edit] in the Viewer Window and select [Trim Image].
  - The Trim Image window will open.
- Position the mouse pointer over the image and drag it to select the trimming area.

Drag to specify the You can also specify the trimming area. trimming area with numbers. Trim Image Trims the displayed image After specifying the area you want to trim using drag click the Trimming button Trim settings Location (top-left corner) Y: 138 X: 175 Size of Trimming area: W: 1352 H: 980 Fit to window ; Q Q Undo Trim Image Cancel You can change the You can adjust the trimming Click this button. area by dragging the corners or display magnification.

- Click [Trim Image].
  The specified area is trimmed.
- 4. Check the trimmed image and click [OK]. This completes the trimming procedure.

Use this to reset the specified area.

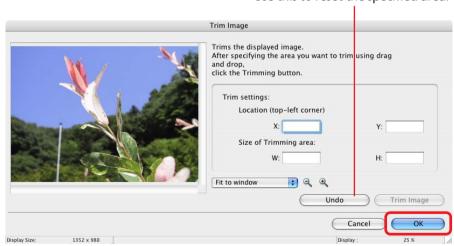

81

Back

center points of the sides.

## Editing Images (3/10)

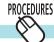

## **Adjusting Color and Brightness**

Use this to adjust the RGB (red, green, blue) intensity, saturation and brightness of an image.

- Click [Edit] in the Viewer Window and select [Color/ Brightness Adjustment].
  - The Color/Brightness Adjustment window will open.
- Use the sliders to adjust the color attributes and then click [OK].

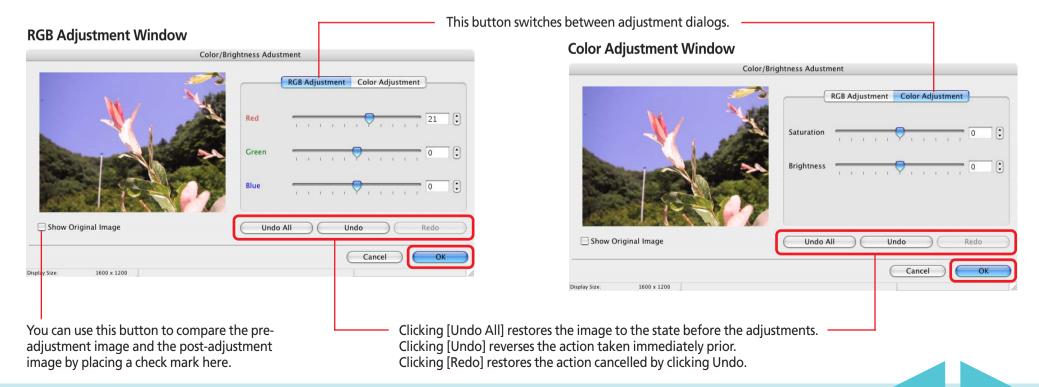

You can change the

## Editing Images (4/10)

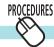

## **Red-Eve Correction**

This corrects the red portion of eyes that appear red. Click [Edit] in the Viewer Window and select [Red-Eye Correction to open the red eve correction window.

- Auto Mode
- Select [Auto Mode] and click [Start]. Red eyes will automatically be corrected.
- Click [OK] when it finishes correcting.

### Manual Mode

- Select [Manual Mode].
- Move the mouse cursor over the red portion to highlight it and click to start correcting.
- Click [OK] when it finishes correcting.

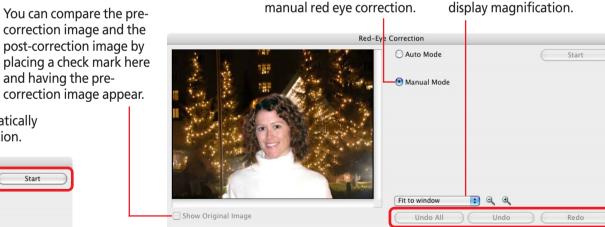

Select this to choose

Click [Undo All] to restore the image to its pre-correction state. Click [Undo] to cancel the action immediately preceding. Click [Redo] to reinstate an action canceled with the Undo button.

correction image and the post-correction image by placing a check mark here and having the precorrection image appear.

Select this to have it automatically perform the red eve correction.

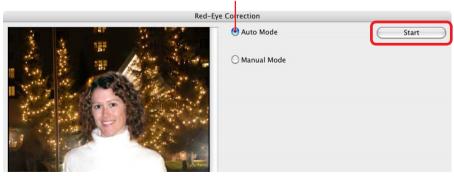

83

Cancel

## Editing Images (5/10)

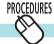

### **Insert Text**

Use this to place text on the image.

**1.** Click [Edit] in the Viewer Window and select [Insert Text].

The Insert Text window will open.

2. Move the mouse cursor over the image and click where you would like to place the text.

- Input text and set the font type, size and other attributes.
- **4.** Click [OK].

This completes the text input process.

#### **REFERENCE**

- You can move the text frame by dragging it.
- You can change the text frame size by dragging the corners or mid-points on the sides.

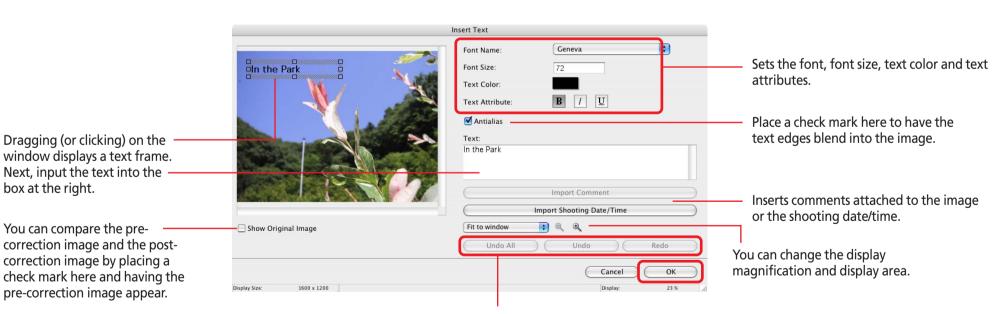

Click [Undo All] to restore the image to its pre-correction state.

Click [Undo] to cancel the action immediately preceding.

Click [Redo] to reinstate an action canceled with the Undo button.

ImageBrowser Software User Guide 84 Back Next

Chapter 1
What is
ImageBrowser?

Chapter 2

Downloading and
Printing Images

Chapter 3 What You Can Do with a Camera Connected Chapter 4
Viewing Images

Chapter 5
Organizing Images

Chapter 6
Using Supplementary
Features

Appendices

Index

## Editing Images (6/10)

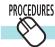

## **Adjusting Levels**

You can adjust an image's highlights (brightest portions), shadows (darkest portions) and mid-tones while viewing its histogram.

 Click [Edit] in the Viewer Window and select [Level Adjustment].

The Level Adjustment window will open.

Adjust the levels and click [OK].

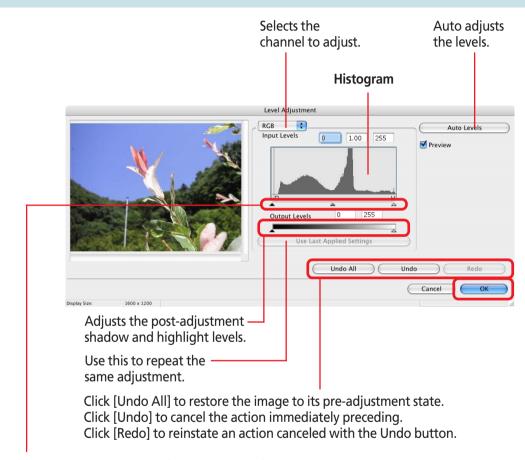

Adjusts the image shadows (darkest portions), mid-tones and highlights (brightest portions).

ImageBrowser Software User Guide 85 Back Next

Chapter 1
What is
ImageBrowser?

Chapter 2

Downloading and
Printing Images

Chapter 3
What You Can Do with
a Camera Connected

Chapter 4
Viewing Images

Chapter 5
Organizing Images

Chapter 6
Using Supplementary
Features

Appendices

Index

## Editing Images (7/10)

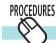

## **Adjusting Tone Curves**

You can adjust image brightness and color balance using a tone curve (a revisable graph plotting the input and output brightness data). The tone curve allows for more subtle adjustments.

 Click [Edit] in the Viewer Window and select [Tone Curve Adjustment].

The Tone Curve Adjustment window will open.

**2.** Adjust the tone curve and click [OK].

#### **REFERENCE**

• You can delete a point on the curve by selecting it and pressing the [delete] key.

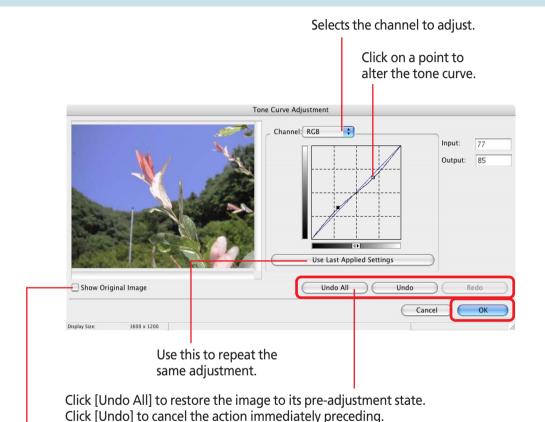

Click [Redo] to reinstate an action canceled with the Undo button.

Displays the preadjustment image.

ImageBrowser Software User Guide 86 Back Next

Chapter 1
What is
ImageBrowser?

Chapter 2 **Downloading and Printing Images** 

Chapter 3
What You Can Do with
a Camera Connected

Chapter 4
Viewing Images

Chapter 5
Organizing Images

Chapter 6
Using Supplementary
Features

Appendices

Sets the magnitude

Index

## Editing Images (8/10)

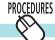

## **Adjusting Sharpness**

Use this to emphasize and clarify the outlines of people and objects.

Click [Edit] in the Viewer Window and select [Sharpness].

The Sharpness window will open.

2. Adjust the settings and click [OK].

Of the effect.

Sharpness

Sharpness

Undo All Undo Redo

Displays the preadjustment image.

Cancel OK

Click [Undo All] to restore the image to its pre-adjustment state.

Click [Undo] to cancel the action immediately preceding.

Click [Redo] to reinstate an action canceled with the Undo button.

ImageBrowser Software User Guide 87 Back Next

## Editing Images (9/10)

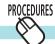

### **Auto Adjustment**

Automatically adjusts the image color balance and brightness.

 Click [Edit] in the Viewer Window and select [Auto Adjustment].

The Auto Adjustment window will open.

Click [Auto Adjust Image].

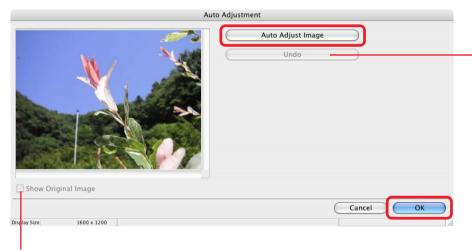

Click [Undo] to cancel the action immediately preceding.

Displays the pre-adjustment image.

**3.** Click [OK].

This completes the auto adjustment process.

ImageBrowser Software User Guide 88 Back Next

Chapter 1 What is ImageBrowser?

Chapter 2 Downloading and **Printing Images** 

Chapter 3 What You Can Do with a Camera Connected

Chapter 4 **Viewing Images** 

Chapter 5 **Organizing Images** 

Chapter 6 **Using Supplementary** Features

**Appendices** 

Index

## Editing Images (10/10)

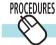

## Saving images

Save the edited image under a different name.

After you modify an image, click [Save].

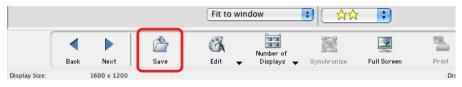

The file save dialog box will appear.

Type a file name, specify the image type and click [Save].

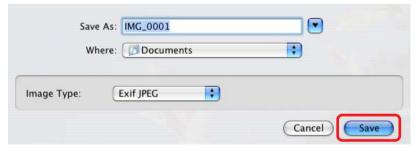

To overwrite the original with the edited image, you can use the file save dialog box to input the same file name as the original and save the file.

#### REFERENCE

• If you do not save the image after editing and close its window, a confirmation dialog will display to confirm whether or not you wish to save it

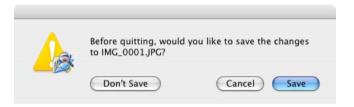

To save the changes, click [Save]. In the save dialog box, type a name and specify the image type that you want to use. Then, click [Save].

If you do not want to save the changes, click [Don't Save].

• Exif JPEG is an image type that adds information such as shooting data to a JPEG image. This data can be handled in the same fashion as conventional JPEG images.

89

Chapter 1
What is
ImageBrowser?

Chapter 2

Downloading and

Printing Images

Chapter 3
What You Can Do with
a Camera Connected

Chapter 4
Viewing Images

Chapter 5
Organizing Images

Chapter 6
Using Supplementary
Features

Appendices

Index

## **Editing Images with Other Programs**

You can edit the selected image with another image editing program if it is registered with ZoomBrowser Ex.

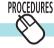

### **Registering Image Editing Programs**

1. Click the [ImageBrowser] menu and select [Preferences]. Select [Browser Window] from the pulldown menu and register the program in the [Register Application] area.

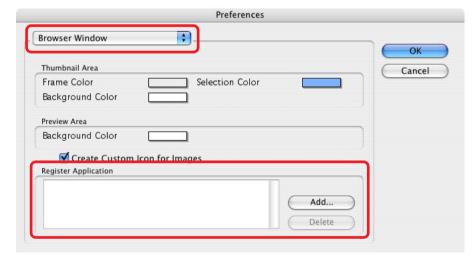

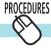

## **Starting an Image Editing Program**

1 Click [Edit] in the Viewer Window, select [Edit with Registered Application] and select an editing program from the submenu.

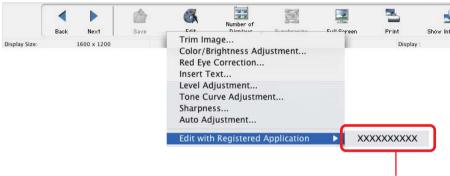

Registered program names display here.

**Next** 

The image editing program starts and displays the selected image.

#### **REFERENCE**

 You can also start image editing programs by clicking the [Edit] menu and selecting another program from the [Edit with Registered Application] submenu.

ImageBrowser Software User Guide 90 Back

## Creating Images for E-mail (1/2)

This section explains how to create email with image or movie attachments

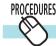

## How to send an image by e-mail

In the Browser Area, select the image that you want to send.

You can also select several images. RAW images cannot be attached.

- Click [Internet] in the Control Panel and select [Create Image for Email].
- Specify the compression method that you want to apply to the image.

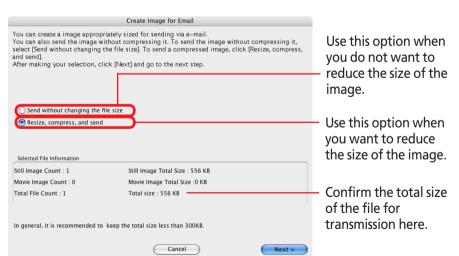

## Click [Next].

The Create Image for Email dialog box appears. (However, if you selected the "Send without changing the file size" option, the Send Email dialog box appears and you can proceed to step 7.)

## Specify the reduction ratio and the image quality.

Use it to check the file size when you actually compress the image. (The file size appears in the Total Size After Compression category.)

Specify the reduction ratio relative to the original size of the image.

Click here to preview how the image will appear after.

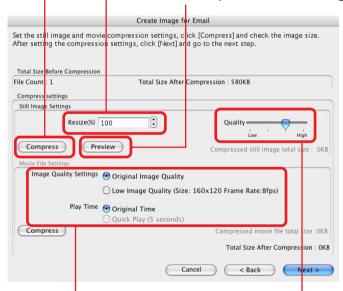

Set the image quality and play time here to send a movie.

Specify the image quality. (The lower the quality, the rougher the image becomes, but the size of the file

also becomes smaller.)

Chapter 1 Table of What is Contents ImageBrowser?

Chapter 2 Downloading and **Printing Images** 

Chapter 3 What You Can Do with a Camera Connected

Chapter 4 Viewing Images

Chapter 5 **Organizing Images** 

Chapter 6 **Using Supplementary** Features

**Appendices** 

Index

## Creating Images for E-mail (2/2)

- Click [Next]. The last window appears.
- Save the image and select whether you want to start your e-mail program.

Save the image and place a checkmark here if you want to start your e-mail program.

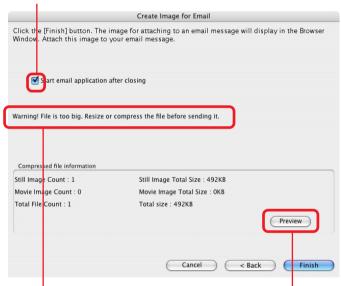

A warning message displays when the file size is large.

Click here to check an image after changing it.

- Click [Finish].
  - If this is the first time you send an image in e-mail, the [Email Images] folder appears in the Explorer Panel Section, and the image is saved in that folder. If the [Email Images] folder already exists, the image is saved in that folder.

- When you click [Finish], your e-mail program starts automatically if you have selected "Start email application after closing" in Step 7. Please note that some e-mail programs may not support auto startup.
- You can send the image you just created by opening a new email and attaching the image to the e-mail message.
- With e-mail programs, you can attach images to e-mail messages simply by dragging them from the Browser Area to the new message window.

#### REFERENCE

- Changing the Email Program that Starts Automatically Open the [Applications] folder on the startup disk and doubleclick [Mail] within it to start the Mail program. Click the [Mail] menu and select [Preferences]. Use the [General] tab to select the program.
- Open the following folders to find the folder containing e-mail images. On the startup disk open [Users], [your user log-in name], [Library], [Preferences], [ImageBrowserUserData] and [Mail].

**Next** 

92

Chapter 1
What is
ImageBrowser?

Chapter 2

Downloading and Printing Images

Chapter 3
What You Can Do with
a Camera Connected

Chapter 4
Viewing Images

Chapter 5
Organizing Images

Chapter 6
Using Supplementary
Features

Appendices

Index

## Exporting Images (1/3)

This section explains how to change the size, resolution or data type of a selected image and write it to a new file, and to export the shooting information to a text file.

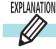

## **Export Options**

The following types of image export options are available.

### Edit and Save Image

You can change the data type or size and the file name and save it. Select one of four data types: JPEG, PICT, TIFF or BMP. You can also add identifying characters to the start of the file name.

### Export Shooting Properties

You can select the necessary data from the detailed shooting information and export it to a tab-delimited text file.

### **Export** as a Screensaver

You can export a selected image as a screen saver file.

### Export an Image as Wallpaper

You can export a selected image as a wallpaper file.

#### REFERENCE

• Only the Export Image Shooting Properties option can be used with movie files and RAW images.

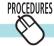

## **Exporting Images**

- **1.** Select the image(s) in the Browser Area.

  You can export a multiple selection of images except when the Export an Image as Wallpaper option is selected.
- 2. Click the [File] menu and select [Export Images]. A dialog for selecting the export options will open.
- **3** Select an export option and click [Next].

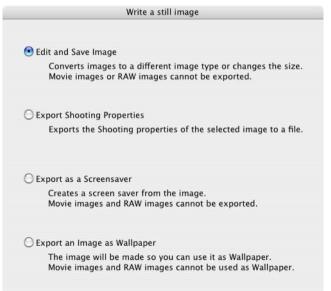

**4**\_ Set the export settings.

The procedures from this point onward vary according to the export format.

Back

Chapter 1
What is
ImageBrowser?

Chapter 2 **Downloading and Printing Images** 

Chapter 3
What You Can Do with
a Camera Connected

Chapter 4
Viewing Images

Chapter 5
Organizing Images

Chapter 6
Using Supplementary
Features

Appendices

Index

## Exporting Images (2/3)

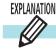

## **Editing and Saving Images**

Click [Finish] after specifying the settings.

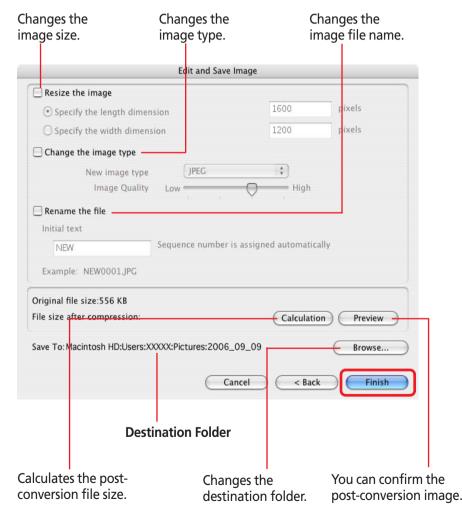

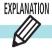

## **Exporting Shooting Properties**

Click [Finish] after specifying the settings.

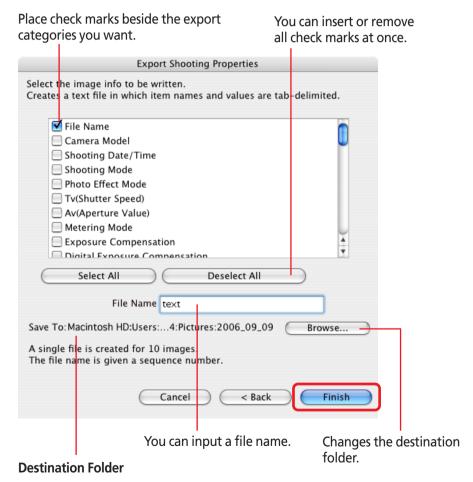

Back

94

Chapter 1
What is
ImageBrowser?

**Destination Folder** 

Chapter 2

Downloading and Printing Images

Chapter 3
What You Can Do with
a Camera Connected

Chapter 4
Viewing Images

Chapter 5
Organizing Images

Chapter 6
Using Supplementary
Features

Appendices

Index

## Exporting Images (3/3)

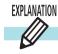

## **Exporting as a Screen Saver**

Click [Finish] after specifying the settings.

Input a screen saver name.

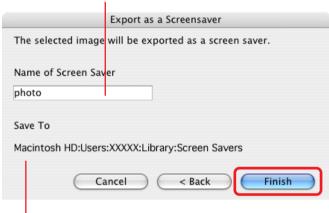

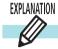

## **Exporting an Image as Wallpaper**

Click [Finish] after specifying the settings.

Selects a display method for the image.

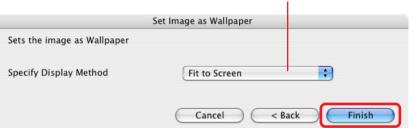

ImageBrowser Software User Guide 95 Back Next

Chapter 1
What is
ImageBrowser?

Chapter 2 **Downloading and Printing Images** 

Chapter 3
What You Can Do with
a Camera Connected

Chapter 4
Viewing Images

Chapter 5
Organizing Images

Chapter 6
Using Supplementary
Features

Appendices

Index

## Running Slide Shows (1/3)

This section describes how to use slide shows that display multiple selections of images in sequence at full screen size.

#### **IMPORTANT**

• RAW images and movies cannot be shown in slide shows.

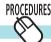

### Setting up a slide show

First, you need to specify how to run the slide show.

- Click the [View] menu and select [Slide Show Options].
- 2. Set the display options and click [OK].

Select this option if you want to continue running the slide show when it ends.

Place a check here if you do not wish the buttons to show while a slide show is in progress.

Select the transition effect to be used when moving from one slide to another. (When you click an effect, you can get a preview of how the effect looks in the area to the right.)

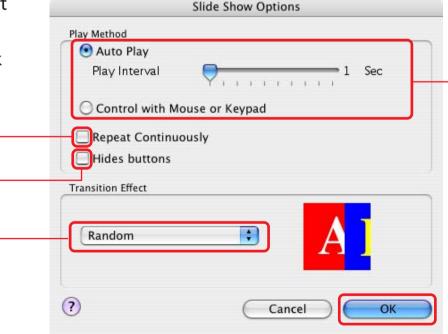

Select the "Auto Play" option if you want the slide show to proceed automatically and go to the next slide after a predetermined number of seconds. Select the "Control with Mouse or keypad" option if you want to control the progress of the slide show manually.

Chapter 1 What is ImageBrowser?

Chapter 2 Downloading and **Printing Images** 

Chapter 3 What You Can Do with a Camera Connected

Chapter 4 **Viewing Images** 

Chapter 5 **Organizing Images** 

Chapter 6 **Using Supplementary** Features

**Appendices** 

Index

## Running Slide Shows (2/3)

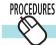

### How to run a slide show

- Select the images for the slide show in the Browser Area.
- Click [SlideShow] in the Control Panel. Slide show will start

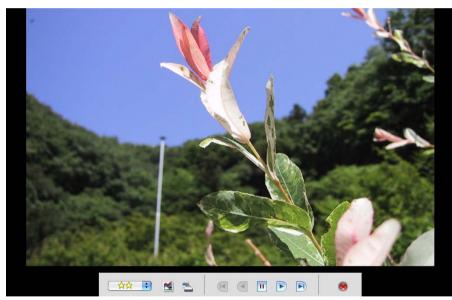

• To show all of the images in a folder in a slide show, it is convenient to click the [Selecting Images] menu in the Display Control Panel and select [Select All].

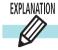

### Slide Show Control Panel

While running a slide show, you can use the control buttons at the bottom of the window to control the show.

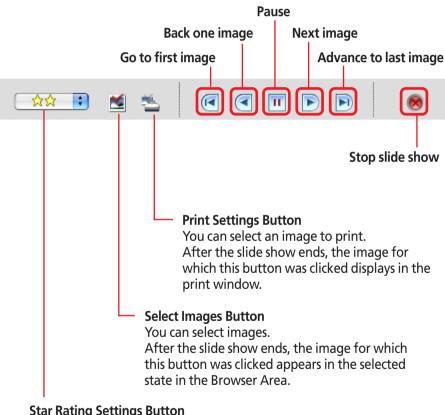

**Star Rating Settings Button** 

You can set the Star Rating for an image while it is displayed.

Back

Chapter 1 What is ImageBrowser?

Chapter 2 Downloading and **Printing Images** 

Chapter 3 What You Can Do with a Camera Connected

Chapter 4 **Viewing Images** 

Chapter 5 **Organizing Images** 

Chapter 6 **Using Supplementary** Features

**Appendices** 

Index

## Running Slide Shows (3/3)

If you selected "Control with Mouse or keypad" in the Slide Show Options dialog box, you can control the slide show as follows:

### ■ To move to the next image

Press the [return] or [--→] kev. Click the image.\*

### ■ To return to the previous image

Press the [←--] key. Hold the [shift] key and click the image.\*

#### To end the show

Press the [esc] key.

#### **REFERENCE**

• The operations marked with an asterisk can only be used when [Hides buttons] has been selected in the Slide Show Options dialog. (The mouse actions are disabled when the buttons are displayed.)

If you selected Hides Buttons in the Slide Show Options window, you can display the control menu while a show is in progress by pressing and holding the [control] key while clicking with the mouse. You can control the slide show with this menu. (This procedure can also be used if you selected Auto Play.)

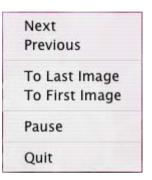

## Adding Sounds to Images (1/2)

You can add sounds to your images and play them later.

#### **IMPORTANT**

You cannot add sound files to movies.

#### REFERENCE

• You use the Mac OS X recording function to record ImageBrowser sounds. Prepare the microphone if one is provided with your computer, and confirm that the settings are correct for recording by opening the [System Preferences] dialog box and selecting [Sound].

## **PROCEDURES**

## How to add a sound to an image

- Select an image in the Browser Area.
- Click the [File] menu and select the [Sound] submenu, followed by [Record].

The following dialog box appears.

When you click •, the [Save] button becomes enabled and recording starts.

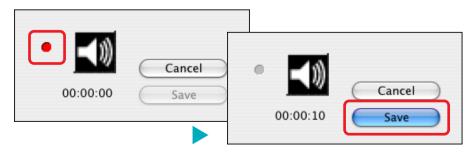

## To stop recording, click [Save].

The sound is added to the image.

The following symbol appears when an image is accompanied by sound.

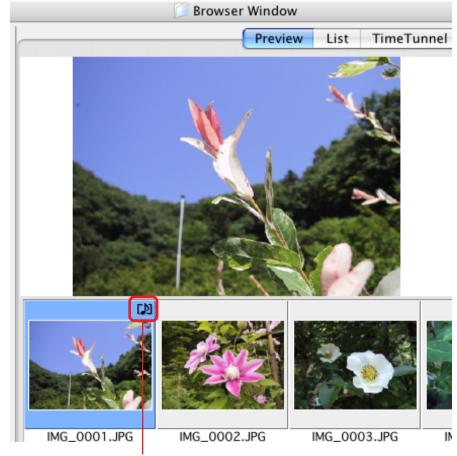

This symbol indicates an image with sound.

Back

99

Chapter 1
What is
ImageBrowser?

Chapter 2 **Downloading and Printing Images** 

Chapter 3
What You Can Do with a Camera Connected

Chapter 4
Viewing Images

Chapter 5
Organizing Images

Chapter 6
Using Supplementary
Features

**Appendices** 

Index

## Adding Sounds to Images (2/2)

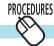

## How to play sound added to an image

- **1** Select an image with a sound attached.
- Click the [File] menu and select the [Sound] submenu, followed by [Play].

Sound will play.

You can control playback by clicking [Pause] or [Stop] on the [Sound] menu.

#### **REFERENCE**

- You can also play sounds by clicking (a) in the Information Panel when the display mode is set to Preview or in the File Information dialog box.
- To delete a recorded sound, select the image to which it is attached, click the [File] menu and select the [Sound] submenu, followed by [Send to Trash].
- You can record a new sound by selecting an image that has a sound attached already, clicking the [Sound] menu and selecting [Record].
- When you add a sound to an image, the sound file is created in the same folder as the image file as an AIFF format file with the [.aif] file name extension.

ImageBrowser Software User Guide 100 Back Next

Chapter 1 What is ImageBrowser?

Chapter 2 Downloading and **Printing Images** 

Chapter 3 What You Can Do with a Camera Connected

Chapter 4 **Viewing Images** 

Chapter 5 **Organizing Images** 

Chapter 6 **Using Supplementary** Features

**Appendices** 

Index

## **Printing Images**

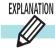

## **Three Printing Methods**

You can select between the following three methods for printing images.

### Printing One Photo Per Page

This method prints one image per page. You can use it to print images like photos with ease. If you select more than one image, the corresponding number of pages are printed.

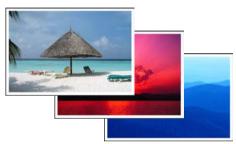

This method is explained in "Printing a Single Image on a Single Page" in Chapter 2.

### Printing Indexes

This method prints a selection of multiple images in columns and rows in an index format.

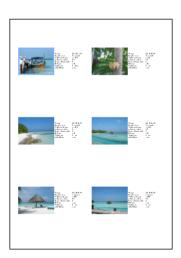

### Layout and Print

This method allows you to lay out the selected image(s) in special arrangements and add text and decorations, printing them as one page in a fancy album.

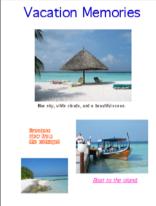

This method is explained in the "Layout and Print" topic.

101

Chapter 1
What is
ImageBrowser?

Chapter 2

Downloading and
Printing Images

Chapter 3
What You Can Do with
a Camera Connected

Chapter 4
Viewing Images

Chapter 5
Organizing Images

Selects a printer.

Chapter 6
Using Supplementary
Features

Selects the paper size

and orientation.

Appendices

Click this button to switch between pages if the printout

is more than one page long.

Index

## Printing Indexes (1/2)

- **1** Select images in the Browser Area.
- Click [Print] in the control panel and select [Index Print] from the displayed menu.

The Index Print window will open.

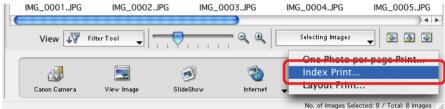

**3** Set the categories as desired.

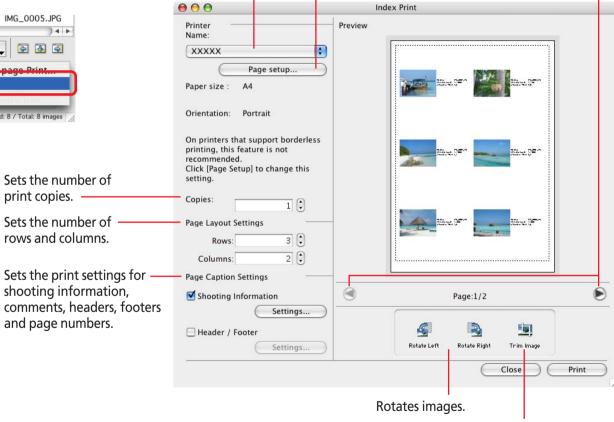

Click this to use the trimming function (crops a portion of the image).

ImageBrowser Software User Guide 102 Back Next

Chapter 3 Chapter 6 Chapter 1 Chapter 2 Chapter 4 Chapter 5 Table of What is **Downloading and** What You Can Do with **Viewing Images Organizing Images Using Supplementary Appendices** Index ImageBrowser? a Camera Connected Contents **Printing Images** Features

## Printing Indexes (2/2)

## 4. Click [Print].

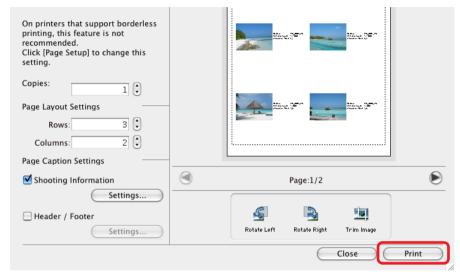

When the Print window opens, click [Print]. Printing will start.

ImageBrowser Software User Guide 103 Back Next

Chapter 1 What is ImageBrowser?

Chapter 2 Downloading and **Printing Images** 

Chapter 3 What You Can Do with a Camera Connected

Chapter 4 Viewing Images

Chapter 5 **Organizing Images** 

Chapter 6 **Using Supplementary** Features

**Appendices** 

Index

## Layout and Print (1/7)

- Select an image in the Browser Area.
- Click [Print] in the Control Panel and select [Layout Print] from the displayed menu.

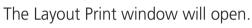

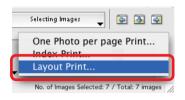

#### **REFERENCE**

• When the Print window is open, the shooting date and file name appear as captions under the image when the respective options have check marks in the Preferences dialog. Click the [ImageBrowser] menu and select [Preferences], and in the [Print] category place a check mark in the [Shooting Date] and/or [File Namel options.

Select a print style from among the following. The styles that display will depend upon the printer in use.

## Custom layout printing

Allows you to specify the size and location of the images freely.

### Fixed photo size printing

Allows you to squeeze images together to fit the specified paper size. After printing, you can obtain photo-like prints by separating the images with a cutter.

### ■ Tiled photo printing

Allows you to have the program lay out and print the specified number of images per page with no gaps between images on the page.

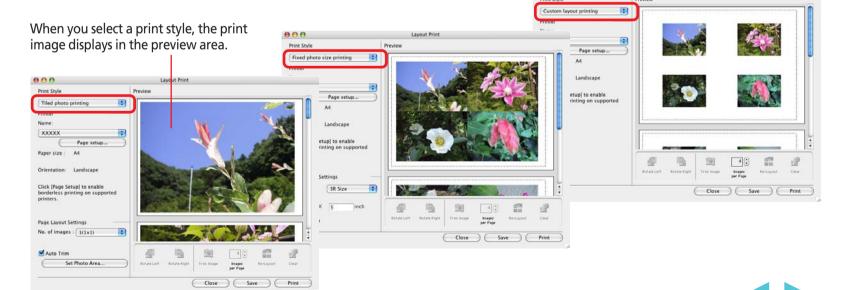

104 Back

Chapter 1 Table of What is Contents ImageBrowser?

Chapter 2 Downloading and **Printing Images** 

Chapter 3 What You Can Do with a Camera Connected

Chapter 4 **Viewing Images** 

Chapter 5 **Organizing Images** 

Chapter 6 **Using Supplementary** Features

**Appendices** 

Index

## Layout and Print (2/7)

Set the page layout.

The settings will vary according to the selected print style.

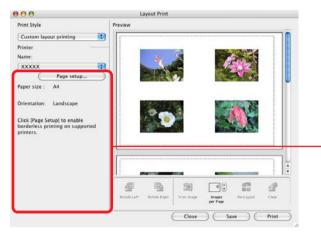

Adjust the settings in this section (the setting values will vary according to the selected print style).

Lay out the image and text in the preview area.

The layout settings are explained in "Setting the Layout in the Preview Area."

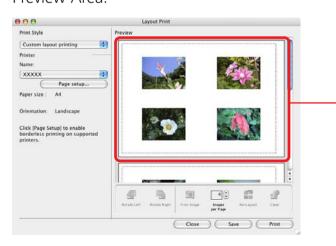

Change the size or position of images and input text.

- Click [Print] when you finish adjusting the settings.
- When the Print window opens, click [Print]. Printing will start.

#### **IMPORTANT**

 Printing may take a long time depending upon the number and size of the images.

#### **REFERENCE**

• You can save the layout you create by clicking [Save] in the Print window or by clicking the [File] menu and selecting [Save].

105

Chapter 1 What is ImageBrowser?

Chapter 2 Downloading and **Printing Images** 

Chapter 3 What You Can Do with a Camera Connected

Chapter 4 **Viewing Images** 

Chapter 5 **Organizing Images** 

Chapter 6 **Using Supplementary** Features

**Appendices** 

Index

## Layout and Print (3/7)

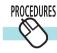

## **Setting the Layout in the Preview Area**

### Adding Images

You can add images by dragging them from the Browser Area and dropping them into the Print window.

### Deleting Images

You can clear images from the Print window by selecting them and clicking [Clear].

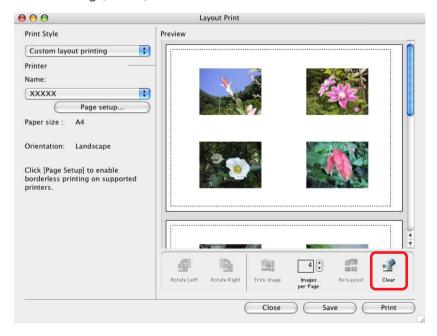

### ■ Moving or changing the size of an image

When [Custom layout printing] is selected from the [Print Style] menu, you can move or change the size of an image.

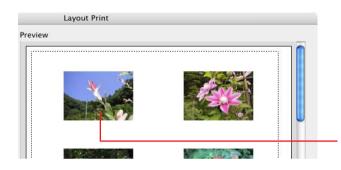

Drag the image that you want to move.

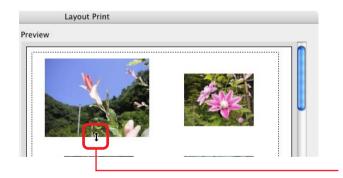

Drag any side of the frame of the image to change its size.

**Next** 

106 Back

Chapter 1 What is ImageBrowser? Chapter 2

Downloading and
Printing Images

Chapter 3
What You Can Do with
a Camera Connected

Chapter 4
Viewing Images

Chapter 5
Organizing Images

Chapter 6
Using Supplementary
Features

Appendices

Index

## Layout and Print (4/7)

## Rotating Images

This rotates images 90 degrees left or right.

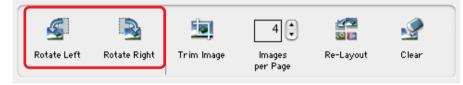

### Trimming Images

Trimming is a function that crops a portion of the image. When the image displays, drag one of the corner or edge points of the white frame to set the area to be cropped and click [OK]. To move the cropping frame, drag inside it with the mouse cursor.

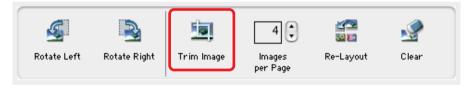

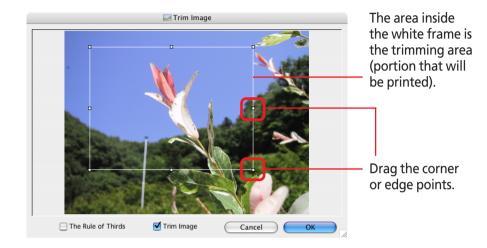

A white dotted line will display if you place a check mark beside [The Rule of Thirds]. You will have a balanced composition if you position the person or building you wish to make prominent within the white dotted lines or at the intersections (white squares).

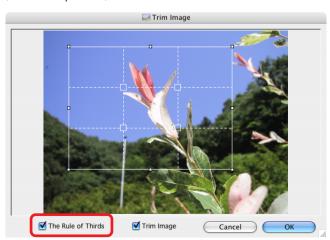

107 **Back** 

Chapter 1
What is
ImageBrowser?

Chapter 2 **Downloading and Printing Images** 

Chapter 3
What You Can Do with
a Camera Connected

Chapter 4
Viewing Images

Chapter 5
Organizing Images

Chapter 6
Using Supplementary
Features

Appendices

Index

## Layout and Print (5/7)

## Setting the Number of Images Per Page/Rearranging

When [Custom layout printing] is selected from the [Print Style] menu, you can use the following functions.

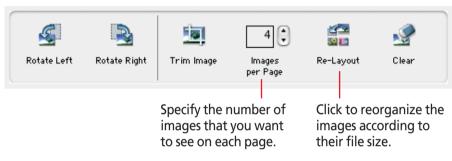

### **■** Typing a caption

You can type captions for individual images. Select an image and on the [Edit] menu, click [Edit Caption]. The Edit Caption window appears. Type your caption and specify the font and its size, as well as any styles that you want. Click [OK].

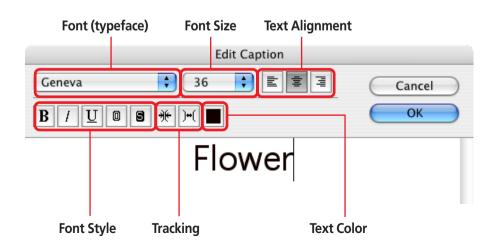

The location of the caption differs depending on what kind of print style you have selected.

#### **Custom Layout Example**

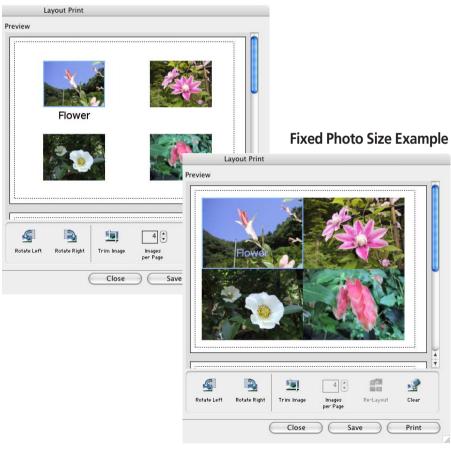

Back

108

Chapter 1
What is
ImageBrowser?

Chapter 2 **Downloading and Printing Images** 

Chapter 3
What You Can Do with
a Camera Connected

Chapter 4
Viewing Images

Chapter 5
Organizing Images

Chapter 6
Using Supplementary
Features

Appendices

Index

## Layout and Print (6/7)

### Typing text

You can type text anywhere you want in the layout. First, make sure that nothing is selected and on the [Edit] menu, click [Add Text]. A window where you can type text appears. Type your text and specify the font and its size, as well as any styles that you want. Click [OK].

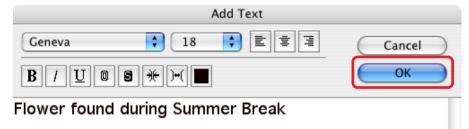

The text appears in the center of the page.

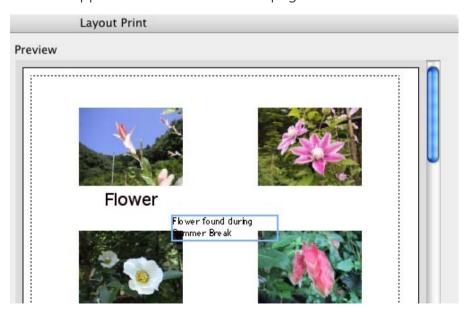

Text surrounded by a frame is called a "text box." You can control text boxes as follows:

### Moving text boxes

You can move text boxes by dragging them.

### Changing the size of text boxes

You can change the size of a text box by dragging its left or right edge. The number of lines in the text box changes automatically according to its size.

### Editing text boxes

First select a text box and on the [Edit] menu, click [Edit Text]. A window where you can edit your text appears. Edit your text. Another way to open this window is to double-click the text box.

109 **Back** 

**Next** 

Chapter 1 What is ImageBrowser?

Chapter 2 Downloading and **Printing Images** 

Chapter 3 What You Can Do with a Camera Connected

Chapter 4 **Viewing Images** 

Chapter 5 **Organizing Images** 

Chapter 6 **Using Supplementary** Features

**Appendices** 

Index

## Layout and Print (7/7)

## Typing a header

You can type a page header.

First, make sure that nothing is selected and on the [Edit] menu, click [Edit Header]. The Edit Header window appears. Type your text and specify the font and its size, as well as any styles that you want. Click [OK].

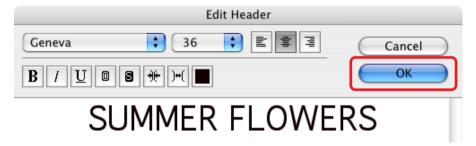

The header appears at the top of the page.

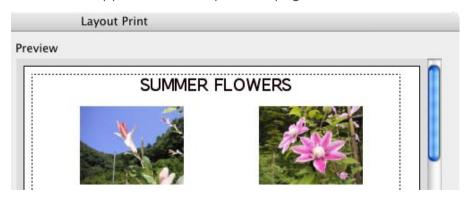

### Duplicating images

After selecting an image, click the [Edit] menu and select [Copy Image] to display the copy dialog. Specify the number of copies in this dialog and click [OK] to create only the specified number of copies. (This cannot be used for Index printing.)

110

**Next** 

**Next** 

## Printing Images over Multiple Pages

This function prints images, such as panoramic images created with PhotoStitch, over several pages. You can paste the printed pages together after printing to create one large print.

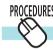

### Multiple page printing

Select an image in the Browser Area for printing.

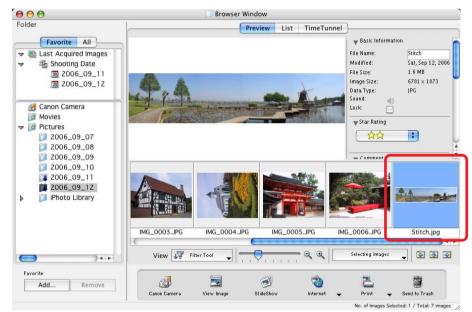

2. Click the [File] menu and select the [Print] submenu, followed by [Multiple Page Print].

Adjust the print settings in the dialog box illustrated below and click [Print].

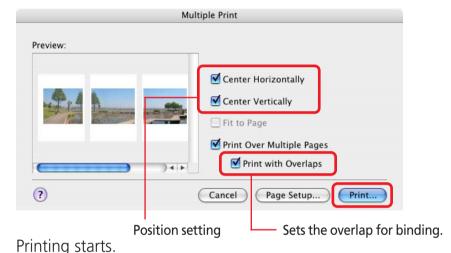

#### REFERENCE

• If you are going to change the print size, you must make the change before you print over multiple pages. Open the print resolution settings window by clicking the [File] menu and selecting the [Print] submenu, followed by [Multiple Page Print Options].

The smaller you make the resolution, the larger the image is printed. Similarly, the larger you make the print resolution, the smaller the image is printed.

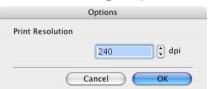

Chapter 1
What is
ImageBrowser?

Chapter 2

Downloading and
Printing Images

Chapter 3
What You Can Do with a Camera Connected

Chapter 4
Viewing Images

Chapter 5
Organizing Images

Chapter 6
Using Supplementary
Features

Appendices

Index

# Sorting Images by Date and Time - TimeTunnel (1/2)

This section describes how to use TimeTunnel to sort images by date and time, like arranging images in a time tunnel.

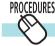

### **Displaying images in TimeTunnel**

Select [View Mode], followed by [TimeTunnel] to perform the following operations in TimeTunnel display.

Point at an image and wait a moment. The information about the image is displayed.

Double-click a thumbnail to

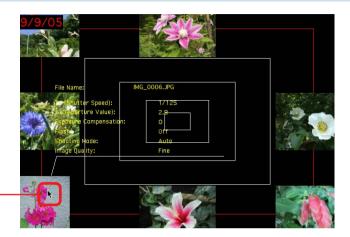

The date/time at which the images were shot appears on the red line. You can change this date/time by double-clicking it on the display. A window similar to the one below appears. Specify the new date/time.

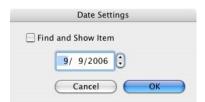

If you select "Find and Show Item" and no images with that date are found, the closest match to the date is displayed instead.

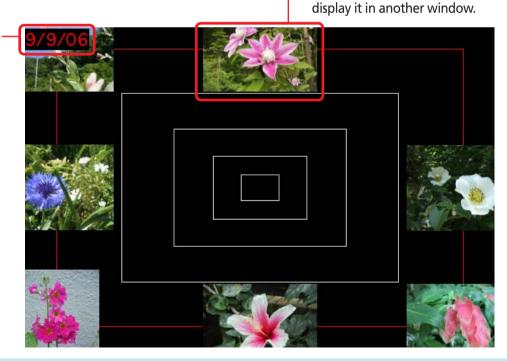

**Control Panel** 

0 0 11111

111100

Drag this bar up or down to shift the tunnel display.

Click to display the control panel menu (the menu is explained on the next page).

ImageBrowser Software User Guide 112 Back Next

# Sorting Images by Date and Time - TimeTunnel (2/2)

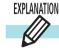

## **Using the Control Panel menu**

The Control Panel menu allows you to control TimeTunnel.

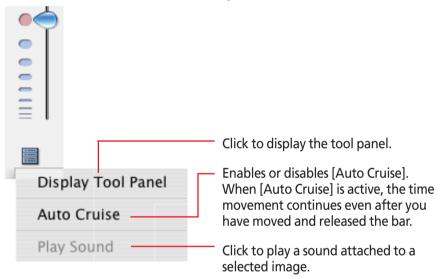

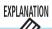

### **Using the Tool Panel**

ImageBrowser Software User Guide

To display the following tool panel, click [Display Tool Panel] on the Control Panel menu.

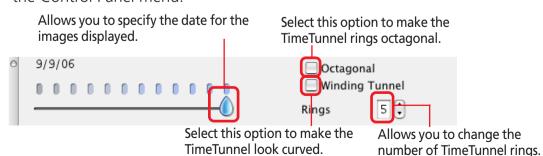

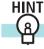

### Adjusting settings from the Display menu

On the [View] menu, you can also select the [View Settings] submenu to adjust the settings.

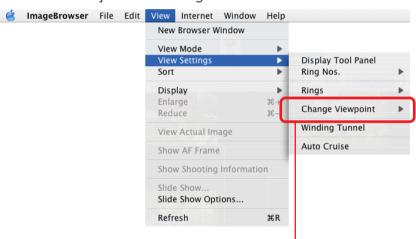

Click the [Change Viewpoint] menu and select [Mouse Click Point] to have the tunnel end move to the point where you click.

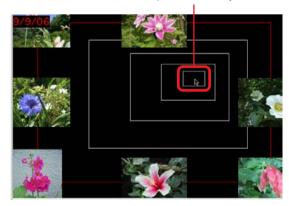

113 Back Next

Chapter 1
What is
ImageBrowser?

Chapter 2 **Downloading and Printing Images** 

Chapter 3
What You Can Do with
a Camera Connected

Chapter 4
Viewing Images

Chapter 5
Organizing Images

Chapter 6
Using Supplementary
Features

Appendices

Index

## Playing Sound Files

ImageBrowser Software User Guide

Sound files recorded with the camera's Sound Recorder feature can be downloaded like regular image files to the computer. The sound file symbol will appear on the thumbnails in the Browser Area.

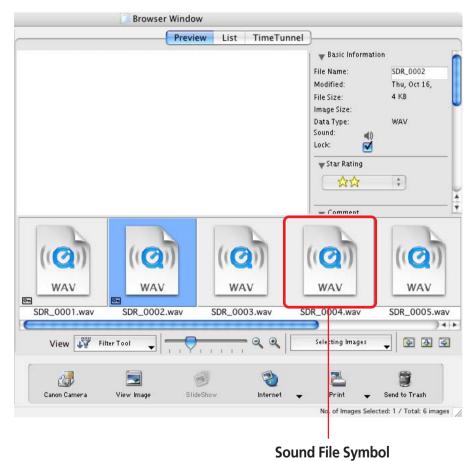

You can play back a sound file by selecting it, clicking the [File] menu and the [Sound] submenu, and selecting [Play]. During playback, you can control the playback by clicking the [Sound] menu and selecting [Pause] or [Stop].

In addition, you can play back a sound file by double-clicking its thumbnail to start QuickTime Player.

#### **REFERENCE**

• You can also play back a sound file by clicking the **(1)** button that appears in the information display panel when the display mode is set to Preview or that appears in the file information window.

114 Back Next

Chapter 1 What is ImageBrowser?

Chapter 2 Downloading and **Printing Images** 

Chapter 3 What You Can Do with a Camera Connected

Chapter 4 **Viewing Images** 

Chapter 5 **Organizing Images** 

Chapter 6 **Using Supplementary** Features

**Appendices** 

Index

# **Playing Movies**

ImageBrowser supports movies.

You can download movie files and display them in the Browser Area just like ordinary images.

The movie thumbnail and movie icon will show in the Browser Area. You can play the movie displayed at the larger size by clicking the controller beneath it.

Use this button to play the movie.

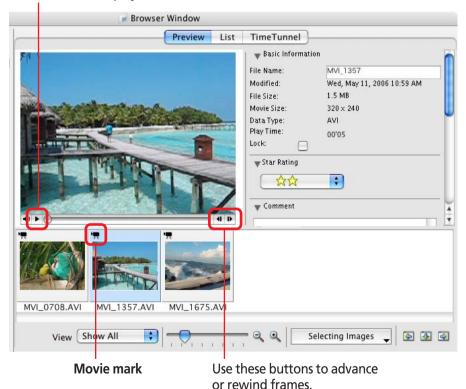

The Viewer Window will open and display the movie if you double-click the thumbnail. You can also play the movie in the Viewer Window.

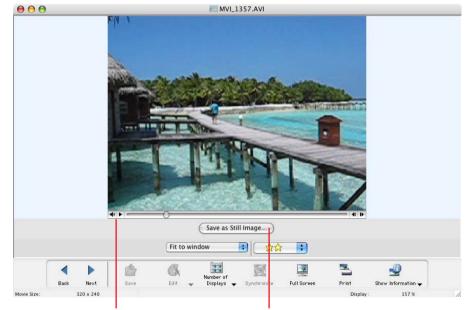

You can play movies and control the sound volume.

You can save the displayed scene as a still image.

**Back** 

**Next** 

115

Chapter 1
What is
ImageBrowser?

Chapter 2 **Downloading and Printing Images** 

Chapter 3
What You Can Do with
a Camera Connected

Chapter 4
Viewing Images

Chapter 5
Organizing Images

Chapter 6
Using Supplementary
Features

Appendices

Index

## Editing Movies (1/3)

You can edit movies by adding various effects: linking movies and still images that have been downloaded to a computer, superimposing titles and other text, and adding background music.

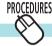

### **Editing Movies**

**1.** Select a file (movie or still image) to edit in the Browser Area.

You can select multiple movies or still images.

- Click the [Edit] menu and select [Movie Edit].
- Edit the movie by following the steps displayed on the tabs in the window's midsection, then finish by saving it.

  The features and procedures for each step are explained on the

The features and procedures for each step are explained on the following pages.

#### **REFERENCE**

• You can set the default preferences for movie edits by clicking the [MovieEdit Task] menu and selecting [Preferences].

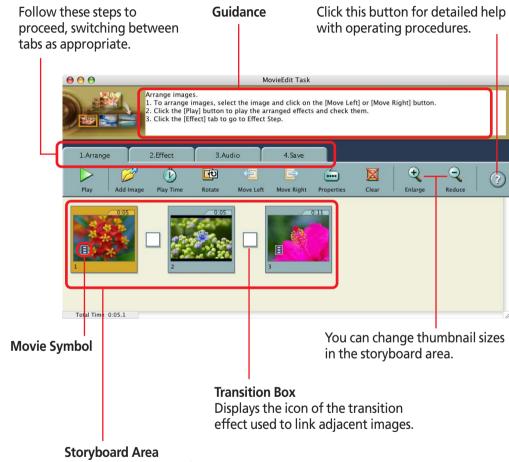

Displays thumbnails of the selected images. Links images in order from left to right.

ImageBrowser Software User Guide 116 Back Next

Chapter 1
What is
ImageBrowser?

Chapter 2 **Downloading and Printing Images** 

Chapter 3
What You Can Do with a Camera Connected

Chapter 4
Viewing Images

Chapter 5
Organizing Images

Chapter 6
Using Supplementary
Features

Appendices

Index

# Editing Movies (2/3)

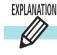

## Features of the [1. Arrange] Window

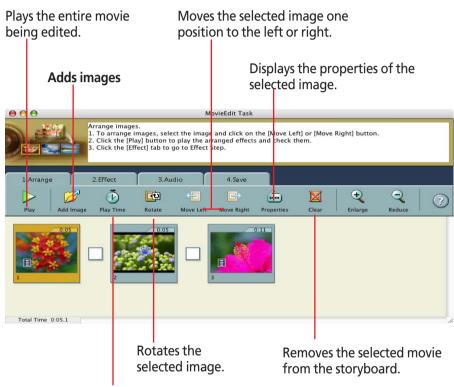

You can set the playback range (start and stop points) for a movie by selecting it and clicking this button.

You can set the play duration of a still image by selecting it and clicking this button.

ImageBrowser Software User Guide

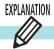

## Features of the [2. Effect] Window

Superimposes titles and other text on the image selected in the storyboard area.

You can set the font, display duration, display position and scrolling attributes of the text.

You can change the movie or still image selected in the storyboard area into a sepia or monochrome version, or add noise for a film simulation.

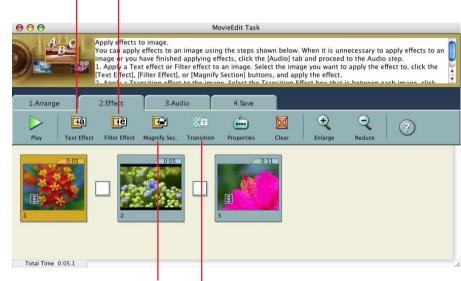

Magnifies part of the selected image.

You can set the transition effect between images by selecting the transition effect box in the storyboard area and clicking this button.

117 Back Next

Chapter 1
What is
ImageBrowser?

Chapter 2

Downloading and
Printing Images

Chapter 3
What You Can Do with
a Camera Connected

Chapter 4
Viewing Images

Chapter 5
Organizing Images

Chapter 6
Using Supplementary
Features

**Appendices** 

Index

# Editing Movies (3/3)

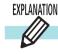

### Features of the [3. Audio] Window

You can link MP3, AIFF and WAV format audio files as background music or sound effects.

When you link a sound file using this procedure, a bar appears under the thumbnail in the storyboard area indicating the duration of the audio file.

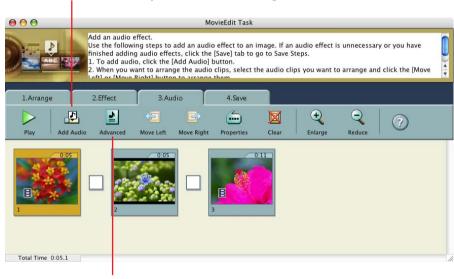

You can adjust the volume or set the fade-in or fade-out effect for a movie or its linked audio file by selecting the movie or its linked audio file and clicking this button.

#### **REFERENCE**

• Sound files recorded with the camera's Sound Recorder feature can also be linked as background music or sound effects.

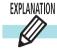

### Features of the [4. Save] Window

Proceeds to a window for setting the file name and destination.

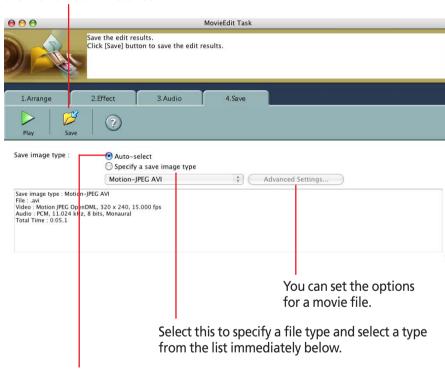

Select this for the most commonly used settings for saving (the [Advanced] button is disabled when this is selected).

ImageBrowser Software User Guide 118 Back Next

Chapter 1
What is
ImageBrowser?

Chapter 2

Downloading and
Printing Images

Chapter 3
What You Can Do with
a Camera Connected

Chapter 4
Viewing Images

Chapter 5
Organizing Images

Chapter 6
Using Supplementary
Features

Appendices

Index

# Extracting Stills from Movies (1/2)

This feature extracts still images from movies and saves them as image files.

#### **REFERENCE**

• You can also save the specified image as a still from the Viewer Window.

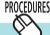

### **Extracting Stills from Movies**

- **1** Select a movie from the Browser Area.
- Click the [Edit] menu and select [Extract frames from a movie].
- Set the still image extraction method.
  - Extract all frames

Extracts all frames in the movie as stills. Please note that the image numbers and file sizes may be large.

■ Specify an interval and extract frames

Extracts frames as stills from a specified frame range or time interval.

## Specify the number of copies and extract frames

Extracts a specified number of stills from the entire movie. The extraction interval is calculated based on an equal distribution of the specified number of stills.

Extract a specified image

Extracts stills from scenes that catch your attention.

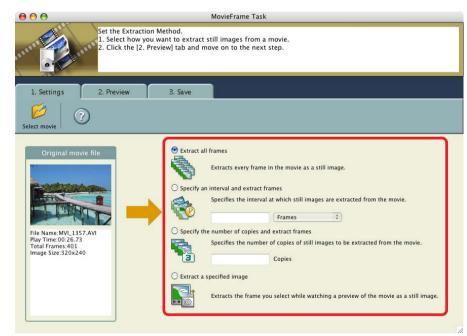

119 Back Next

Chapter 1
What is
ImageBrowser?

Chapter 2

Downloading and

Printing Images

Chapter 3
What You Can Do with
a Camera Connected

Chapter 4
Viewing Images

Chapter 5
Organizing Images

Chapter 6
Using Supplementary
Features

**Appendices** 

Index

# Extracting Stills from Movies (2/2)

Click [2. Preview] and check the extracted stills.

If you selected [Extract Specified Images] in the previous window, the movie will display in the left part of the window. Display the images you want and click the [ ] button. (You can add as many stills as you wish.)

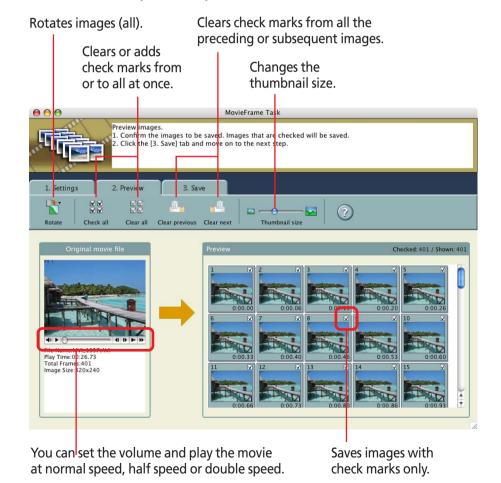

**5.** Click [3. Save] and set the file name and folder.

Sets the file name.

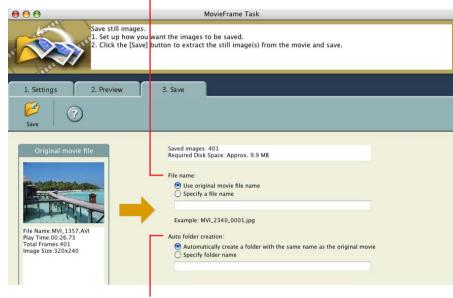

Sets the folder name for auto play.

6. Click [Save] and specify the destination.

Stills will begin to be extracted.

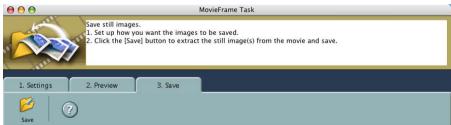

ImageBrowser Software User Guide 120 Back Next

Chapter 1 What is ImageBrowser?

Chapter 2 Downloading and **Printing Images** 

Chapter 3 What You Can Do with a Camera Connected

Chapter 4 Viewing Images

Chapter 5 **Organizing Images** 

Chapter 6 **Using Supplementary** Features

**Appendices** 

Index

## Converting RAW Images (1/5)

If your camera supports RAW images you can handle higher quality images.

However, since they are a special type of image, they cannot be opened by many image editing programs. It is first necessary to convert them into standard image files.

This section explains conversion procedures.

#### **IMPORTANT**

• This function may not be available with certain camera models. Check your Camera User Guide to see if your model supports it.

#### REFERENCE

• RAW images are extremely high-quality images that are not subject to any deterioration due to compression processing.

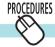

## **Converting RAW Images**

- Select a RAW image in the Browser Area.
- Click the [File] menu and select [RAW image processing]. When the window showing the procedures for converting and adjusting RAW images appears, click [OK].

As shown below and on the following pages, the main window, navigator window and Image Quality Adjustment Window will display.

#### REFERENCE

• If the Navigator window does not open, click the [View] menu and select [Show Navigator] or click the window's upper right

#### Main Window

The conversion is conducted in this window.

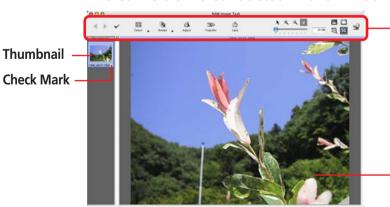

You can use these buttons to switch between images and set the image rotation.

**Preview** 

Back **Next** 

Chapter 1 What is ImageBrowser?

Chapter 2 Downloading and **Printing Images** 

Chapter 3 What You Can Do with a Camera Connected

Chapter 4 **Viewing Images** 

Chapter 5 **Organizing Images** 

Chapter 6 **Using Supplementary** Features

**Appendices** 

Index

## Converting RAW Images (2/5)

## Navigator Window

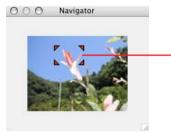

You can change the area of a preview image that is zoomed in the main window by dragging the red mark.

### Image Quality Adjustment Window

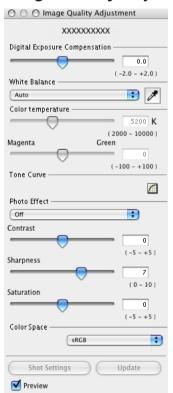

You can adjust the brightness, contrast and coloration of a RAW image as it is converted. See the Features of the Image Quality Adjustment Window on the following page for details.

- Adjust the image quality as required in the Image Quality Adjustment Window.
- Click the [Save] button in the main window, set the image type and save destination, and then click [Save].

Selects images that will be saved with the same settings.

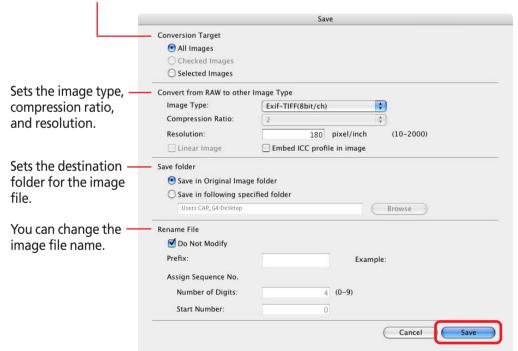

**Next** 

## Converting RAW Images (3/5)

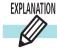

### **Features of the Image Quality Adjustment Window**

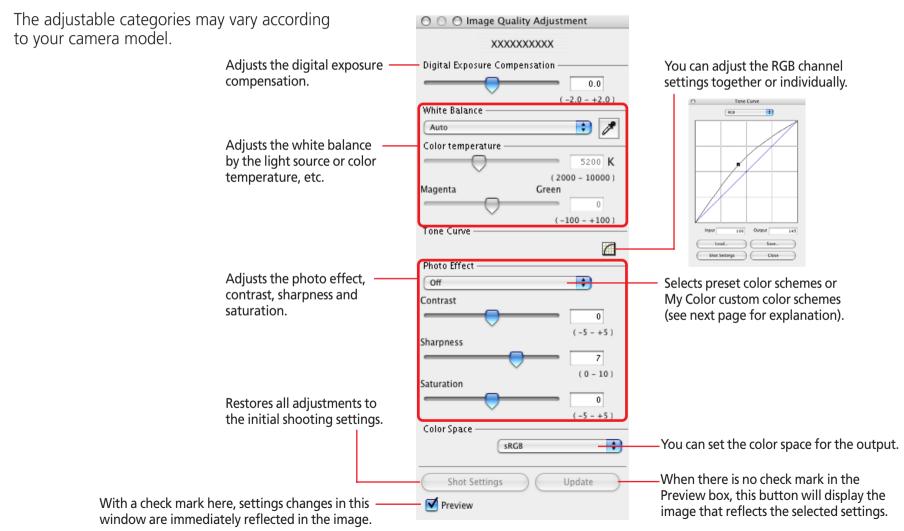

ImageBrowser Software User Guide 123 Back Next

## Converting RAW Images (4/5)

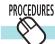

## **Registering Custom Color Schemes (My Color)**

If you register a custom color scheme as a "My Color" scheme, you can apply this scheme easily to additional images when you convert RAW images.

#### **IMPORTANT**

- To register a "My Color" scheme, two images are required: the pre-adjustment image and the post-adjustment image. Use ImageBrowser's image editing functions to prepare the two images before proceeding. Save the two images as BMP, TIFF or JPEG images.
- My Color schemes cannot be used with some camera models.
- 1. Click the [Edit] menu, select [My Colors] and select [Create and Add My Color] from the next menu.

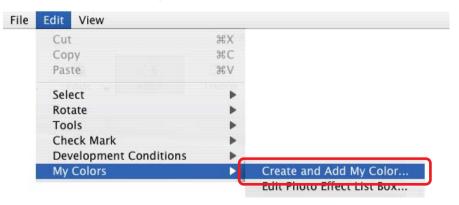

When the Create My Color window displays, click [Next].

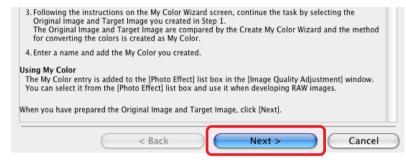

Click [Select] beside the original image, select the preadjustment image (original image) and click [Next].

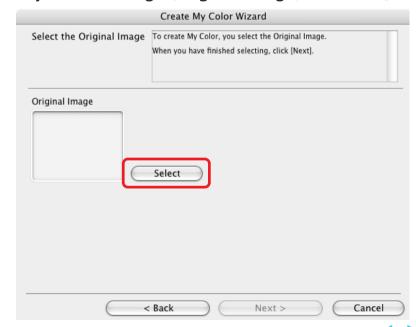

ImageBrowser Software User Guide 124 Back Next

Chapter 1 What is ImageBrowser?

Chapter 2 Downloading and **Printing Images** 

Chapter 3 What You Can Do with a Camera Connected

Chapter 4 **Viewing Images** 

Chapter 5 **Organizing Images** 

Chapter 6 **Using Supplementary** Features

**Appendices** 

Index

# Converting RAW Images (5/5)

Click [Select] beside the target image, select the postadjustment image (target image that you have modified with an image editing program), and click [Create].

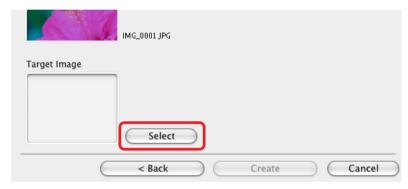

The program will calculate the differences between the original and target images, apply those corrections to the original image and display the results as the [Preview My Color Applied to the image].

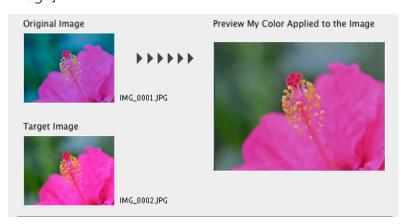

- Check the [Preview My Color Applied to the image] and click [Next].
- 6. Type a name or comment and click [Finish].

#### **REFERENCE**

• You can apply the registered My Color scheme to additional RAW images when you convert them by selecting it from the [Photo Effect] menu in the Image Quality Adjustment Window.

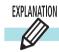

### Other Features

You can also use the following features in the Main Window.

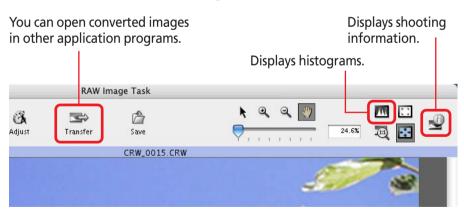

125 Back

**Next** 

## Stitching Panoramic Images - PhotoStitch

If you have several images of the same scene with only a slight difference, you can use PhotoStitch to connect the images together to make a panoramic image. This section describes how to use this program to stitch images.

#### REFERENCE

- For detailed information on how to use PhotoStitch, refer to the PhotoStitch Help (accessible from the [Help] menu).
- You can stitch images together more readily if they have been recorded using the camera's Stitch Assist mode because PhotoStitch can automatically detect the image order and merge direction. Some cameras may not feature the Stitch Assist mode.

## PROCEDURES

## **Opening PhotoStitch**

1. In the Browser Area, select the images that you want to stitch together.

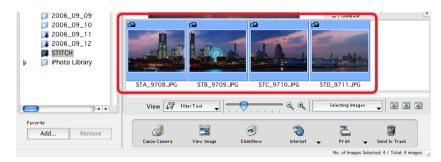

2. On the [Edit] menu, click [PhotoStitch]. PhotoStitch will start.

Follow the instructions on the upper part of the PhotoStitch window.

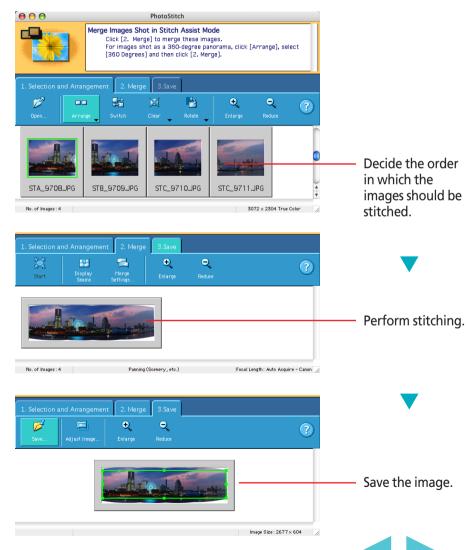

ImageBrowser Software User Guide 126 Back Next

Chapter 1
What is
ImageBrowser?

Chapter 2 **Downloading and Printing Images** 

Chapter 3
What You Can Do with
a Camera Connected

Chapter 4
Viewing Images

Chapter 5
Organizing Images

Chapter 6
Using Supplementary
Features

Appendices

Index

## Supported Image Types

The following is a list of image types supported by ImageBrowser.

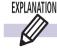

### **Readable Image Types**

ImageBrowser can read the following image types.

#### **JPEG**

Most cameras use this image type. It compresses at very high ratios, taking advantage of the characteristics of the human eye. However, because it is an irreversible compression method (part of the data is lost during compression), if you process and save an image repeatedly using this method, the image may become rougher.

Exif JPEG is an image type that adds information such as shooting data to a JPEG image.

#### RAW

This is a proprietary image type provided by Canon. It allows the output of the image pixels from a digital camera without any deterioration in the quality of the image. Some cameras might not support this image type.

#### PICT

This is the standard image type for Macintosh. This image type is supported by most Macintosh software.

### **■ TIFF**

This is a relatively popular image type. It is widely supported by non-Macintosh programs (such as Windows).

### Windows Bitmap

This image type comes standard with Windows. Most Windows programs support it.

### QuickTime/AVI

These are movies, which display as a movie icon in the Browser Area of ImageBrowser.

Back

127

Chapter 1
What is
ImageBrowser?

Chapter 2 **Downloading and Printing Images** 

Chapter 3
What You Can Do with
a Camera Connected

Chapter 4
Viewing Images

Chapter 5
Organizing Images

Chapter 6
Using Supplementary
Features

Appendices

Index

# Customizing Preferences (1/4)

You can simplify many ImageBrowser procedures by changing the Preference settings. This section explains the main features that can be adjusted in the Preferences dialog.

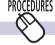

## **Opening the Preferences Dialog**

Use the following procedures to open the Preferences dialog.

Click the [ImageBrowser] menu and select [Preferences] to display the Preferences dialog. You can use this dialog to switch between the various categories to change settings.

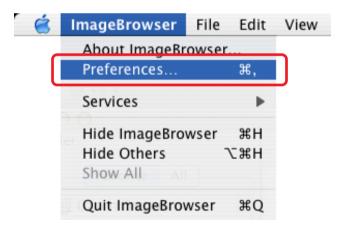

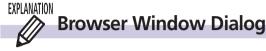

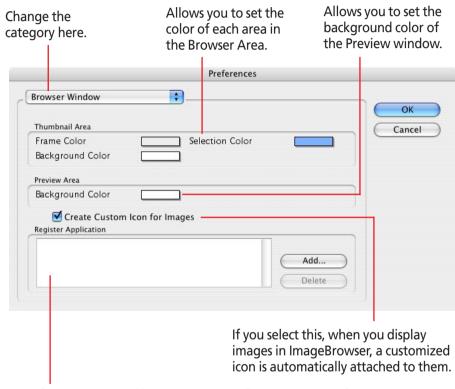

Specifies the program(s) displayed on the [Start Application] submenu on the [Edit] menu. You can add programs using the [Add] button on the right.

ImageBrowser Software User Guide 128 Back Next

Chapter 1 What is ImageBrowser?

Chapter 2 Downloading and **Printing Images** 

Chapter 3 What You Can Do with a Camera Connected

Chapter 4 **Viewing Images** 

Chapter 5 **Organizing Images** 

Chapter 6 **Using Supplementary Features** 

**Appendices** 

Index

# Customizing Preferences (2/4)

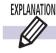

### **Viewer Window Dialog**

Place check marks beside the categories to be displayed as image information.

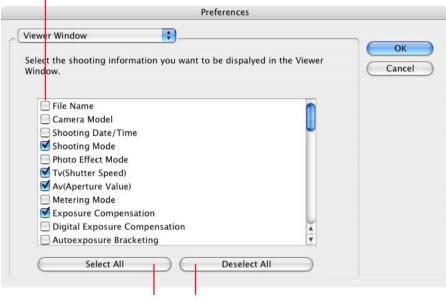

You can select/deselect all at once.

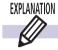

## **Confirmation Dialog**

Sets whether or not confirmation messages display when the respective functions are utilized.

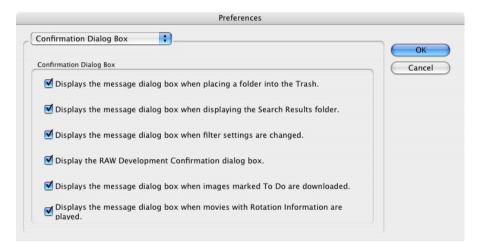

129

Chapter 1
What is
ImageBrowser?

Chapter 2

Downloading and

Printing Images

Chapter 3
What You Can Do with
a Camera Connected

Chapter 4
Viewing Images

Chapter 5
Organizing Images

Chapter 6
Using Supplementary
Features

Appendices

Index

## Customizing Preferences (3/4)

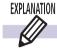

## **Thumbnail Cache Dialog**

When you select a folder from a peripheral, such as a CD-ROM or CD-R, in the Explorer Panel Section, ImageBrowser creates a file in a predetermined folder for the thumbnail displayed in the Browser Area.

However, when viewing a CD-ROM or a CD-R containing a large number of files, the number of thumbnails also increases, resulting in less free hard disk space on your computer. In this case, you can use this dialog to delete unnecessary thumbnails (thumbnails for files on a CD-ROM or a CD-R that you have already looked at and probably will not look at again).

To delete the thumbnails, click the appropriate disk name in this dialog. The thumbnails for that particular disk are deleted. (The thumbnails are not actually deleted until the next time you start ImageBrowser.)

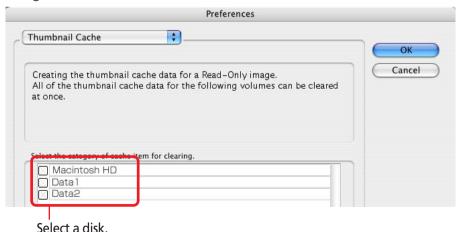

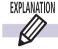

## **Processing When Rotating Dialog**

ImageBrowser rotates and displays images to match how they are displayed in the camera. However, it does not alter the image data itself. If a rotated image is opened in a program that does not support rotated display, it will appear in its prerotation state. You can have the image data itself rotated when it is downloaded from the camera by changing the setting for [Processing When Rotating]. You can rotate and save movies by clicking the [Edit] menu and using the [Edit Movies] submenu.

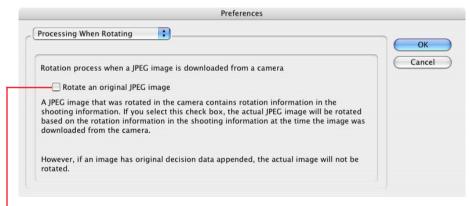

Place a check mark here to convert image data to the vertical orientation while downloading images shot with the camera on end.

ImageBrowser Software User Guide 130 Back Next

# Customizing Preferences (4/4)

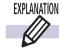

### **Print Dialog**

Selects the information displayed as captions for each image in the Layout and Print process.

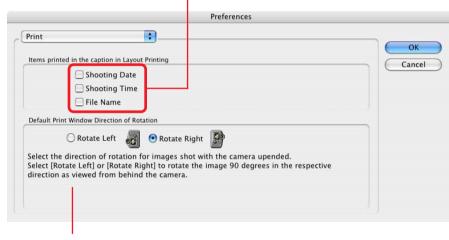

When an image in the landscape orientation is selected in [One Photo per page Print], the image is automatically rotated 90 degrees and displayed in the Print window. This sets the rotation orientation for that process.

#### **REFERENCE**

• To print with the date included, place a check mark beside the [Shooting Date] option in the [Items to Print in Caption] category. Then select an image in the Browser Area and use the layout print procedures to automatically display the shooting date.

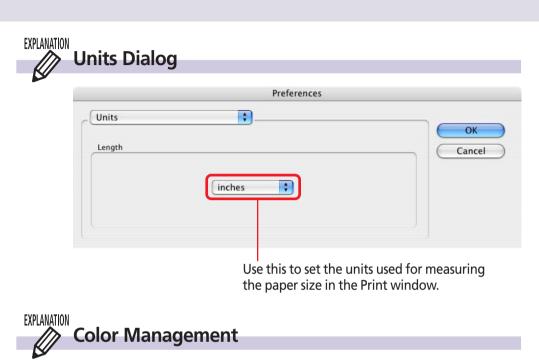

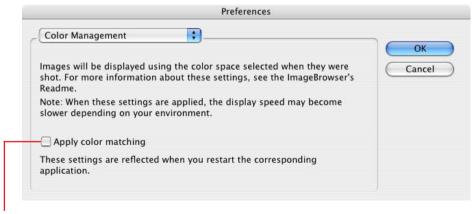

131

Use this to display image colors in the color space specified while shooting the image.

Back

Chapter 1
What is
ImageBrowser?

Chapter 2 **Downloading and Printing Images** 

Chapter 3
What You Can Do with
a Camera Connected

Chapter 4
Viewing Images

Chapter 5
Organizing Images

Chapter 6
Using Supplementary
Features

Appendices

Index

Next

## Troubleshooting

This section explains solutions to software problems. See the user guides for your camera for solutions to camera or wireless connection problems.

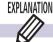

## Camera is not detected or recognized

- The "Camera not detected" message or a similar message displayed when you attempted to download images from the camera.
- Camera Control Window will not open despite setting any one of the following settings, even when the camera is connected to the computer with the interface cable and is set to the data transfer mode.
  - Click the [File] menu in the Camera Control Window and place a check mark beside [Start When a Camera is Connected].
  - In Image Capture's [Preferences] menu, specify [CameraWindow] in the [Application to open when a camera is connected] section.

When ImageBrowser does not start even though you have enabled communication, or when you try to import images from the camera and the "Camera not detected" message or a similar message appears, check the following, in that order.

### **■ Check Your Computer**

Confirm that your computer satisfies the following conditions. Computers not meeting these conditions are not supported.

- Macintosh computer equipped with USB ports as standard equipment
- Mac OS X 10.3-10.4 (preinstalled)

# Check the Connection between the Camera and the Computer

Check to ensure that the camera and computer are correctly connected by the interface cable. See your *Camera User Guide* for connection methods.

#### Check the Camera

Confirm that the camera is on and in the correct mode to transfer data. See your *Camera User Guide* since the methods for setting the camera and computer to the communication mode vary between camera models.

### Check the Battery

You are recommended to use a household power source (AC adapter) for the camera when connecting it to the computer. If the camera is running on batteries, ensure they are fully charged.

## EXPLANATION

## How to Get Help

ImageBrowser comes with a Help file. Use it when you want to learn how to do an operation, or when you want to know about the features of the application. You can access Help by clicking [ImageBrowser Help] on the [Help] menu.

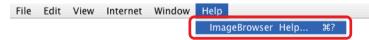

ImageBrowser Software User Guide 132 Back

Chapter 1
What is
ImageBrowser?

Chapter 2

Downloading and Printing Images

Chapter 3 What You Can Do with a Camera Connected Chapter 4
Viewing Images

Chapter 5
Organizing Images

Chapter 6
Using Supplementary
Features

Appendices

Index

**Next** 

## Index (1/2)

Add Text 109
Adding Computer Images to the Camera 42
AIFF 100
Auto Adjustment 80, 88
Auto Download Settings 17, 19
Auto Play 96
Automatic Start Up 9
AVI 127

BMP 127
Brightness 80, 88
Browser Area 7, 48
Browser Window 6

Camera Browser Window 22, 24, 25, 28, 32
Camera Control Window 6, 9, 11, 15
Camera Settings 41
Canon Camera 16
Caption 108
Clear 106
Color Management 131
Color/Brightness Adjustment 80, 82
Comment 77
Contextual Menus 7
Control Panel 52
Copying Images 73
Creating Folders 79
Creating Images for E-mail 91
Creating My Camera Setting Files 39

Custom Layout Printing 104

Deleting Images 75 from the Camera 24 Deselecting All Images 61 Destination for Downloaded Images 23 Destination for Downloaded Sounds 27 Direct Transfer Function 8, 15, 17 Direct Transfer menu 9, 17 Display Magnification 56 Display Mode 50 Displaying Multiple Images 57 Displaying the Subject on the Camera's LCD Monitor 45 Downloading Images 8, 9, 17, 18, 19, 22 Camera Operations 17, 18 Checking Images before Downloading 22 Computer Operations 19 Downloading Sound Files 25 Duplicating Images 74

Edit Text 109
Edit with Registered Application 80, 90
Editing Images 80
Editing Movies 116
Explorer Panel 48, 52
Exporting Images 93
Extract Frames from Movie 59, 119

File Information Dialog 77
Filter Tool 53, 64
Fixed Photo Size Printing 104
Font 108
Font Size 108
Font Style 108
Full Screen Display 56

Header 110
Help 132
Hiding the Explorer Panel 52
Histogram 77, 85

Image Information 58, 77, 78
ImageBrowser 5
Closing 47
Starting 47
Index Print 102
Information Displayed with Thumbnails 54
Information Panel 50, 52
Insert Text 80, 84
Interval Timer Shooting 45

JPEG 127

K Keywords 65, 77

Last Acquired Images 10, 12, 48 Layout Print 104 Level Adjustment 80, 85 List (Display Mode) 51

ImageBrowser Software User Guide 133 Back

Chapter 1 What is ImageBrowser?

Chapter 2 **Downloading and Printing Images** 

Chapter 3 What You Can Do with a Camera Connected

S

Chapter 4 **Viewing Images** 

Chapter 5 **Organizing Images** 

Chapter 6 **Using Supplementary** Features

**Appendices** 

Index

## Index (2/2)

Moving Images 73 Multiple Page Print 111 My Camera Settings 33 My Camera Window 34 My Color 124

New Folder 79

Opening Images 55 Owner's Name 41

> PhotoStitch 126 **PICT 127** Playing Movies 59, 115 Playing Sound Files 114 Playing Sound on Images 100 Preferences 128 Preview (Display Mode) 50 Print Resolution 111 Print/Share Button 9 Printing a Single Image on a Single Page 13 Printing Images 13, 101, 102, 104 Camera Browser Window 28 in the Camera 29 Viewer Window 59

OuickTime 127 QuickTime Player 114 RAW 58, 121, 127 Recording Sounds 99 Red Eve Correction 80, 83 Refresh 73 Registering as a Favorite Folder 49 Remote Shooting 43 Renaming Images 69 RGB (Red, Green, Blue) Intensity 80, 82 Rotating Images 76

Saturation 80, 82 Saving and Recalling Shooting Settings 45 Saving Images 89 Screen Saver 93, 95 Search 71 Searching Images 71 Selecting a Single Image 61 Selecting All Images 61 Selecting Folders 48 Selecting Images 61 Selecting Multiple Images 61 Send to Trash 75 Sharpness 80, 87 Shooting Information 58, 77, 78 Showing the Explorer Panel 52 Slide Show 96

Sorting Images 67 Sorting Thumbnails 54 Sound Recorder 25, 114 Sounds 99 Star Rating 62, 77 Stitch Assist Mode 126 Synchronizing Multiple Images 57

Text Alignment 108 Text Color 108 Theme 34 Thumbnails 50 **TIFF 127** Tiled Photo Printing 104 Timer Shooting 45 TimeTunnel 112 TimeTunnel (Display Mode) 51 Tone Curve Adjustment 80, 86 Tool Panel 113 Tracking 108 Trim Image (Print Window) 107 Trim Image (Viewer Window) 80, 81

Viewer Window 55, 56, 80 Viewing Image Information 77

Wallpaper 93, 95 WAV 25 Windows Bitmap 127

> **Back** 134

**Next** 

Chapter 2 Chapter 3 Chapter 4 Chapter 5 Chapter 6 Chapter 1 **Using Supplementary** Table of What is Downloading and What You Can Do with **Viewing Images Organizing Images** Contents ImageBrowser? **Printing Images** a Camera Connected **Features** 

## ImageBrowser Software User Guide

#### Disclaimer

• While every effort has been made to ensure that the information contained in this guide is accurate and complete, no liability can be accepted for any errors or omissions. Canon reserves the right to change the specifications of the hardware and software described herein at any time without prior notice.

**Appendices** 

Index

Next

- No part of this guide may be reproduced, transmitted, transcribed, stored in a retrieval system, or translated into any language in any form, by any means, without the prior written permission of Canon.
- Canon makes no warranties for damages resulting from corrupted or lost data due to a mistaken operation or malfunction of the camera, the software, memory cards, personal computers, peripheral devices, or use of non-Canon memory cards.

### **Trademark Acknowledgments**

• Macintosh, the Mac logo, QuickTime and the QuickTime logo are trademarks of Apple Computer, Inc., registered in the U.S. and other countries.

CDA-E012-010 © 2007 CANON INC.

ImageBrowser Software User Guide 135 Back